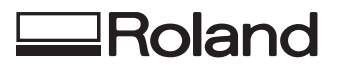

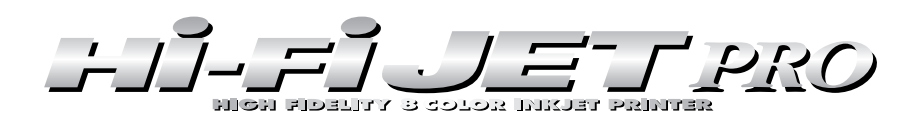

# **FJ-500 FJ-400 \***

# **MANUAL DEL USUARIO**

\* Este Manual del usuario hace referencia a los FJ-500 y FJ-400.

Gracias por adquirir el FJ-500/400.

- Para garantizar una utilización correcta y segura con una plena comprensión de las prestaciones de este producto, lea este manual atentamente y guárdelo en un lugar seguro.
- La copia o transferencia no autorizada de este manual, en su totalidad o en parte, queda terminantemente prohibida.
- El contenido de este manual y las especificaciones de este producto están sujetos a cambios sin previo aviso.
- El manual de funcionamiento y el producto han sido preparados y revisados exhaustivamente. Si localiza alguna falta tipográfica u otro tipo de error le agradeceríamos que nos informase del mismo.
- Roland DG Corp. no se responsabiliza de la pérdida y daños directos o indirectos que se puedan producir durante el uso de este producto, excepto en caso de un fallo en el funcionamiento del mismo.

**Roland DG Corporation** 

#### **For the USA**

#### **FEDERAL COMMUNICATIONS COMMISSION RADIO FREQUENCY INTERFERENCE STATEMENT**

This equipment has been tested and found to comply with the limits for a Class A digital device, pursuant to Part 15 of the FCC Rules.

These limits are designed to provide reasonable protection against harmful interference when the equipment is operated in a commercial environment.

This equipment generates, uses, and can radiate radio frequency energy and, if not installed and used in accordance with the instruction manual, may cause harmful interference to radio communications.

Operation of this equipment in a residential area is likely to cause harmful interference in which case the user will be required to correct the interference at his own expense.

Unauthorized changes or modification to this system can void the users authority to operate this equipment.

The I/O cables between this equipment and the computing device must be shielded.

#### **For Canada**

#### **CLASS A NOTICE**

This Class A digital apparatus meets all requirements of the Canadian Interference-Causing Equipment Regulations.

#### **CLASSE A AVIS**

Cet appareil numérique de la classe A respecte toutes les exigences du Règlement sur le matériel brouilleur du Canada.

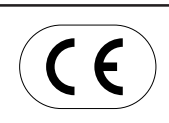

#### **ROLAND DG CORPORATION**

**1-6-4 Shinmiyakoda, Hamamatsu-shi, Shizuoka-ken, JAPÓN 431-2103 NOMBRE DEL MODELO:** Consulte el MODELO dado en la placa de características. **DIRECTIVAS RELEVANTES : EC MACHINERY DIRECTIVE (89/392/EEC) EC LOW VOLTAGE DIRECTIVE (73/23/EEC) EC MACHINERY DIRECTIVE (89/336/EEC)**

#### **ATENCIÓN**

Este es un producto de clase A. En un entorno doméstico puede producir interferencias de radio en cuyo caso el usuario debe adoptar las medidas adecuadas.

#### **AVISO**

#### **Instrucciones de derivación a masa**

No modifique el conector de alimentación incluido - si no se adapta a la toma de corriente, haga instalar una toma adecuada por un electricista calificado.

Consulte con un técnico electricista o con el personal de servicio si no comprende completamente las instrucciones de derivación a masa, o si duda de si el equipo ha quedado derivado a masa correctamente.

Use sólo cables de extensión formados por 3 cables con 3 contactos y 3 polos que se adapten a la forma del conector del equipo.

Si el cable se ha estropeado, repárelo o cámbielo de inmediato.

## **Antes de abrir el sobre sellado con el disco, lea este acuerdo detenidamente**

Abrir el paquete sellado que contiene el disco implica la aceptación de los términos y condiciones de este acuerdo. Si NO acepta este acuerdo, No abra el sobre. (Este producto sólo es uno de los elementos incluidos. Tenga en cuenta que con la devolución de este producto como elemento individual no se devolverá su importe, tanto si se ha abierto como si no.) El producto Roland es una versión para un sólo usuario.

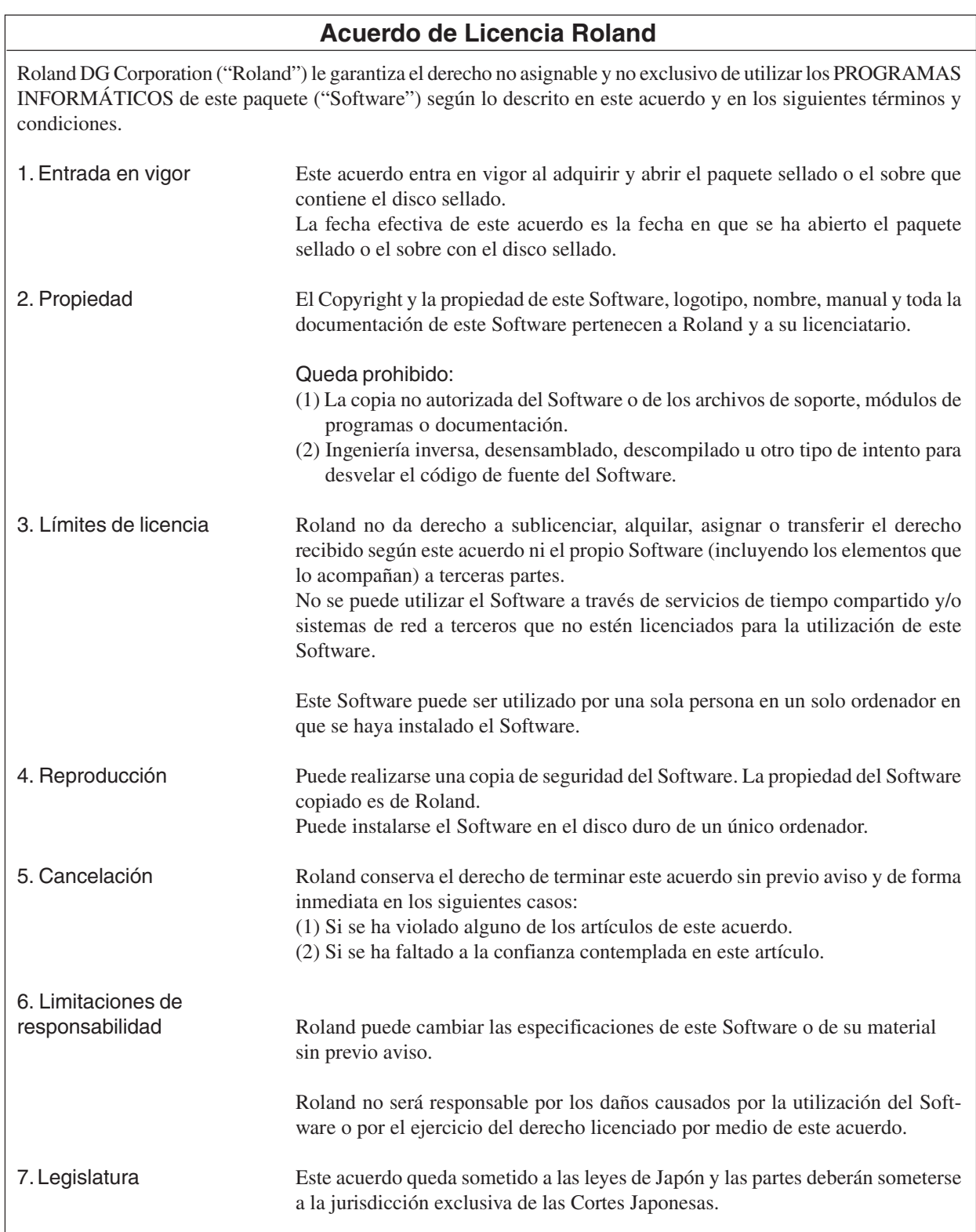

# **Tabla de Contenido**

#### **1 Introducción**

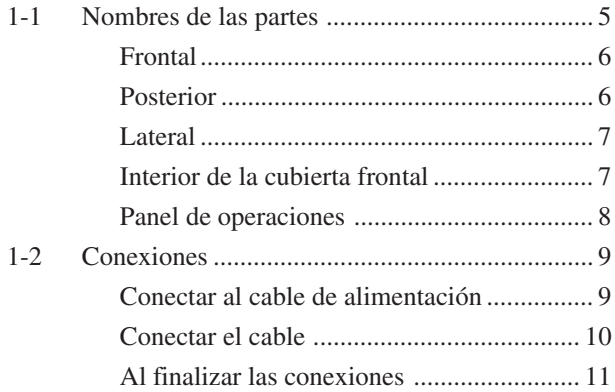

#### **2 Funcionamiento básico**

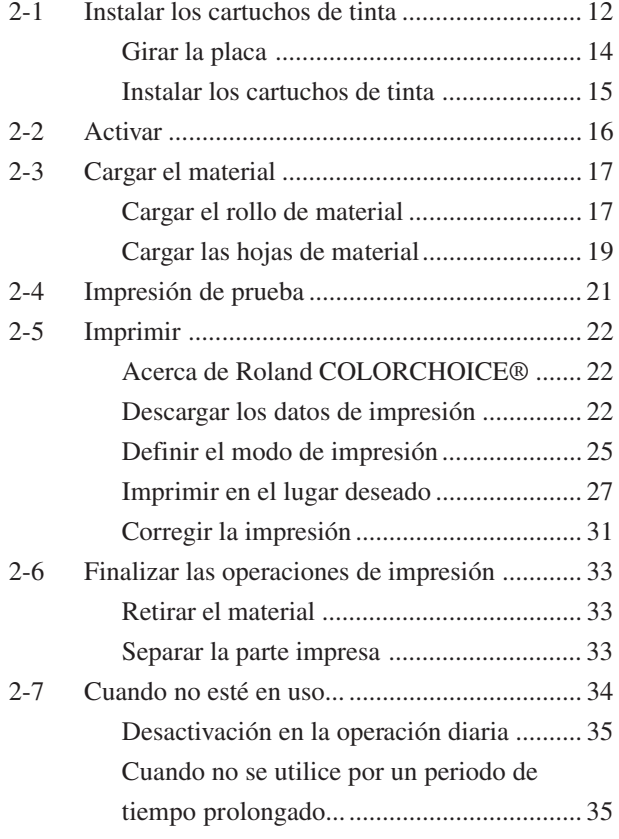

#### **3 Mantenimiento**

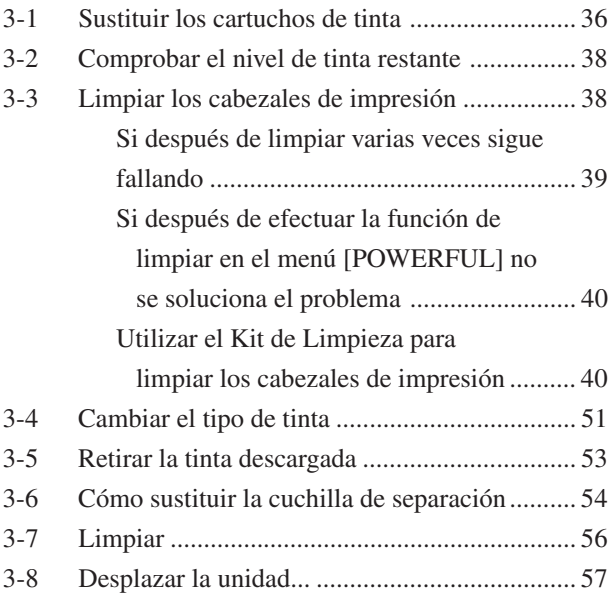

#### **4 Referencia del usuario**

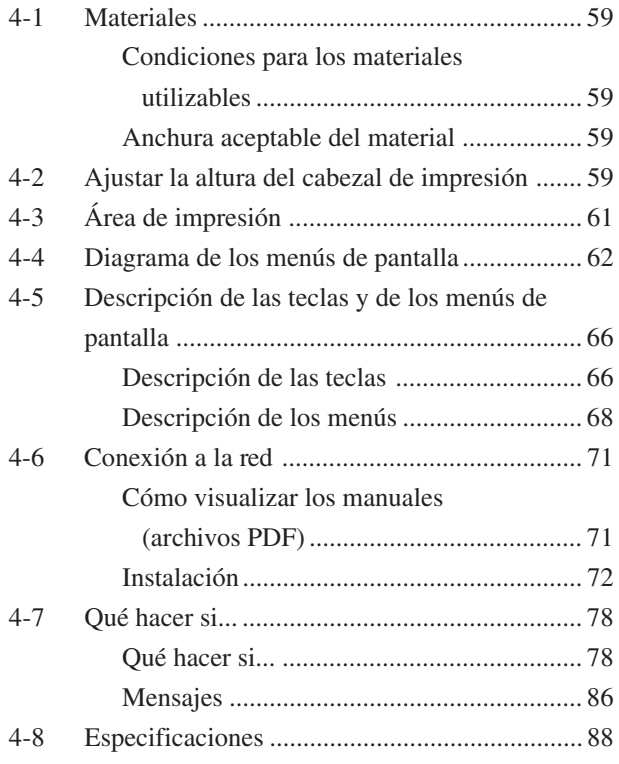

Windows® y Windows NT® son marcas comerciales registradas de Microsoft® Corporation en los Estados Unidos y/o otros países. IBM son marcas comerciales de International Business Machines Corporation.

Macintosh es una marca comercial registrada o marca comercial registrada de Apple Computer, Inc. en los Estados Unidos y en otros países. Adobe, PostScript y Acrobat son marcas comerciales de Adobe Systems Incorporated.

Netscape y Netscape Navigator son marcas comerciales registradas de Netscape Communications Corporation en los Estados Unidos y/o otros países. COLORCHOICE® está registrado en la oficina de patentes de los EE.UU.

Otros nombres de compañías y productos son marcas comerciales o marcas comerciales registradas de sus respectivos propietarios.

# **Para una utilización segura**

#### **Acerca de los avisos**

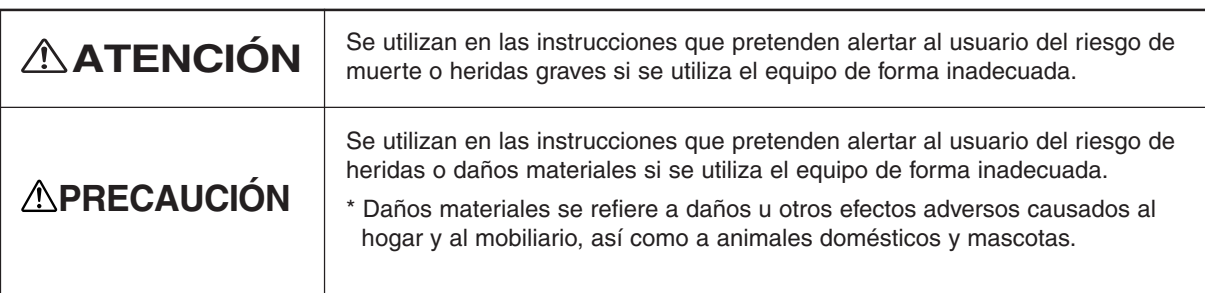

#### **Acerca de los símbolos**

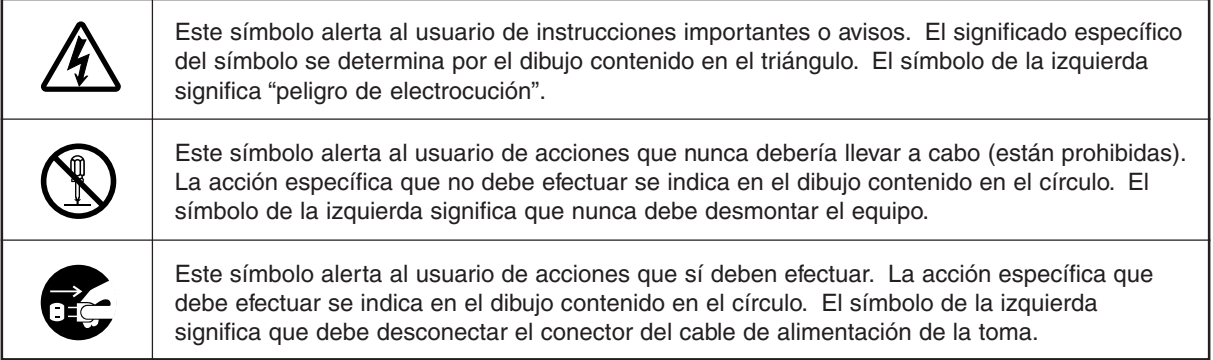

# **ATENCIÓN**

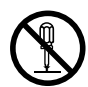

#### **No desmonte, repare ni modifique el equipo.**

Si lo hiciera podría provocar un incendio o un funcionamiento anormal, con resultado de lesiones.

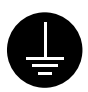

#### **Derive el equipo a masa con el cable de masa.**

Si no lo hiciera correría el riesgo de sufrir descargas eléctricas en caso de un problema mecánico.

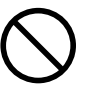

**Utilice únicamente fuentes de alimentación de las características indicadas en la unidad.**

El uso con cualquier otra fuente de alimentación puede provocar un incendio o electrocución.

#### **No utilice el equipo si observa un estado anormal (por ejemplo, si desprende humo, olor a quemado, ruido anormal o similar).**

Si lo hiciera podría provocar un incendio o una descarga eléctrica.

Desactive inmediatamente el equipo. desconecte el cable de alimentación de la toma de corriente y póngase en contacto con un distribuidor Roland DG Corp. autorizado o con un centro de servicio.

# **PRECAUCIÓN**

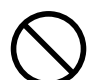

#### **No utilice un cable de alimentación dañado o una toma de corriente floja.**

El uso con cualquier otra fuente de alimentación puede provocar un incendio o electrocución.

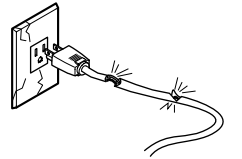

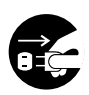

#### **Si no va a utilizarlo durante un tiempo, desenchufe el cable de alimentación de la toma.**

En caso contrario, hay riesgo de incendio o electrocución debido al deterioro del aislamiento eléctrico.

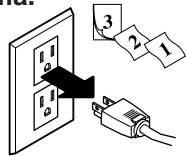

## **PRECAUCIÓN**

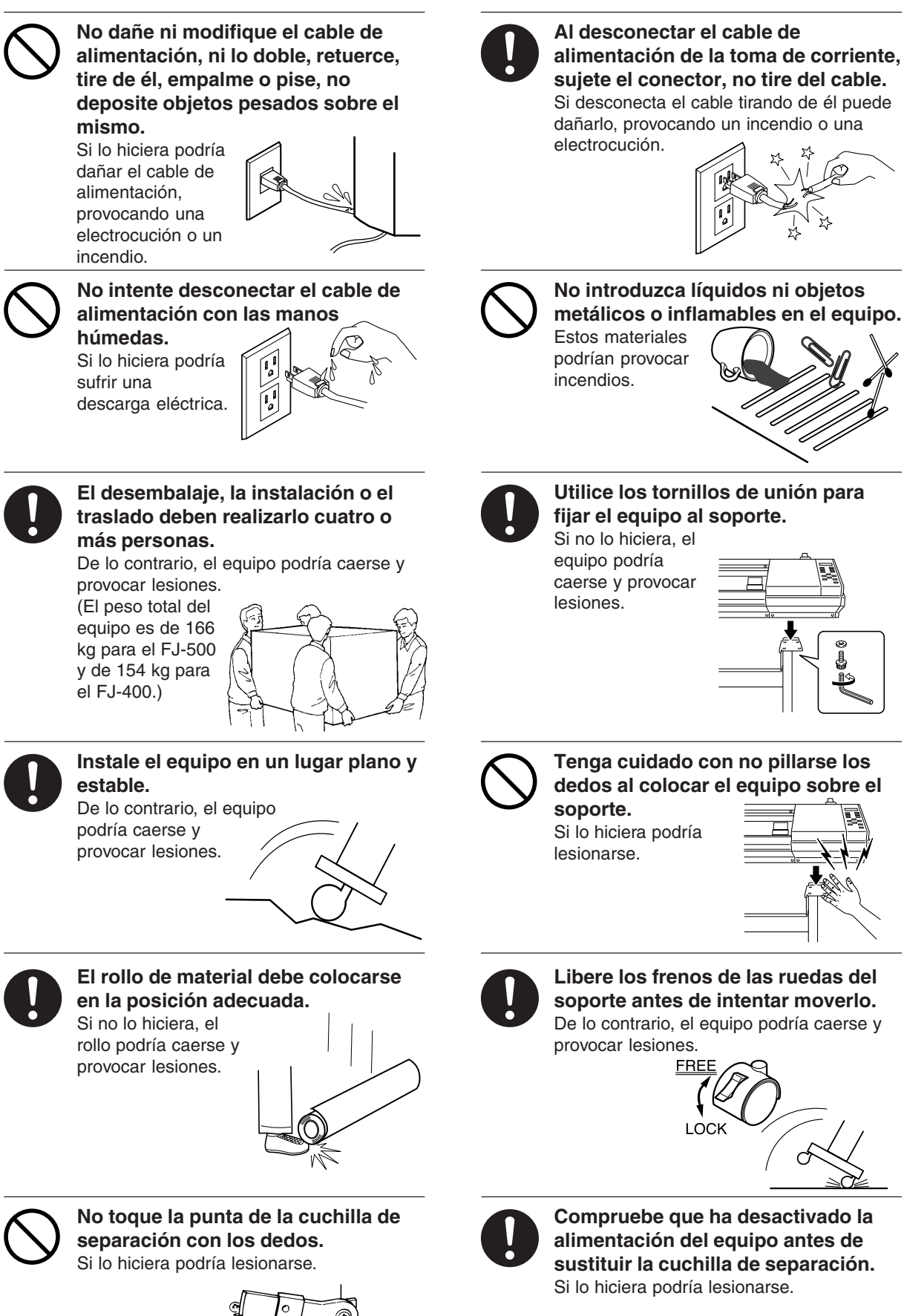

## **PRECAUCIÓN**

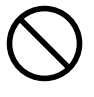

**No coloque las manos en el espacio de la parte frontal del equipo mientras esté en funcionamiento.** Si lo hace podría resultar lesionado.

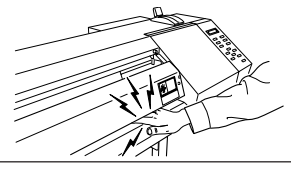

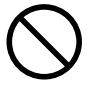

**Al cerrar la cubierta frontal, tenga cuidado con no pillarse los dedos.** Si lo hiciera podría lesionarse.

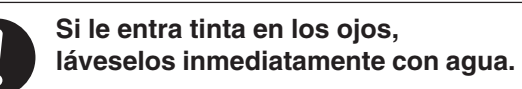

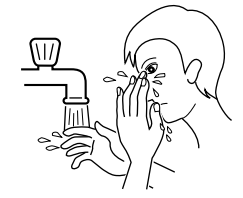

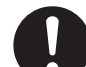

**Guarde los cartuchos de tinta fuera del alcance de los niños.**

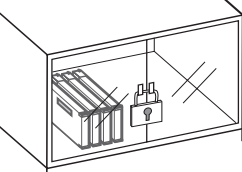

# **Acerca de las etiquetas fijadas en el equipo**

Estas etiquetas se fijan en el equipo. La siguiente ilustración describe la posición y el contenido de estos mensajes.

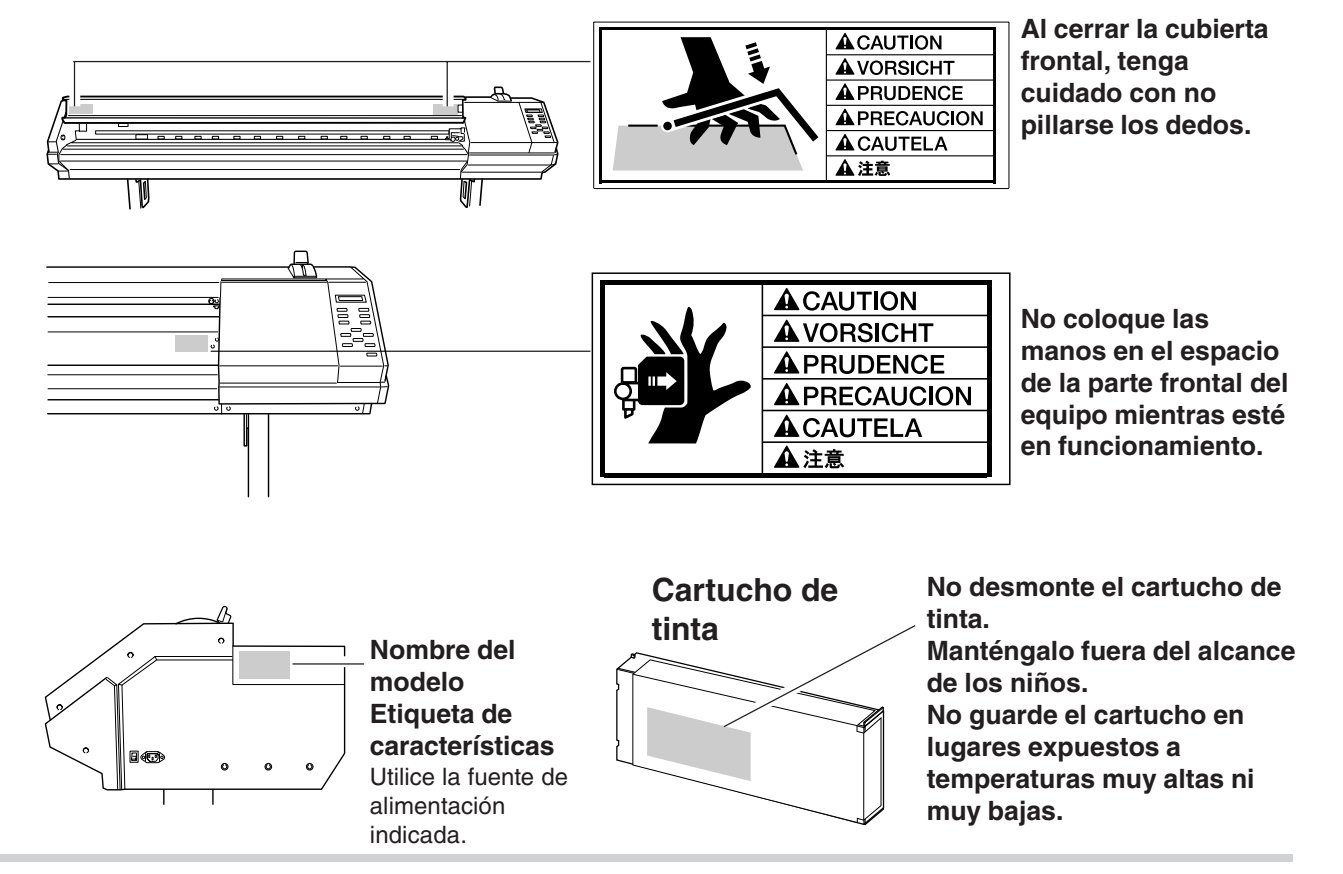

Además de los símbolos  $\triangle$ **ATENCIÓN** y  $\triangle$ **PRECAUCIÓN**, también se utilizan los siguientes símbolos.

**AVISO**

: Indica información para evitar fallos en el equipo y para conseguir que el equipo funcione correctamente.

: Indica sugerencias o consejos para la utilización del equipo.

# **1 Introducción**

\* En este manual, las secciones que explican las características comunes para FJ-500/400 utilizan sólo ilustraciones del FJ-500. Algunos detalles del FJ-400 difieren del la ilustración.

# **1-1 Nombres de las partes**

#### **AVISO**

Si deja los cabezales de impresión descubiertos durante mucho tiempo (por ejemplo, si abre la cubierta frontal mientras el cabezal se encuentra en la mitad del rodillo), éste cabezal puede atascarse y, en algunos casos, puede sufrir daños irrecuperables.

No toque el raíl Y o la parte inferior de la cubierta derecha. Si toca esta área puede ensuciarse las manos de grasa o tinta, y puede disminuir la calidad de la imagen.

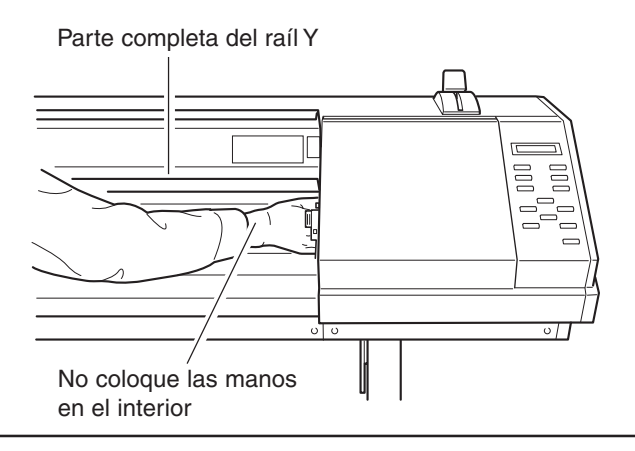

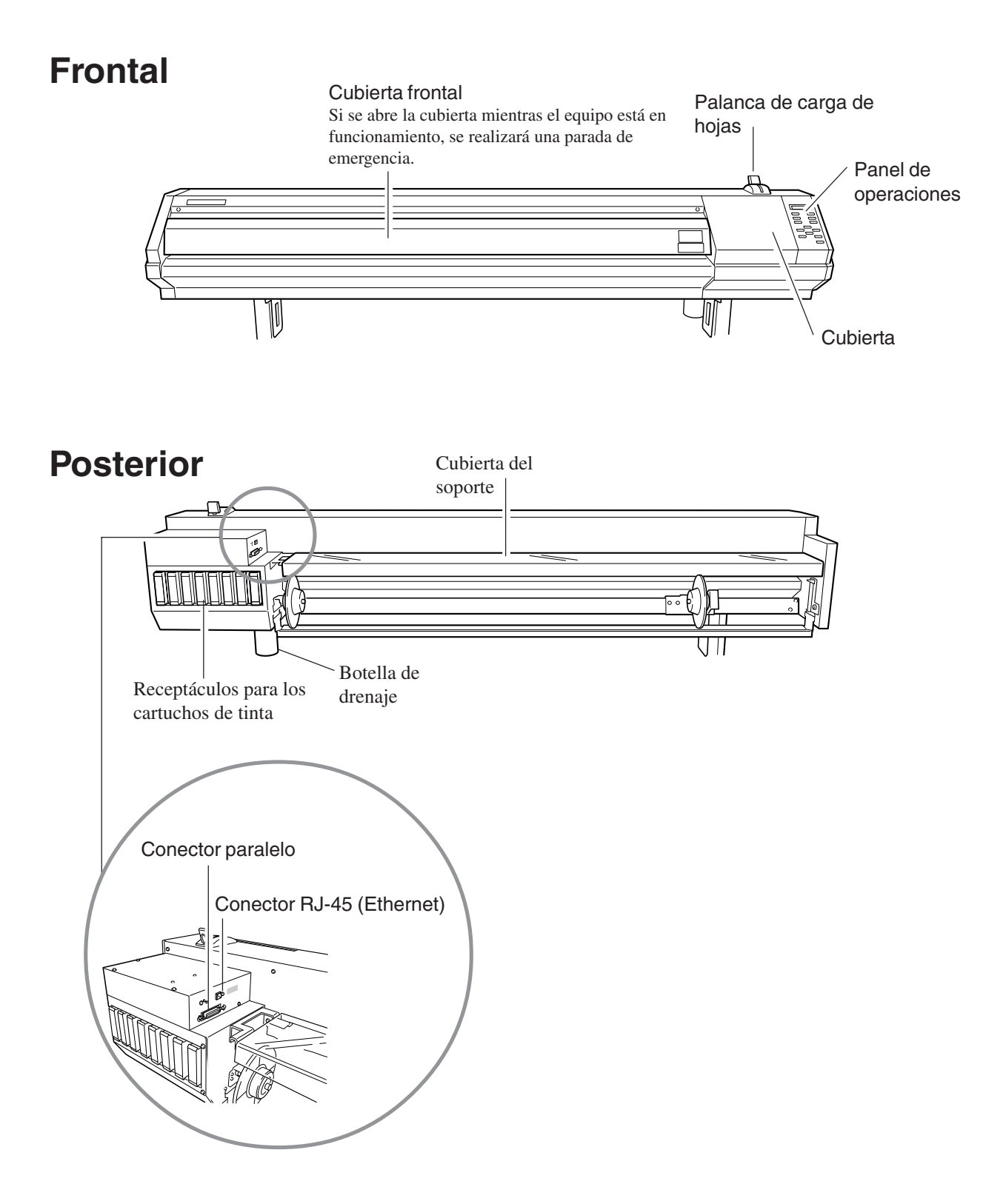

# **Lateral**

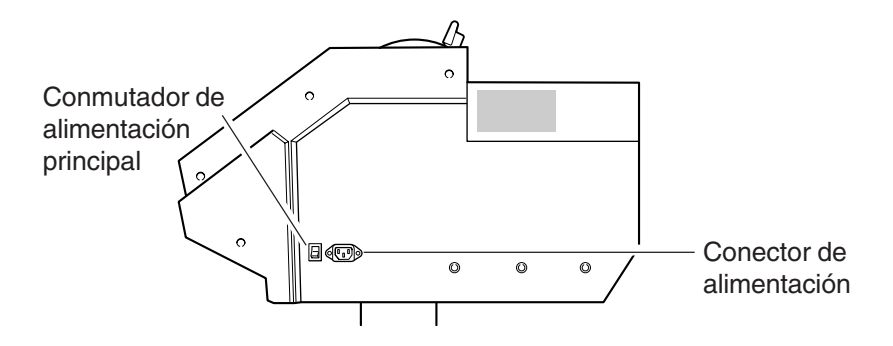

# **Interior de la cubierta frontal**

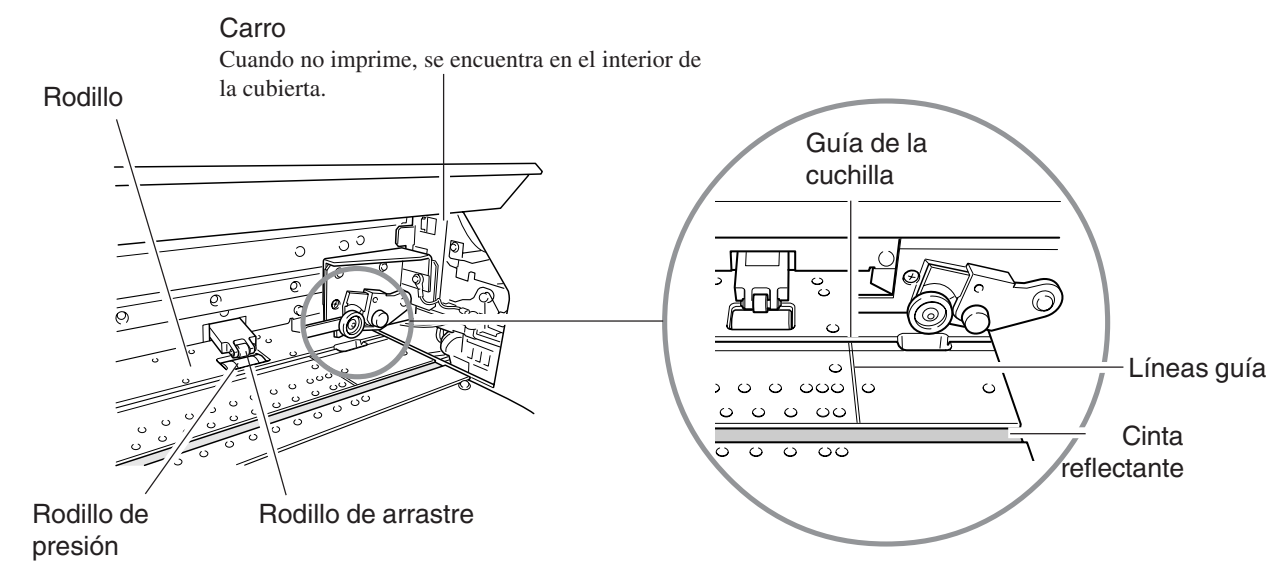

# **Panel de operaciones**

Para más información sobre las teclas, consulte la sección "4-5 Descripción de las teclas y menús de pantalla".

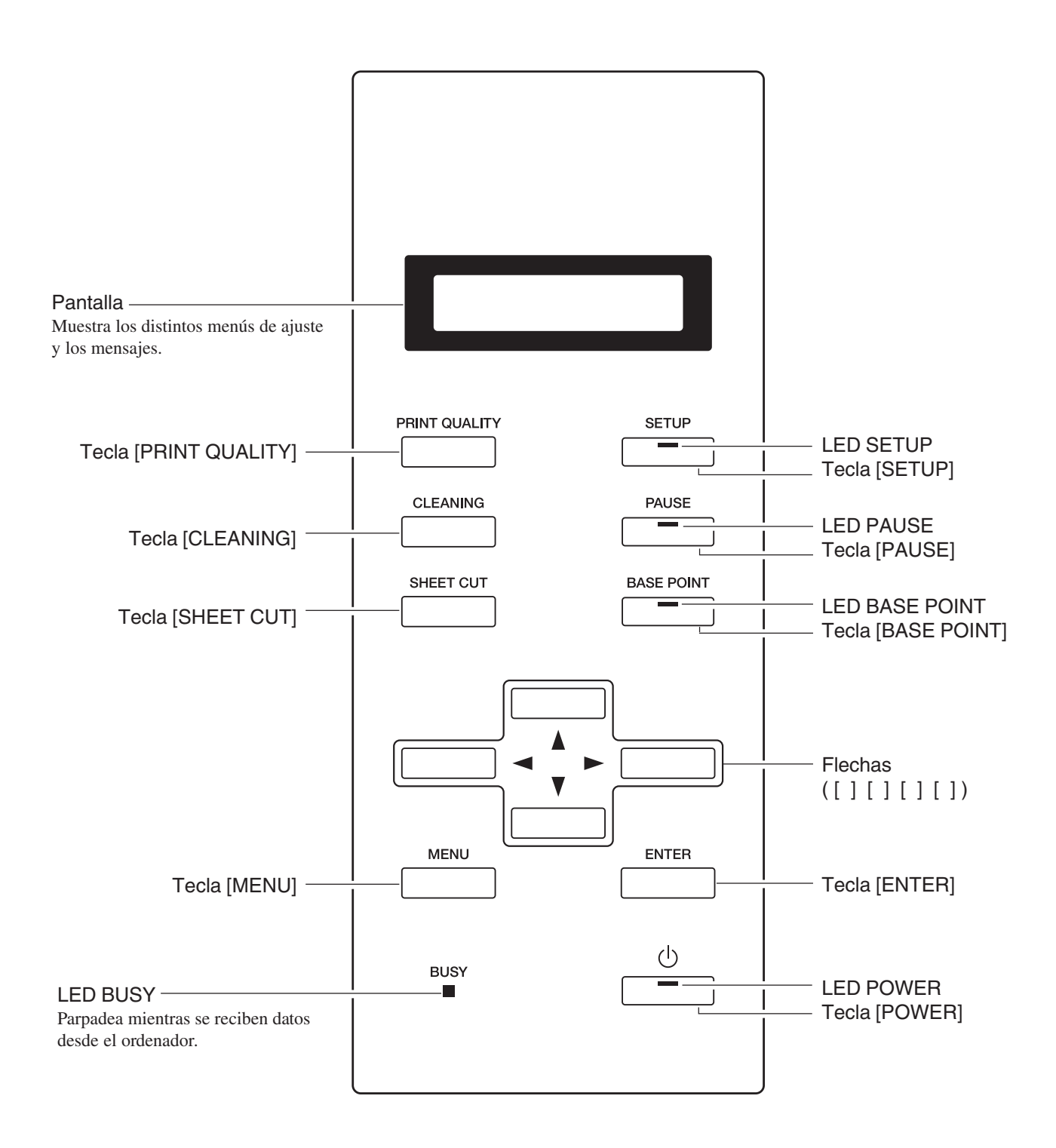

# **1-2 Conexiones**

# **ATENCIÓN**

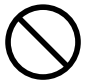

**Utilice únicamente fuentes de alimentación de las características indicadas en la unidad.** El uso con cualquier otra fuente de

alimentación puede provocar un incendio o electrocución.

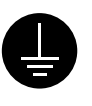

#### **Derive el equipo a masa con el cable de masa.**

Si no lo hiciera correría el riesgo de sufrir descargas eléctricas en caso de un problema mecánico.

#### **AVISO**

Antes de conectar el cable, compruebe que tanto el ordenador como la unidad principal del FJ-500/400 estén desactivados.

Conecte el cable de alimentación, el cable de E/S del ordenador y los demás cables de manera que no puedan desconectarse y provocar fallos al utilizar la unidad. Si se desconectan se producirán errores y fallos.

Coloque el cable de alimentación y el de interface de forma que no estorben al mover la unidad.

Pase el cable por el lugar establecido, de modo que no esté en contacto con el material cargado. Si el cable toca el material durante la impresión, se podría dificultar el avance del material, y disminuir la calidad de impresión.

# **Conectar al cable de alimentación**

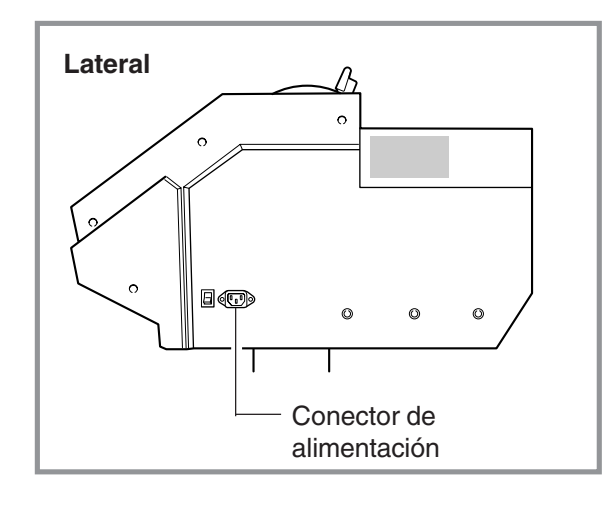

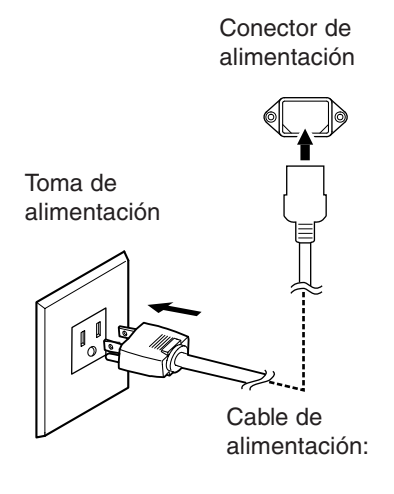

# **Conectar el cable**

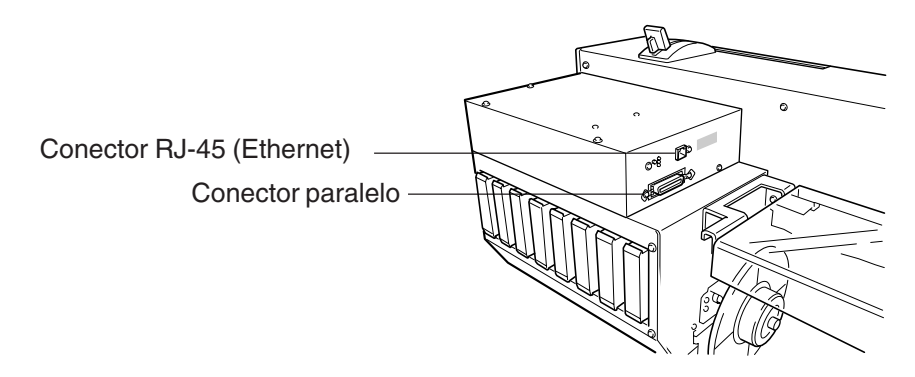

\* Los cables están disponibles por separado. Debe seleccionar uno que se adapte al modelo de su ordenador.

## **Para PC IBM o PC compatibles**

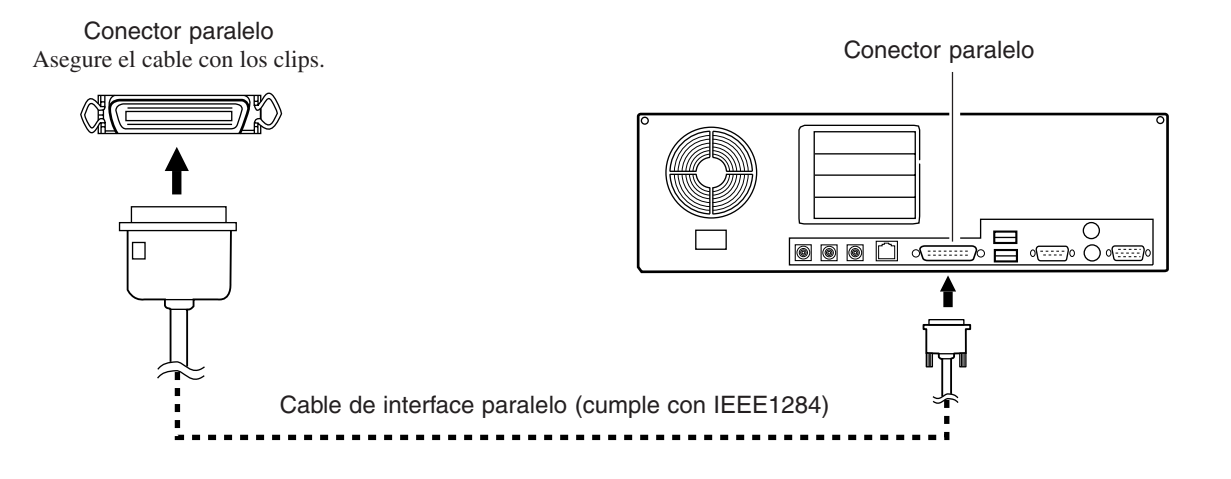

### **Para Macintosh**

La conexión a un Macintosh requiere elementos opcionales como una tarjeta de ampliación o un cable especial. Para más información acerca de los

elementos opcionales requeridos y los ajustes de conexión, póngase en contacto con el distribuidor de Roland.

#### **Para una conexión a la red**

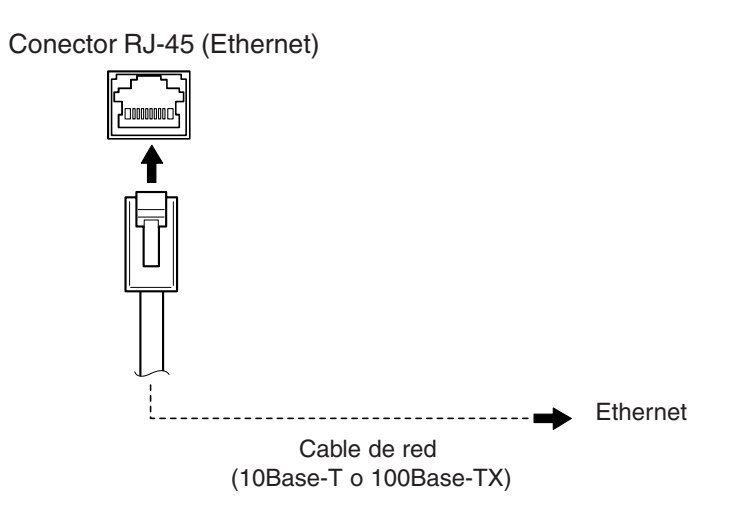

- \* Se requieren distintos ajustes al utilizar el FJ-500/400 en red. Para más información, consulte los siguientes materiales.
	- "4-6 Conexión a la red" en este documento
	- "Manual de instalación del PrintServer de Roland" (archivo PDF), en el CD-ROM incluido del PrintServer de Roland
	- "Manual de instalación del PrintServer de Roland" (archivo PDF), en el CD-ROM incluido del PrintServer de Roland
	- "PrintServer de Roland para usuarios de Macintosh" en la hoja adicional

# **Al finalizar las conexiones**

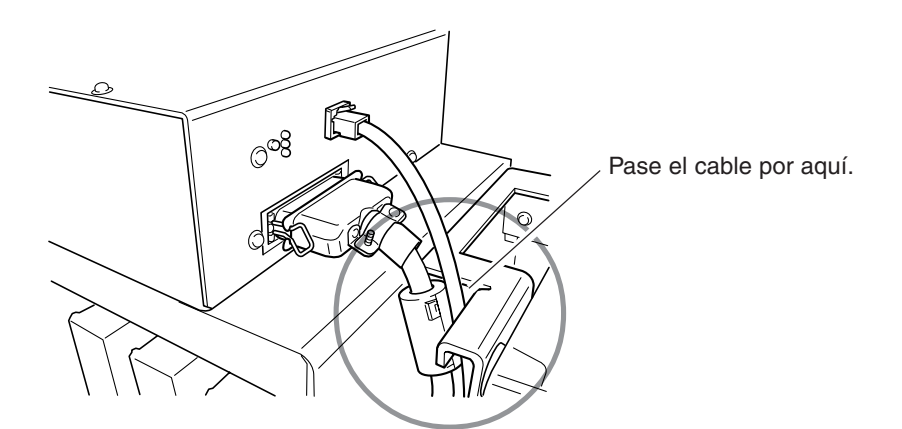

# **2 Funcionamiento básico**

# **2-1 Instalar los cartuchos de tinta**

# **PRECAUCIÓN**

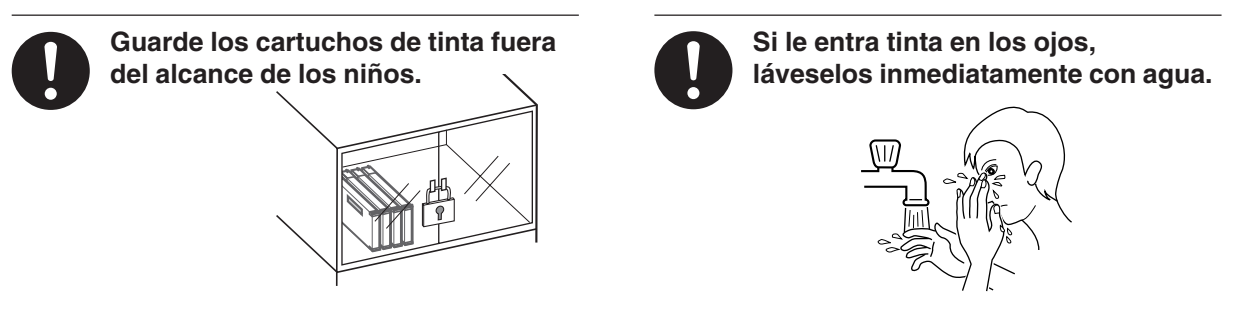

#### **AVISO**

No retire los cartuchos de tinta a excepción de cuando transporte el FJ-500/400.

Si se acaba la tinta, cambie el cartucho por uno de tinta especial del mismo tipo y color que la del anterior (consulte "3-1 Cambiar los cartuchos de tinta"). No intente rellenar o reutilizar un cartucho de tinta vacío. Si quita uno de los cartuchos de tinta, sustitúyalo inmediatamente por uno nuevo.

No intente desmontar los cartuchos de tinta.

Los cartuchos de tinta que no se utilicen se deben guardar cerrados y a una temperatura entre -20°C y 40°C.

Si un cartucho de tinta se cae al suelo, el golpe puede dañarlo y dejarlo inutilizable.

- Si se mancha de tinta las manos o la ropa, láveselas cuanto antes. Las manchas de tinta son difíciles de eliminar si no las limpia de inmediato.

- Una vez instalado el cartucho de tinta, no lo saque a menos que sea para sustituirlo una vez agotado. La extracción e inserción frecuentes permiten que entre aire en el tubo lo que origina variaciones en la calidad de impresión debido a fallos en la alimentación.

#### **Antes de instalar los cartuchos de tinta**

Elija las superfícies de placa de los cartuchos de tinta correspondientes al color de tinta del cartucho que esté instalando. Si cambia la superfície de placa de la izquierda, el cartucho de tinta que puede instalar también cambia.

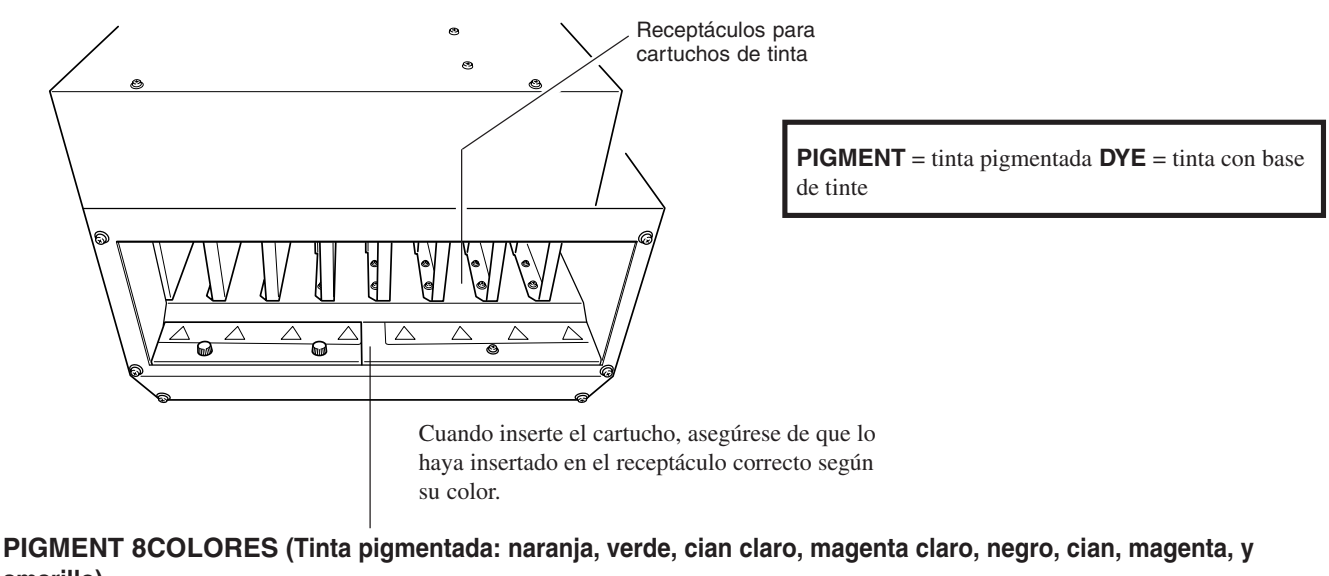

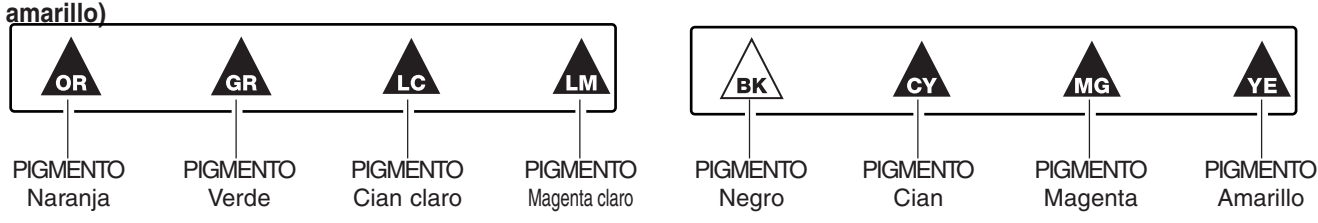

#### **PIGMENT 4COLORES (Tinta pigmentada: negro, cian, magenta, y amarillo)**

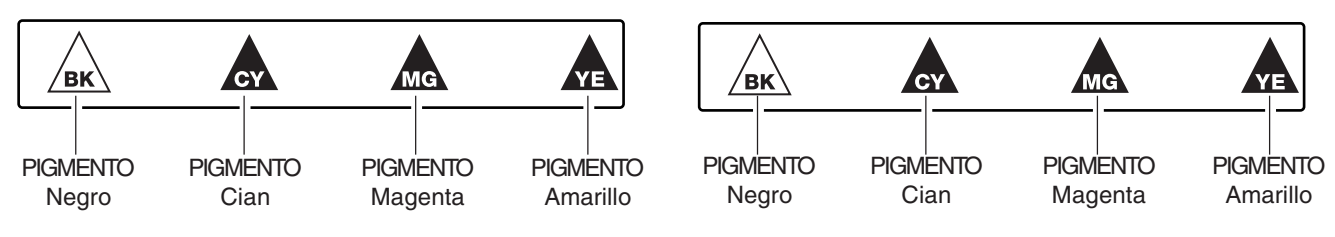

**DYE 4COLORES (Tinta con base de tinte: negro, cian, magenta, y amarillo)**

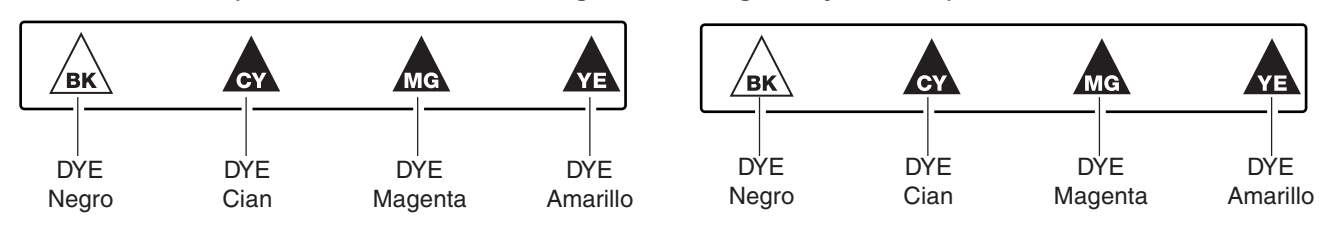

**PIGMENT & DYE 4 (Tinta pigmentada: negro, cian, magenta, y amarillo), (tinta con base de tinte: negro, cian, magenta, y amarillo)**

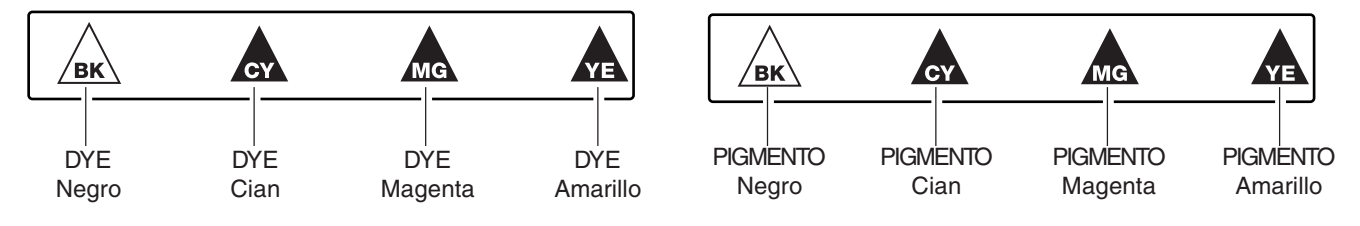

**1**

# **Girar la placa**

Extraiga los dos tornillos que se muestran en la figura. $\lfloor$ Tirar de la placa hacia la parte frontal de la unidad. **2** Gire la placa **3**  $\mathbb{R}$ **4** Introduzca la placa.  $\mathbb{Z}$ Apriete los tornillos. **5**

# **Instalar los cartuchos de tinta**

Introduza cada cartucho de tinta en su receptáculo de cartucho de tinta correspondiente. Insértelo con firmeza al máximo.

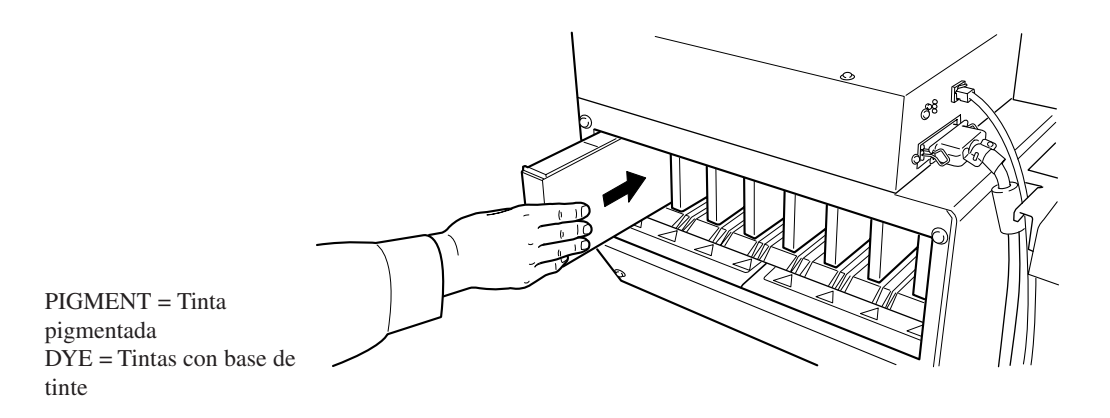

Cuando inserte un cartucho, asegúrese de que lo haya insertado en el receptáculo correcto según su color.

Al finalizar la instalación de los cartuchos de tinta, defina los ajustes en la unidad de modo que el tipo de tinta corresponda con las tintas instaladas.

Puede definir los ajustes para el tipo de tinta cuando active la unidad por primera vez, o cuando la active después de haber extraído un cartucho.

Para más información, consulte la siguiente sección, "2-2 Activar."

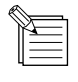

Cuando activa el equipo por primera vez, o se activa después de cambiar la tinta, se efectuará el llenado de la tinta. Esta operación puede durar varios minutos.

# **2-2 Activar**

Asegúrese de montar la botella de drenaje antes de activar el equipo.

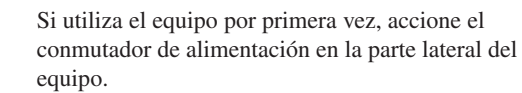

\* Deje el conmutador de alimentación en la posición de activado, y en su uso diario, active y desactive el equipo con el conmutador de la alimentación secundaria.

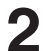

**1**

Pulse la tecla [POWER] (conmutador de alimentación **2** secundaria) en el panel de operaciones.

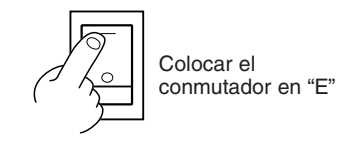

Se ilumina el LED POWER

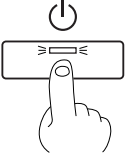

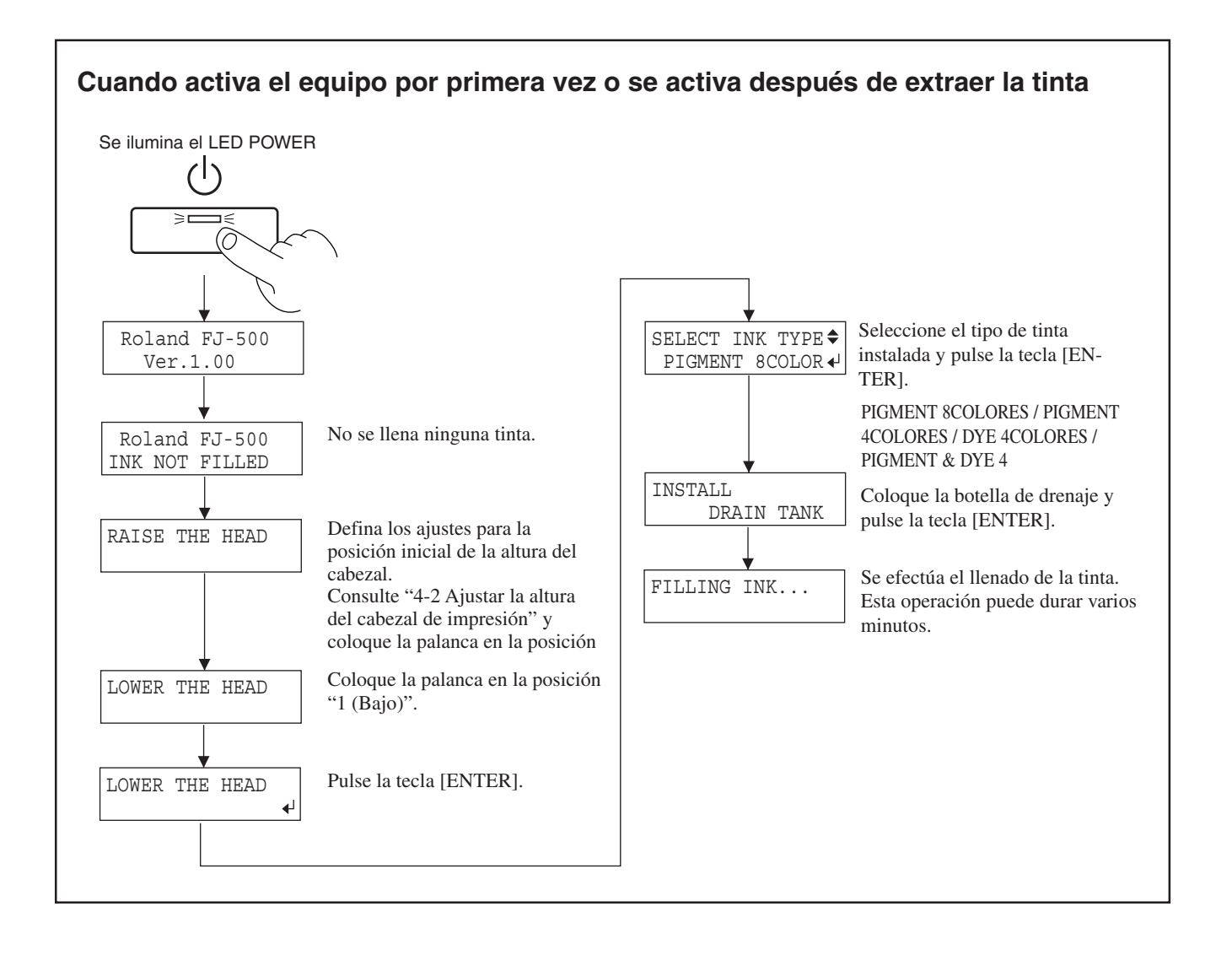

# **2-3 Cargar el material**

## **APRECAUCIÓN**

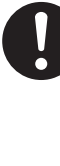

**El rollo de material debe colocarse en la posición adecuada.** Si no lo hiciera, el rollo podría caerse y provocar lesiones.

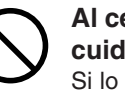

**Al cerrar la cubierta frontal, tenga cuidado con no pillarse los dedos.** Si lo hiciera podría lesionarse.

**AVISO** Antes de cargar los rollos de material, asegúrese de instalar la guía del soporte.

**Anchura aceptable del soporte**

**FJ-500** 210 a 1371 mm **FJ-400** 210 a1117 mm

# **Cargar el rollo de material**

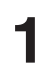

Extraiga la cubierta del soporte. **1**

Abra la cubierta frontal. **2**

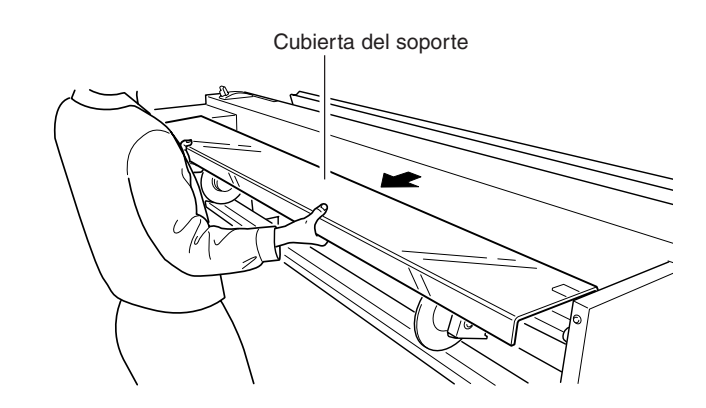

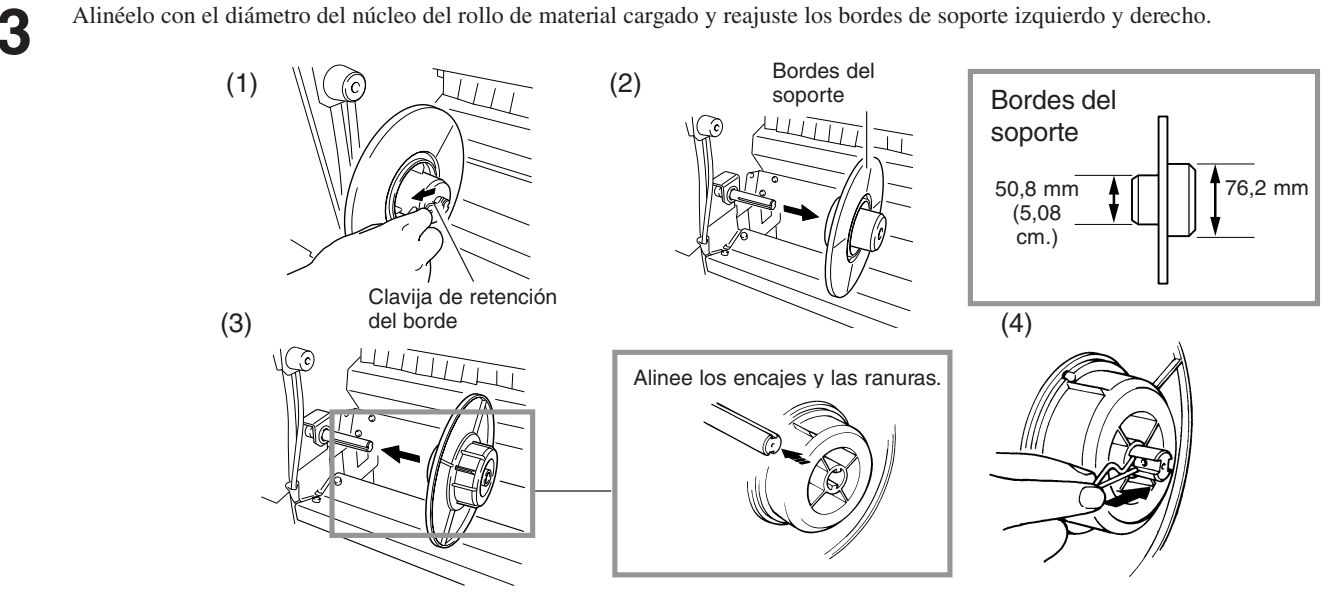

Coloque los rollos de material en el eje y ajústelos en el agujero izquierdo hasta el borde izquierdo del soporte. **4**

Ajuste el borde derecho del soporte en el agujero de la parte derecho del rollo de material, y apriete el tornillo del tope para **5** Ajuste el borde

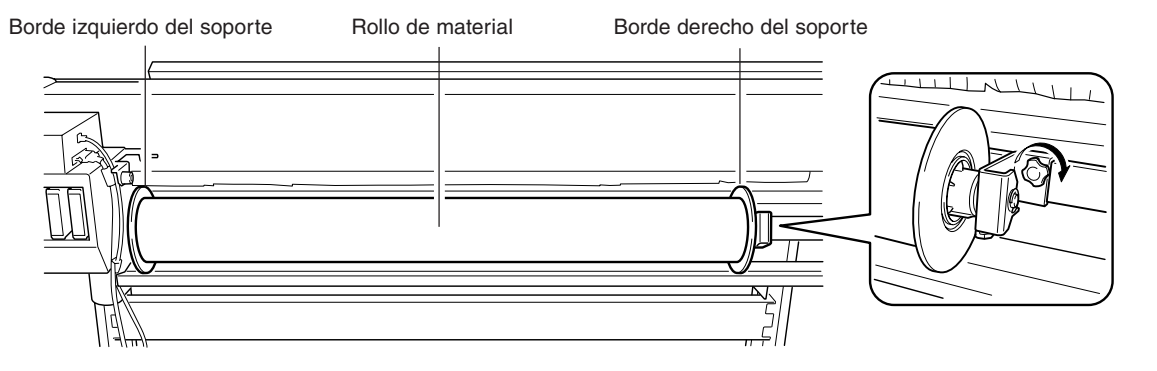

Pase el extremo del material a través de la unidad, desde Frontal la parte posterior hasta la anterior. Tire del material hasta que éste cubra el sensor.

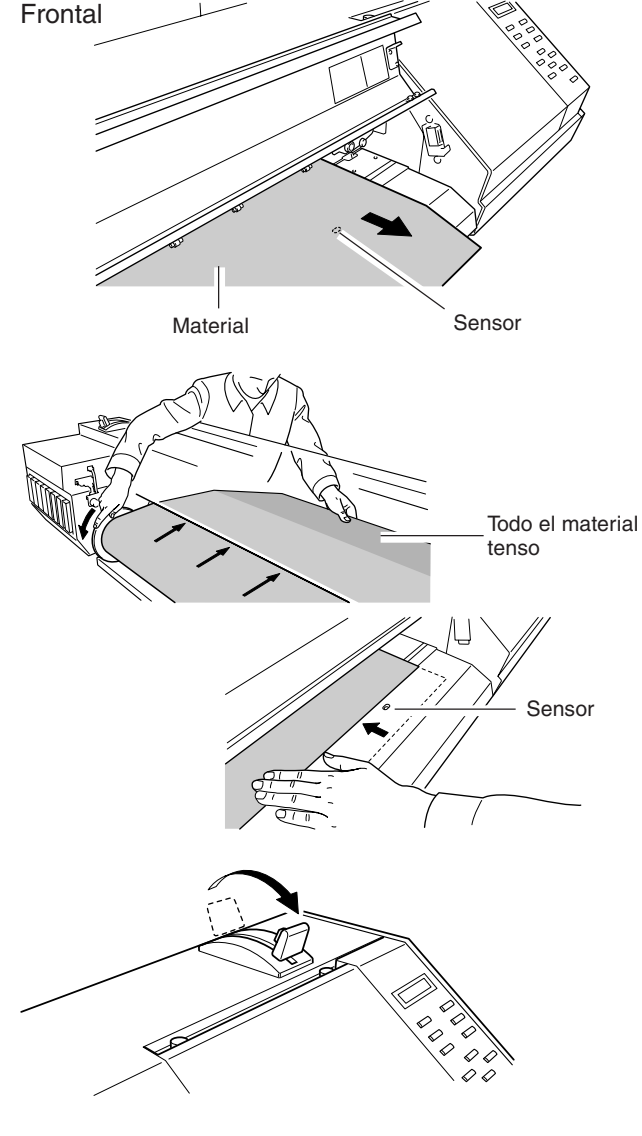

Tire del extremo del material hacia adelante y coloque los bordes del soporte en la parte posterior de la unidad para volver a enrollar el soporte.

Cuando enrolla el material hasta visualizar el sensor, el material y los rodillos quedan en pleno contacto, y el material queda tensado.

Se ilumina el LED SETUP

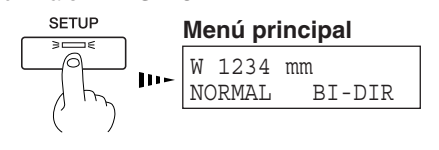

Con el material desenrrollado y tenso, coloque la palanca de carga del papel en la posición LOAD. Los rodillos de arrastre descienden para inmovilizar el material.

Cierre la cubierta frontal, y pulse la tecla [SETUP]. Así detecta la anchura del material y muestra la anchura imprimible.

Coloque la cubierta del soporte. **10**

**9**

**8**

**7**

**6**

# **Cargar las hojas de material**

Extraiga el borde izquierdo del soporte de la parte posterior de la unidad. **1**

Mueva el borde derecho del soporte hacia la parte posterior de la unidad hasta que no toque el material cargado.

Pase el material entre los rollos de presión y los rodillos de arrastre. **2020** Hojas de arrastre.

Alinee la parte derecha del material con la línea de **Frontal**<br>guía, y la parte frontal del material con la cinta guía, y la parte frontal del material con la cinta reflectante. Si ha cortado el extremo anterior del material en

ángulo, tire del material de forma que todo el material cubra la cinta reflectante.

\* Asegúrese de ajustar el borde derecho del material con la línea de guía.

Si el material no está colocado correctamente cuando pulse la tecla [SETUP], se visualizará el mensaje "SET AGAIN" en la pantalla.

Coloque la parte extraída hacia la parte posterior entre **4** la unidad y la guía de soporte.

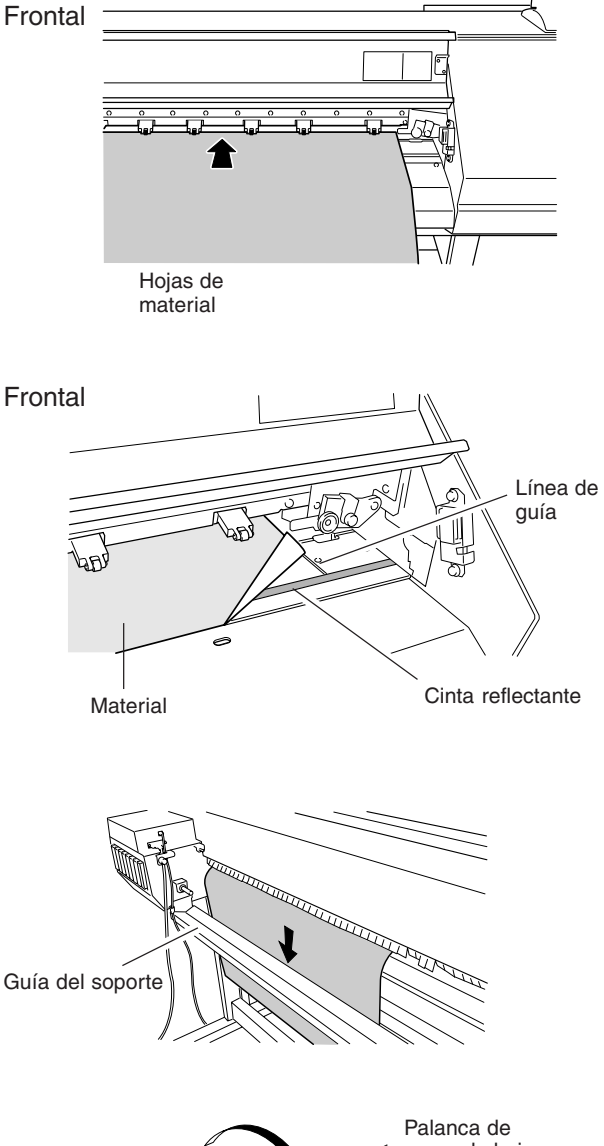

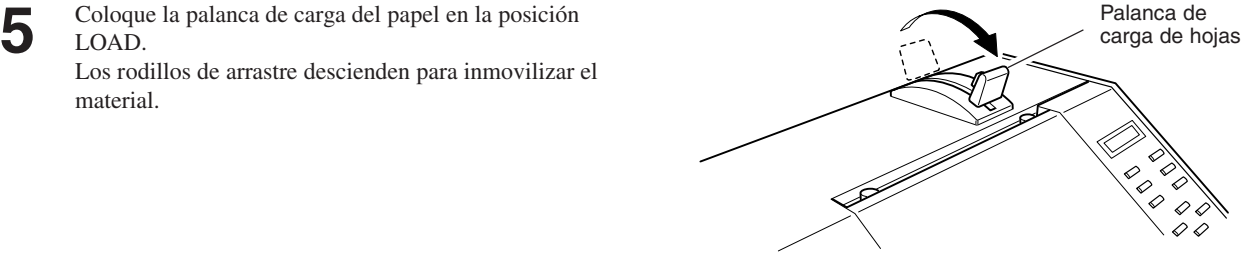

LOAD.

Los rodillos de arrastre descienden para inmovilizar el material.

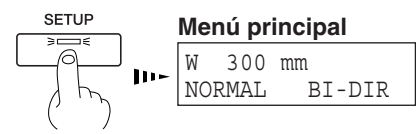

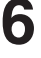

Cierre la cubierta frontal, y pulse la tecla [SETUP]. Se ilumina el LED SETUP<br>Así detecta la anchura del material y muestra la **SETUP** Así detecta la anchura del material y muestra la anchura imprimible.

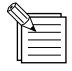

- Cuando se carga material transparente, es necesario ajustar [SHEET TYPE] a [CLEAR]. Para más información, consulte "4-6 Qué hacer si..." (Se visualiza [SHEET SET ERROR SET AGAIN] y no se detecta el material aunque la tecla [SETUP] esté pulsada).
- Cuando carga material grueso o material que se arruga con facilidad, será necesario ajustar la altura del cabezal. Para más información, consulte "4-2 Ajustar la altura del cabezal de impresión."
- Cuando cambie el tipo de material, es necesario llevar a cabo la corrección de avance y corrección bidireccional. Para más información, consulte "2-5 Imprimir – Corregir la impresión."
- Si se arrugan los bordes del material, dóblelos en sentido contrario o avance el material hasta la parte frontal y colóquelo de nuevo. Si intenta imprimir con el material doblado, se pueden dañar los cabezales de inyección o se puede atascar el material. Si los cabezales de impresión resultan dañados o se ensucian, la calidad de impresión se verá afectada.

# **2-4 Impresión de prueba**

Antes de iniciar la impresión, realice una impresión de prueba para comprobar el estado del cabezal. Problemas como la falta de puntos impresos pueden reducir la calidad de impresión. Si los resultados de la prueba evidencian un problema, limpie el cabezal para restablecer su estado normal.

Cargue el material y cierre la cubierta frontal. **1**

Pulse la tecla [CLEANING] para ejecutar [TEST PRINT].

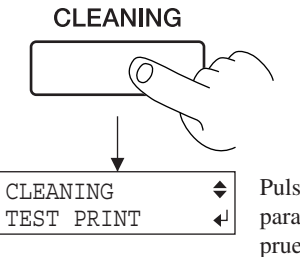

Pulse la tecla [ENTER] para imprimir un patrón de prueba.

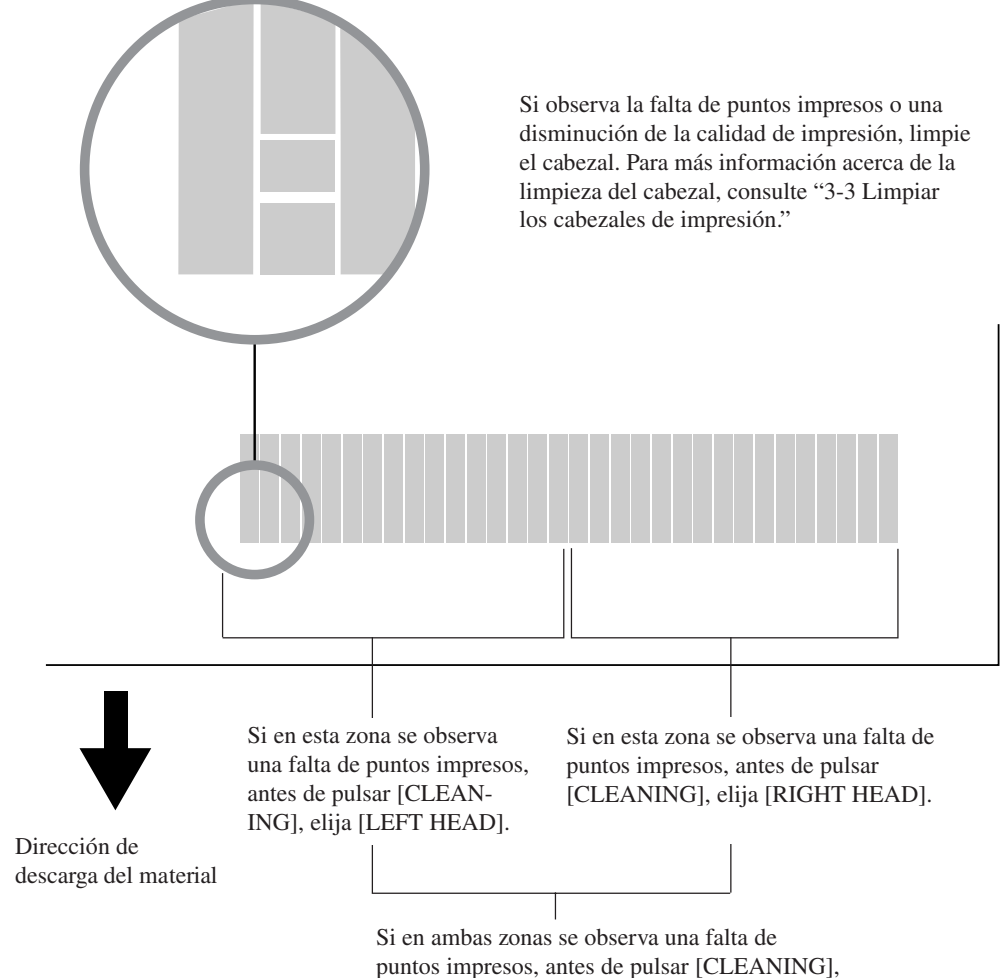

elija [BOTH HEADS].

# **2-5 Imprimir**

#### **AVISO**

Si abre la cubierta frontal mientras está imprimiendo, puede provocar una parada de emergencia. Esto significa que la impresión no puede llevarse correctamente a cabo aunque se haya reanudado la operación, debido a la falta de tinta o a la desalineación de la imagen.

Si necesita interrumpir la impresión por otra razón que la parada de emergencia, pulse la tecla [PAUSE]. Cabe señalar que si pulsa la tecla [PAUSE] para interrumpir la impresión, puede variar la calidad de impresión entre antes y después de la interrupción. Siempre que sea posible, es mejor evitar la interrupción de la impresión en curso.

Si deja los cabezales de impresión descubiertos durante mucho tiempo (por ejemplo, si abre la cubierta frontal mientras el cabezal se encuentra en la mitad del rodillo), éste cabezal puede atascarse y, en algunos casos, puede sufrir daños irrecuperables.

No utilice la tecla [ $\bigwedge$ ] para que retroceda la parte de material que ya se ha impreso. Los rodillos de arrastre podrían pasar por la superficie impresa y esparcir la tinta.

Tampoco utilice las teclas  $[\bigwedge]$  y  $[\bigvee]$  para avanzar y retroceder repetidamente las partes que no están impresas. El rodillo de presión podría dejar señales en el material, y disminuir la precisión en la impresión.

Durante la impresión, no toque la parte de material que se haya descargado. Si lo hiciera podría dificultar el avance del material o causar que el material toque los cabezales y provocar un atasco del papel o dañar los cabezales.

# **Acerca de Roland COLORCHOICE®**

El Roland COLORCHOICE®, en el CD-ROM adjunto de Roland COLORCHOICE®, es un procesador de imágenes raster , o RIP. Recibe los datos de impresión como un archivo PostScript recibido desde un programa, procesa la imagen raster en el ordenador, y envía los datos al FJ-500/400.

(El procesamiento de imágenes raster convierte imágenes y texto a un formato como PostScript en datos bitmap.) Para más información acerca de Roland COLORCHOICE®, consulte el Manual del usuario de Roland COLORCHOICE® con el equipo.

# **Descargar los datos de impresión**

La impresión empieza una vez descargados los datos.

Si no aparece el menú principal, la impresión no aparecerá aunque se hayan enviado los datos desde el ordenador.

#### Condiciones para iniciar la impresión

El material ya debe estar configurado (con el LED SETUP iluminado),

y la pantalla debe mostrar el menú principal.

Si aparece otra pantalla de menú, pulse la tecla [SETUP] para volver al menú principal.

(Si pulsa la tecla [SETUP] cuando se visualiza otro menú en pantalla, no se cancela la configuración del material.)

#### **Menú principal**

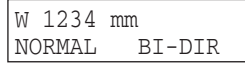

## **Interrupción de las operaciones de impresión**

Pulse la tecla [PAUSE].

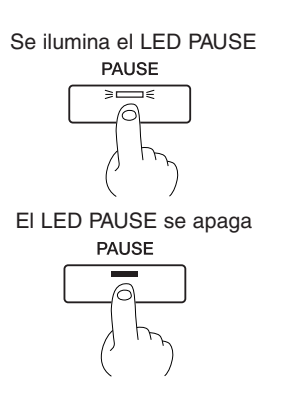

**Para reanudar la impresión**

Pulse de nuevo la tecla [PAUSE].

## **Detener las operaciones de impresión**

Pulse la tecla [PAUSE].

Se interrumpe la transmisión de las instrucciones de **2** impresión desde el ordenador.

Mantenga pulsada la tecla [SETUP] durante un segundo o más. Se borran todos los datos restantes.

**PAUSE** ╦

Se ilumina el LED PAUSE

El LED SETUP se apaga **SETUP** 

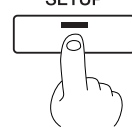

### **Si se acaba la tinta durante la impresión**

Si durante la impresión se acaba la tinta, se escuchará un aviso sonoro y aparecerá la pantalla de la ilustración. Cambie el cartucho de tinta.

Ignorar el mensaje y seguir con la impresión sin cambiar el cartucho de tinta podría afectar negativamente a la calidad de la imagen, y provocar falta de claridad en la imagen u otros problemas.

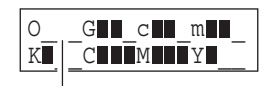

El "\_\_\_" de la tinta que se ha acabado parpadea. La letra indica el color de la tinta.

 $O = \text{Naranja}$ ,  $G = \text{Verde}$ ,  $c = \text{Cian}$  claro,  $m = \text{Magenta}$  claro,

 $K = Negro, C = Cian, M = Magenta, Y = Amarillo$ 

Los símbolos "" sirven de guía para conocer la cantidad de tinta restante.

**1** Cuando [EMPTY MODE] de [INK CONTROL] está en [LATER]

- 1) Pulse cualquier tecla en el panel de control para visualizar el menú principal.
- 2) Pulse la tecla [PAUSE] para interrumpir la impresión.

Cuando [EMPTY MODE] de [INK CONTROL] está en [PROMPT]

La unidad se interrumpe automáticamente.

Al cambiar el cartucho de tinta, reanude la impresión.

**2** Retire el cartucho de color de tinta que se haya agotado e inserte un cartucho nuevo (consulte "3-1") Sustituir los cartuchos de tinta").

Pulse la tecla [PAUSE] para reanudar la impresión. **El LED PAUSE se apaga**<br>PAUSE

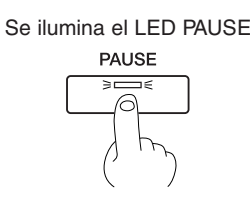

## **Acerca de [EMPTY MODE]**

Si necesita reemplazar el cartucho de tinta mientras se imprime, éste ajuste determina si la impresión se interrumpe o no. Este ajuste se utiliza cuando el cartucho de tinta no se puede cambiar inmediatamente durante la impresión, como en una operación no atendida durante la noche.

[LATER] hace que la impresión continue sin interrumpirse incluso cuando es necesario rellenar la tinta. La impresión sigue con una pequeña cantidad de tinta restante, de modo que la imagen impresa puede quedar poco intensa. En general, debería ser posible realizar aproximadamente 1 m<sup>2</sup> de impresión a partir de la aparición de este mensaje, aunque la longitud real varía según la cantidad de tinta necesaria para la imagen en particular. La impresión sólo continua para los datos que se estén imprimiendo. La operación se detiene cuando se termina una imagen.

[PROMPT] interrumpe inmediatamente la operación cuando se requiere cambiar el cartucho de tinta. La impresión se reanuda volviendo a colocar un cartucho. Sin embargo, tenga en cuenta que los colores de una imagen en curso puede que dejen de coincidir si la unidad tiene activada la opción de suspender el trabajo durante dos o tres horas antes de reanudarlo.

# **Definir el modo de impresión**

## **Definir el modo y la dirección de impresión**

Antes de iniciar la impresión, defina el modo y la dirección de la impresión. En el panel de control, pulse la tecla [PRINT QUALITY] y especifique el modo y la dirección de la impresión.

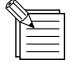

- Al definir los ajustes para el modo y la dirección de impresión en el ordenador, las definiciones del ordenador tienen prioridad.
- El modo de impresión ideal varía según el material que se esté utilizando.
- La impresión durante el uso de la tinta pigmentada de ocho colores ([PIGMENT 8COLOR]) sirve de guía para el uso de distintos modos. ([PIGMENT 8COLOR] obtiene mejor calidad de las imágenes que [PIGMENT 4COLOR] o [DYE 4COLOR], pero es más lento.)

La calidad de impresión, el tiempo de impresión, y la cantidad de datos que se procesan en el ordenador, varían según el modo de impresión y el material que se utiliza. Elija un modo adecuado a la tarea.

- El tiempo de impresión para los mismos datos crece según la secuencia: DRAFT, NORMAL, vNORMAL, SUPER, vSUPER y vPHOTO. Además, como el tamaño de salida crece, el tiempo de procesado para crear el archivo también se hace más largo.

También es necesario asegurar que el ordenador disponga de memoria suficiente.

#### **Modo de impresión:**

#### vPHOTO:

Ideal para imprimir fotografías con la máxima calidad de imagen.

Sin embargo, la gran cantidad de datos provoca que la impresión sea más lenta, por lo que no es la opción más adecuada para un documento muy largo.

vSUPER: Ideal para imprimir fotografías.

#### vNORMAL:

Ideal para imprimir pósters y similares. También es adecuado para aplicaciones como las pruebas de color.

SUPER Ideal para imprimir pósters y rótulos.

NORMAL (Por defecto de fábrica): Ideal para imprimir rótulos a una velocidad relativamente alta.

#### DRAFT:

Ideal para imprimir pósters y rótulos de gran tamaño. También es adecuado para aplicaciones como las composiciones de comprobación.

#### **Dirección de impresión**

UNI-DIRECTION: Impresión unidireccional. La impresión se lleva a cabo al moverse el carro de derecha a izquierda. La calidad de impresión es superior a la de [BI-DIRECTION].

BI-DIRECTION (por defecto de fábrica): Impresión bidireccional. La impresión se lleva a cabo al moverse el carro de derecha a izquierda, y también de izquierda a derecha. La velocidad de impresión es superior a la de [UNI-DIREC-TION].

## **Cómo definir el menú [PRINT QUALITY]**

Pulse la tecla [PRINT QUALITY]. **1**

dirección de impresión.

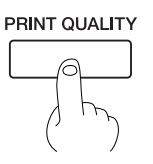

Use las teclas  $[\triangle] y [\nabla]$  para seleccionar el modo de *impresión*.

Use las teclas  $[\triangle] y [\blacktriangledown]$  para visualizar la dirección de impresión y a continuación pulse la tecla [ENTER].

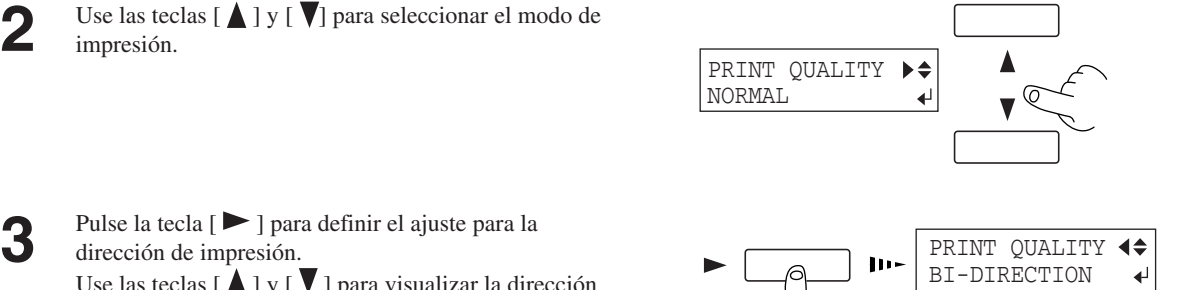

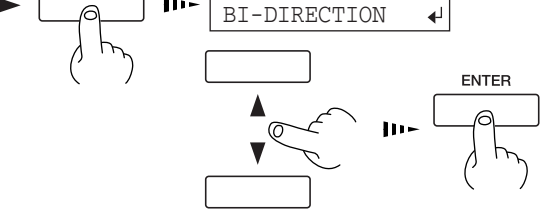

# **Imprimir en el lugar deseado**

Ajusta la posición de inicio de la impresión.

Cuando [SHEET TYPE] está en [OPAQUE], la anchura del área imprimible se ajusta automáticamente (consulte "4-3 Área de impresión").

Para determinar el área de impresión deseada, siga los pasos en "Ajustar el área de impresión de izquierda a derecha (la dirección del movimiento del carro)" para determinar la anchura del área de impresión. Cuando [SHEET TYPE] está en [CLEAR], el área de impresión no se ajusta automáticamente, ajústela del mismo modo. Si no se define el ajuste, se ajusta al área de impresión por defecto para la máxima anchura posible en el FJ-500/400.

Si cancela la configuración, se cancela el área de impresión.

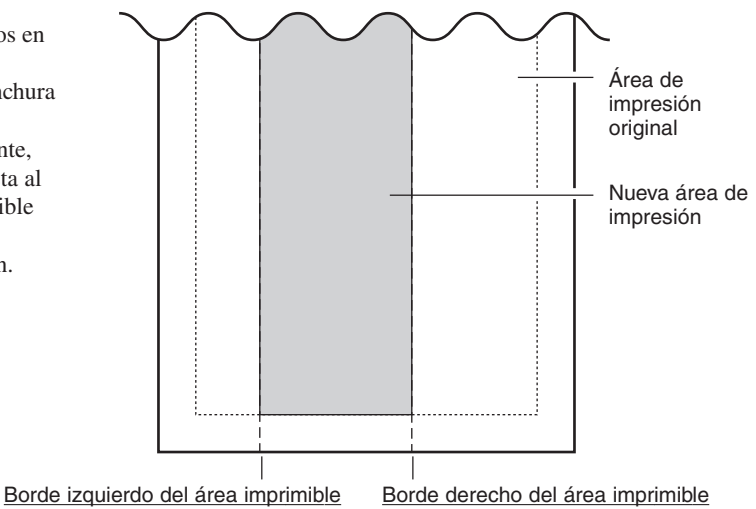

Ajustar el área de impresión de izquierda a derecha (la dirección del movimiento del carro)

Para cambiar el punto inicial (punto de origen) de impresión, utilice la tecla [BASE POINT]. El área de impresión no cambia. Siga los pasos de "Especificar un punto en la posición de **Siguiente** impresiónavance" y "Especificar una posición de izquierda a derecha (la Volver a ajustar el dirección del movimiento del carro)" para ajustar el punto de punto inicial a inicio. su posición original de izquierda a Margen (ajustar en el ordenador) derecha Área de impresión Punto de inicio (punto de origen) Punto de inicio en la dirección de avance Especificar un punto en la dirección de avance Posición inicial de izquierda a derecha Especificar una posición de izquierda a derecha (la dirección del movimiento del carro) Guía de la **Especificar un punto en la dirección de avance** cuchilla Use las teclas  $[\triangle] y [\blacktriangledown]$  para mover el material hasta el punto en que desee iniciar la impresión.  $\cap$ En la ilustración, la siguiente operación de impresión se inicia en el punto mostrado.  $\bigcirc$  $\bigcirc$ La siguiente operación de impresión se \* En el caso de rollo de material, cuando éste se ha iniciará aquí.

colocado en la parte posterior de la unidad con la tecla [ $\blacktriangle$ ], vuelva a enrollar manualmente el material de modo que quede tenso.

Extremo anterior del material

Línea de inicio de impresión

Cinta reflectante

## **Especificar una posición de izquierda a derecha (la dirección del movimiento del carro)**

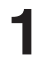

Pulse la tecla [  $\blacktriangleleft$  ] para desplazar el carro a la posición actual de inicio de impresión para imprimir de izquierda a derecha.

Use las teclas  $\begin{bmatrix} -1 \end{bmatrix}$  y  $\begin{bmatrix} \blacktriangleright \end{bmatrix}$  para desplazar el marcador a una nueva posición de inicio de impresión.

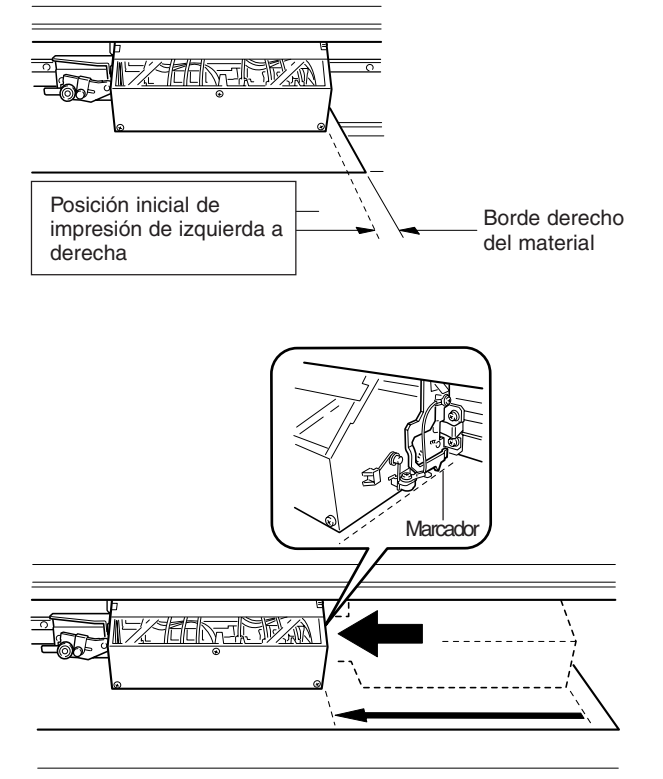

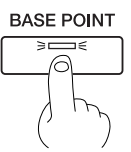

#### **Para liberar la posición de inicio definida...**

- Defina una nueva posición de inicio en otro punto.
- Pulse la tecla [SETUP] para cancelar la configuración del material (el LED SETUP se apaga).

- Si el carro se desplaza de l posición de espera cuando no se imprime, pueden producirse problemas como que los cabezales de impresión se sequen o que falten puntos en la impresión. Por esta razón, el carro regresa a la posición de espera pasados unos 60 segundos después de pulsar la tecla [  $\blacktriangleleft$  ] para desplazar el carro.

Además, el carro vuelve a la posición de espera si pasan unos 20 segundos durante este intervalo después de dejar las teclas  $\left\lceil \bigtriangleup \right\rceil$  y  $\blacktriangleright$  ].

Si no ha podido definir el ajuste dentro del tiempo límite, defínalo de nuevo desde el principio.

- La posición inicial definida con la tecla [BASE POINT] se libera después de imprimir una página.

Pulse la tecla [BASE POINT].<br>**Se ilumina el LED BASE POINT**<br>**3**88E POINT

### **Ajustar el área de impresión de izquierda a derecha (la dirección del movimiento del carro)**

\* Sólo se puede definir al mismo tiempo que se define el material.

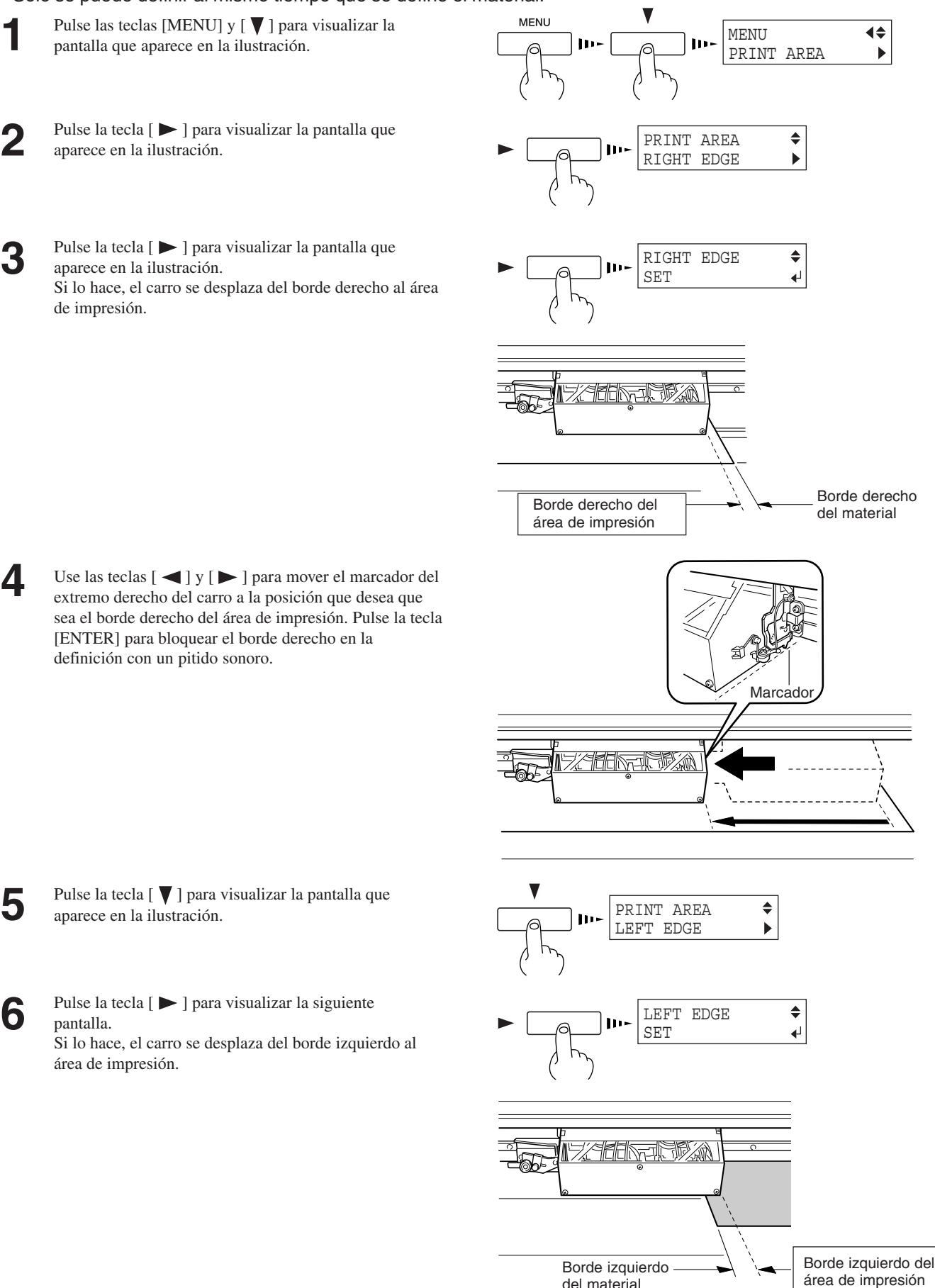

del material

Use las teclas  $\left[ \begin{array}{c} 1 \\ 1 \end{array} \right]$  y  $\left[ \begin{array}{c} 1 \\ 1 \end{array} \right]$  para mover el marcador del extremo derecho del carro a la posición que desea que sea el borde izquierdo del área de impresión. Pulse la tecla [ENTER] para bloquear el borde izquierdo en la definición con un pitido sonoro. **7**

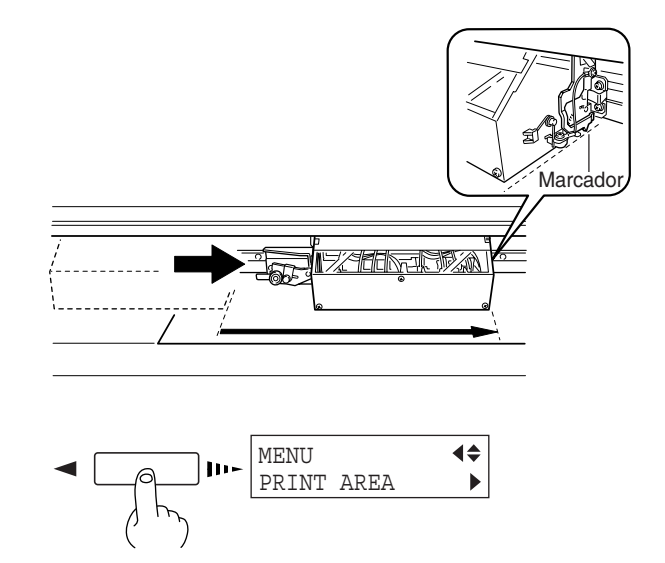

Pulse la tecla  $\begin{bmatrix} -1 \end{bmatrix}$  para visualizar la pantalla que<br>aparece en la ilustración. aparece en la ilustración. Si lo hace, el carro regresa a la posición de espera.

- Si el carro se desplaza de l posición de espera cuando no se imprime, pueden producirse problemas como que los cabezales de impresión se sequen o que falten puntos en la impresión. Por esta razón, el carro regresa a la posición de espera pasados unos 60 segundos después de pulsar la tecla [ $\triangleright$ ] para desplazar el carro.

Además, el carro vuelve a la posición de espera si pasan unos 20 segundos durante este intervalo después de dejar las teclas  $\left\lceil \bigtriangleup \right\rceil$  y  $[ \blacktriangleright ]$ .

Si no ha podido definir el ajuste dentro del tiempo límite, defínalo de nuevo desde el principio.

- Después de definir el área de impresión, si pulsa la tecla [SETUP] para cancelar la configuración de material (el LED SETUP se apaga) cancelará el área de impresión definida.
- Si utiliza [PRINT AREA] para definir el área de impresión cuando se ha especificado la posición de inicio de izquierda a derecha con la tecla [BASE POINT], se cancelarán los ajustes definidos con la tecla [BASE POINT].
- Cuando el área de impresión está ajustada en la anchura total del material, pueden producirse fluctuaciones en la detección de anchura del material o una ligera sinuosidad del material que provocarían la impresión fuera del material y ensuciarían los rodillos. Si esto ocurre, no especifique el área de impresión. En su lugar, utilice el área de impresión por defecto al configurar el material.

# **Corregir la impresión**

### **Corrección de avance**

Corrige los errores en el avance de los rodillos de presión según el tipo de material.

Asegúrese de definir este ajuste cuando haya reemplazado el material con otro tipo.

reduzca el valor. Si en el patrón de prueba se observan

espacios superpuestos, reduzca el valor.

Si se corrige el avance se mejora la precisión en la colocación de puntos en la dirección de avance, y puede contribuir a la obtención de una imagen de mejor calidad.

- Al corregir el avance, defina las mismas condiciones para el tipo de material utilizado y la configuración del material (rollo de material u hojas de material) que en una impresión real. - Al realizar una impresión de prueba para la corrección del avance, cargue el material correctamente (consulte "2-3 Cargar el material"). Si no se carga el material correctamente, puede que no se produzca un valor de corrección muy preciso. - Si puede definir el error de la cantidad de avance para los rodillos de presión en el ordenador, serán prioritarias las definiciones del ordenador.Pulse las teclas [MENU] y [ ] para visualizar la **1** siguiente pantalla. MENU  $\blacklozenge$ CALIBRATION  $\overline{a}$ Pulse la tecla [ $\blacktriangleright$ ] para visualizar la siguiente pantalla. **2** CALIBRATION  $\blacklozenge$ TEST PRINT ↵ Pulse la tecla [ENTER] para empezar a imprimir un **3** patrón de prueba. **Espacios Zonas superpuestas en blanco Pulse la tecla [**  $\blacktriangledown$  **] para visualizar la siguiente pantalla.**  $\blacktriangledown$   $\blacksquare$   $\blacksquare$  $\blacklozenge$ SETTING b **5** Pulse la tecla [ $\blacktriangleright$ ] para visualizar la siguiente pantalla.  $\blacklozenge$ SETTING  $-0.10$ % $-0.10$ % $+$ Use las teclas  $\begin{bmatrix} \triangle \end{bmatrix}$  y  $\begin{bmatrix} \blacktriangledown \end{bmatrix}$  para definir el valor ajustado ENTER en el paso 4 y a continuación pulse la tecla [ENTER].  $\overline{\blacklozenge}$ SETTING Corrija para asegurar la uniformidad de los puntos: Si en  $-0.10$ % +0.20% + el patrón de prueba se observan espacios en blanco,

De -2% a +2% (En pasos de 0,05%)

## **Corrección bidireccional**

\* Sólo cuando haya ajustado la dirección de impresión del menú [PRINT QUALITY] en [BI-DIRECTION] (bidireccional)

Ajusta el deslizamiento al realizar la impresión bidireccional.

Defina este ajuste si ha sustituido el material por otro de tipo distinto o si ha ajustado la altura del cabezal.

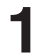

Pulse las teclas [MENU] y [ ▼ ] para visualizar la siguiente pantalla.

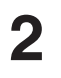

Pulse la tecla  $[\triangleright]$  para visualizar la siguiente **2 2 pantalla.**  $\blacksquare$ 

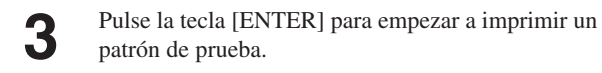

**4** Consulte el patrón de prueba y seleccione un valor sin desplazamiento.

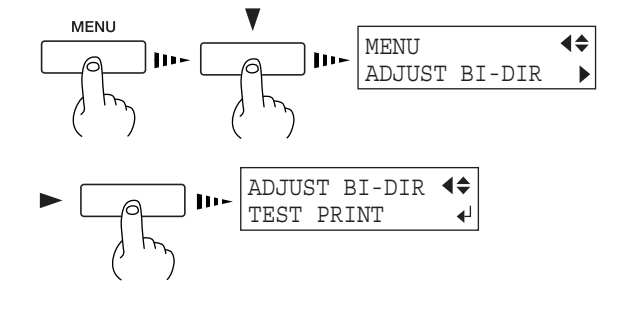

#### Patrón de prueba

+20 +19 +18 +17 +16 +15 +14 +13 +12 +11 +10 +9 +8 +7 +6 +5 +4 +3 +2 +1 + 0 + 1 -2 -3 +4 +5 +6 -17 -18 +14 +15 +14 +15 +14 +15 +14 +15 +14 +15 +14 +15 +14 +15 +14 +15 +14 +15 +14 +15 +14 +15 +14 +15 +16 +17 +18 +14 +15 +14 Ajuste actual **Valor sin desplazamiento**

> De -15  $a + 15$ (En pasos de 1)

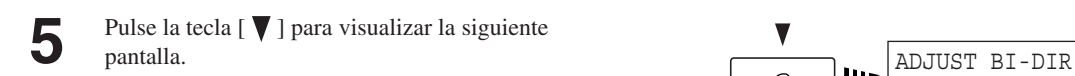

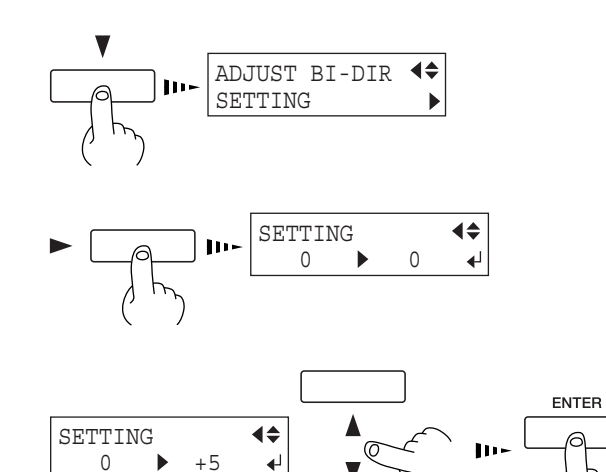

**6** Pulse la tecla  $[\triangleright]$  para visualizar la siguiente  $[\triangleright]$  **111.** SETTING

Use las teclas  $[\triangle]$  y  $[\nabla]$  para definir el valor ajustado en el paso 4 y a continuación pulse la tecla [ENTER]. **7**

# **2-6 Finalizar las operaciones de impresión**

# **Retirar el material**

SHEET CUT **1** Si desea cortar el trozo de material enrollado que contiene el área impresa, pulse la tecla [SHEET CUT]. Manténgala pulsada durante 1 segundo. El trozo se cortará en la posición actual de la línea de inicio de la impresión. \* Esta operación no es necesaria al enviar un comando de corte del material desde el ordenador para separar el material de forma automática. El LED SETUP se apaga Cuando se ilumina el LED SETUP, mantenga pulsada la **2** tecla [SETUP] durante un mínimo de un segundo. **3** Desplace la palanca de carga de las hojas hacia la parte Palanca de carga de posterior del equipo. posterior del equipo. hojasLos rodillos de arrastre se elevan para dejar de presionar el material.

Abra la cubierta frontal. Para extraer el material, siga los pasos de carga pero en orden inverso.

**4**

# **Separar la parte impresa**

Puede utilizar dos métodos para separar una parte ya impresa del rollo. Un método es pulsar la tecla [SHEET CUT]. El otro método es la separación automática enviando un comando de corte del material desde el ordenador.

## **Al separar el material pulsando la tecla [SHEET CUT]**

Si mantiene pulsada la tecla [SHEET CUT] durante 1 segundo o más, se coloca el material en la posición actual de la línea de inicio de impresión.

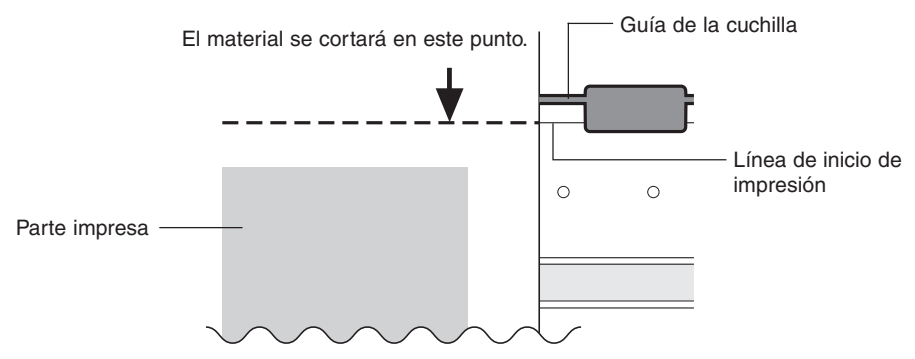
#### **Si envía un comando de corte del material desde el ordenador para separar el material automáticamente**

En el ordenador, active el comando de corte del material ajustándolo en "enabled."

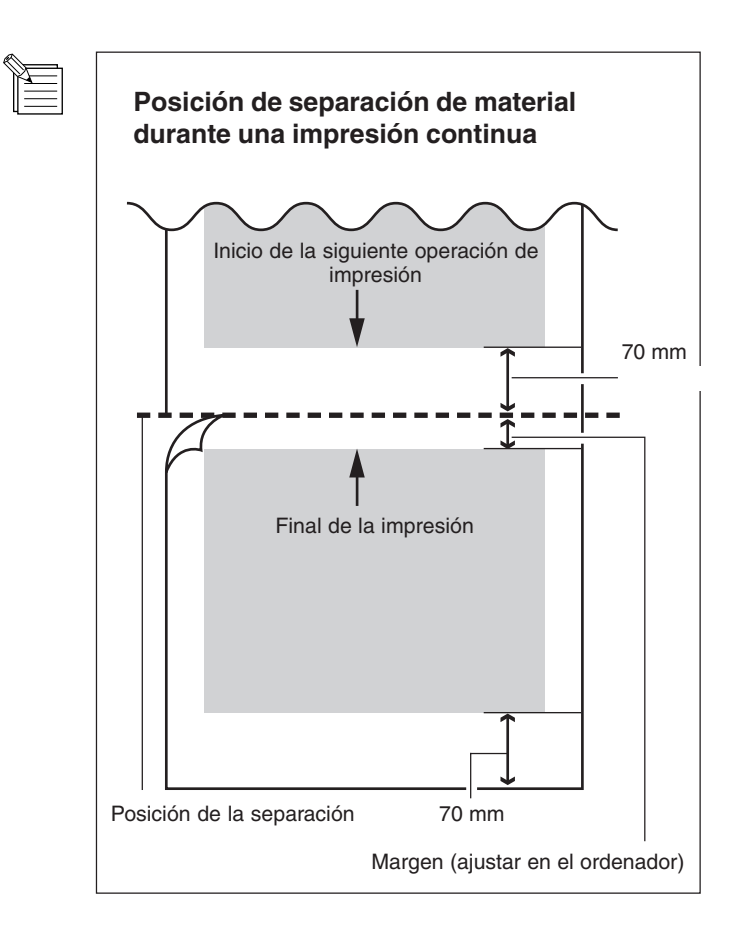

# **2-7 Cuando no esté en uso...**

Cuando no utilice el equipo, desplace la palanca de carga de las hojas hacia la parte posterior del equipo para levantar los rodillos de arrastre. Los rodillos de arrastre se podrían deformar si permanecieran bajados. **AVISO**

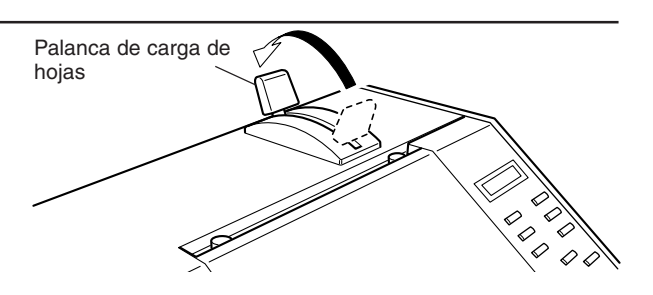

## **Desactivación en la operación diaria**

Si se ilumina el LED SETUP, pulse la tecla [SETUP]. **1** Manténgala pulsada durante 1 segundo.

Desplace la palanca de carga de las hojas hacia la parte **2** posterior del equipo y extraiga el material.

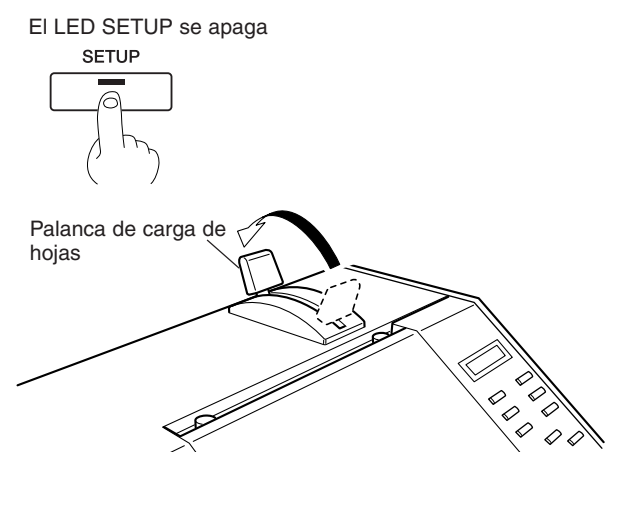

El LED POWER se apaga

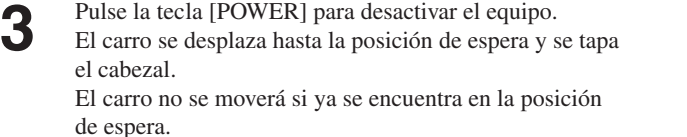

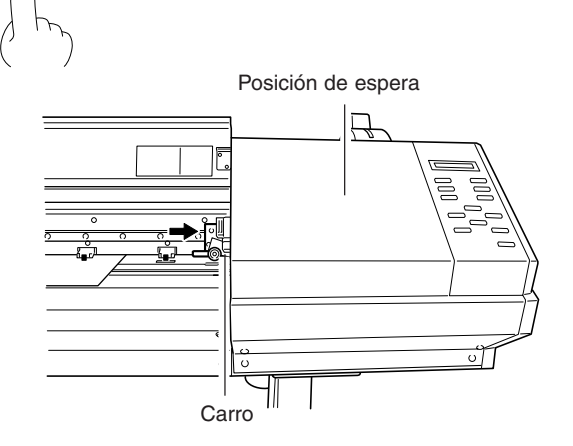

## **Cuando no se utilice por un periodo de tiempo prolongado...**

No desactive la alimentación principal si el cabezal de impresión está destapado (por ejemplo, si el carro se encuentra encima del rodillo). **AVISO**

> Si deja el carro destapado durante mucho tiempo, el cabezal de impresión puede atascarse, con lo cual no podrá utilizarlo.

Antes de desactivar la alimentación principal, pulse la tecla [POWER] para desactivar la alimentación secundaria del FJ-500/400.

Después de realizar la "Desactivación en la operación diaria," desactive el conmutador de alimentación principal.

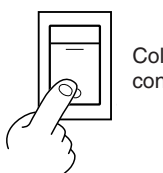

Colocar el conmutador en "S"

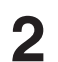

**1**

**2** Desconecte el cable de alimentación de la toma eléctrica.

\* Si no va a utilizar el equipo como mínimo durante un mes, siga los pasos de "3-8 Desplazar la unidad..." para limpiar los cabezales de impresión. Para limpiar los cabezales necesita cuatro cartuchos de limpieza que están disponibles por separado.

# **3 Mantenimiento**

# **3-1 Sustituir los cartuchos de tinta**

### **PRECAUCIÓN**

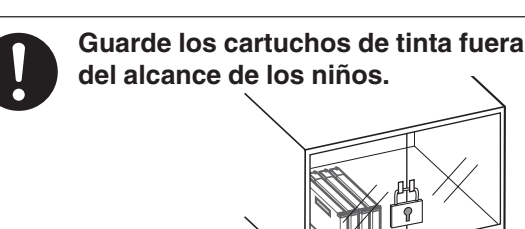

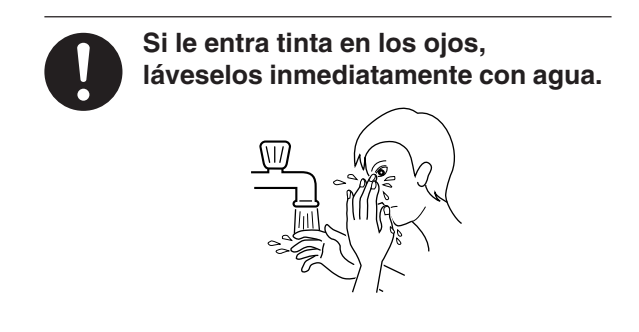

#### **AVISO**

No retire los cartuchos de tinta a excepción de cuando transporte el FJ-500/400.

Utilice sólo el tipo de tinta específico para el equipo.

Si se acaba la tinta, sustitúyala inmediatamente por un cartucho de tinta diseñado especialmente para el FJ-500/ 400. No intente rellenar el cartucho vacío para utilizarlo de nuevo.

Si quita uno de los cartuchos de tinta, sustitúyalo inmediatamente por uno nuevo.

No intente desmontar los cartuchos de tinta.

Los cartuchos de tinta que no se utilicen se deben guardar cerrados y a una temperatura entre -20°C y 40°C.

Si un cartucho de tinta se cae al suelo, el golpe puede dañarlo y dejarlo inutilizable.

Al retirar un cartucho de tinta, no lo saque de forma rápida. Retire el cartucho con cuidado. Un movimiento repentino mientras lo retira podría salpicar de tinta.

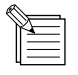

- Si se mancha de tinta las manos o la ropa, láveselas cuanto antes. Las manchas de tinta son difíciles de eliminar si no las limpia de inmediato.
- Una vez instalado el cartucho de tinta, no lo saque a menos que sea para sustituirlo una vez agotado. La extracción e inserción frecuentes permiten que entre aire en el tubo lo que origina variaciones en la calidad de impresión debido a fallos en la alimentación.

Retire el cartucho de tinta de su receptáculo. **1**

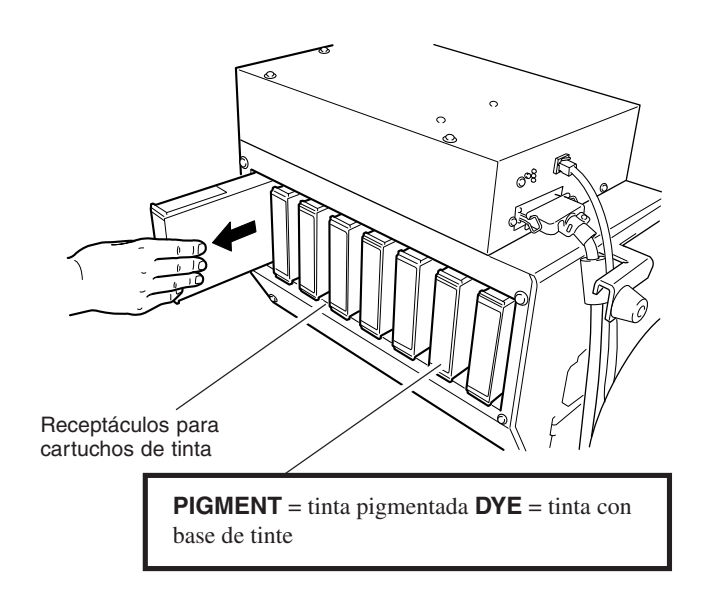

Inserte un nuevo cartucho de tinta. **2**

Utilice sólo el tipo de tinta específico para el equipo. Si ha instalado cartuchos de tinta de tipo distinto, no se imprimirá con la mezcla de color correcta. El tipo de tinta que se utiliza se visualiza en la pantalla al activar el equipo.

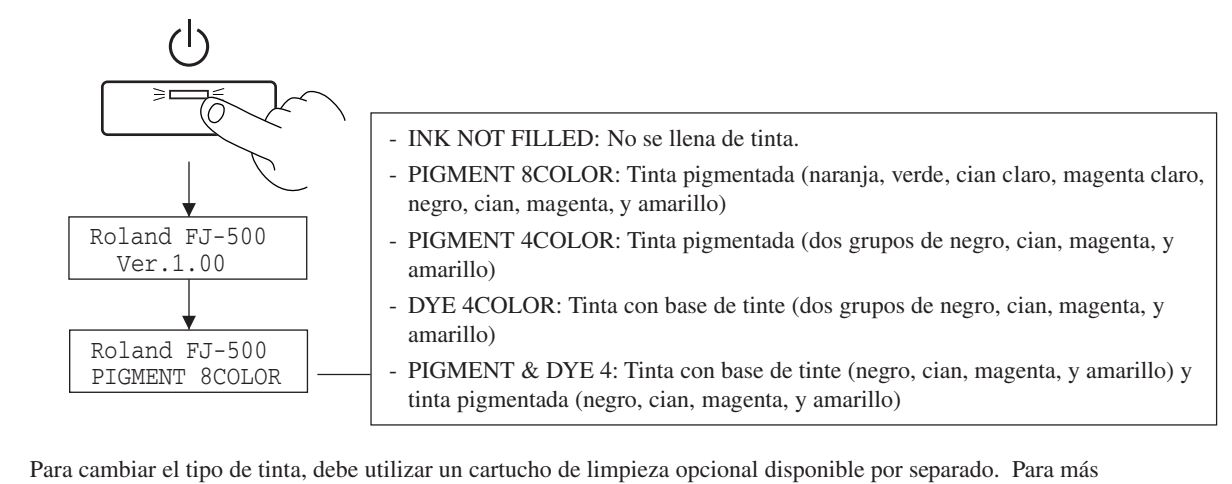

información, consulte "3-4 Cambiar el tipo de tinta."

# **3-2 Comprobar el nivel de tinta restante**

Puede utilizar [INK REMAINING] del menú de pantalla para saber de cuanta tinta se dispone después de instalar los cartuchos de tinta. Utilice esta información como guía para cambiar los cartuchos de tinta.

Si retira un cartucho de tinta parcialmente usado y lo instala de nuevo, o si instala un cartucho de tinta parcialmente usado, el equipo interpreta que se trata de un cartucho nuevo, y la cantidad de tinta restante que se indica no será exacta.

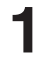

Pulse las teclas [MENU] y [ ▼ ] para visualizar la siguiente pantalla.

**2**

Pulse la tecla [ $\triangleright$ ] para visualizar la siguiente pantalla. Cuanto menos marcadores, menos tinta queda en el cartucho.

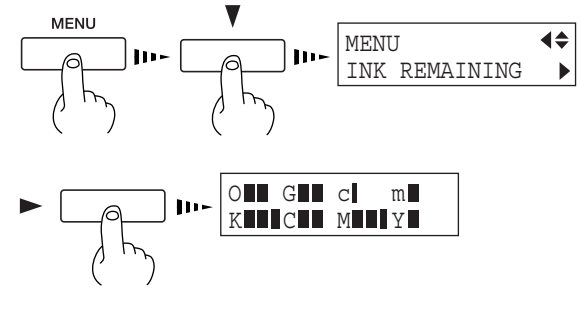

O = Naranja, G = Verde, c = Cian claro, m = Magenta claro,  $K = Negro, C = Cian,$  $M = M$ agenta,  $Y = A$ marillo

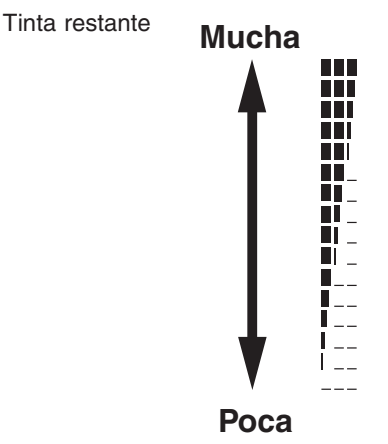

**3-3 Limpiar los cabezales de impresión**

Al activar la alimentación secundaria se realizan operaciones de mantenimiento, incluyendo la limpieza del cabezal de impresión. Esto significa que en general no es necesario realizar operaciones de limpieza.

Si en la impresión se observan fallos, limpie el cabezal de impresión.

\* Después de efectuar la operación de limpieza, realice una impresión de prueba. Cargue el material.

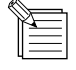

Limpie los cabezales sólo cuando se observe una falta de puntos impresos (espacios en blanco) o la impresión es poco intensa.

Si realizamos más operaciones de limpieza que las necesarias, el cabezal se desgastará y consumirá más tinta. Especialmente, las operaciones de limpieza a través del menú [POWERFUL] para [HEAD CLEANING] producen un desgaste más acusado del cabezal y consume más tinta. (La limpieza en [POWERFUL] consume aproximadamente 45 cc de tinta para cada grupo. Esto se produce porque toda la tinta de los tubos se cambia por tinta nueva.)

- Pulse las teclas [CLEANING] y [ ▼ ] para visualizar la pantalla que aparece en la ilustración. Pulse la tecla [ENTER] para iniciar la limpieza del cabezal. Existe la posibilidad de limpiar sólo el cabezal derecho o el izquierdo pulsando la tecla [ ] más veces. Pulse la tecla [ENTER] para iniciar la limpieza del cabezal. **1**
- Cuando finalice la limpieza del cabezal, pulse la tecla **2** Cuando finalice la limpieza del cabezal, pulse la tecla<br> **2** CLEANING ilustración. Pulse la tecla [ENTER] para empezar una impresión de prueba.
- Consulte "2-4 Impresión de prueba" y compruebe los resultados de la impresión. Si se localiza un problema, repita la operación de limpieza. **3**

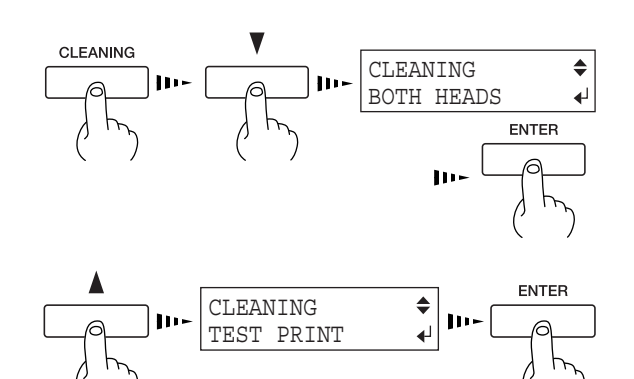

## **Si después de limpiar varias veces sigue fallando**

- Pulse las teclas [MENU] y [ ▼ ] para visualizar la siguiente pantalla.
- Pulse las teclas [  $\blacktriangleright$  ] y [  $\blacktriangledown$  ] para visualizar la pantalla  $\blacktriangledown$ <br>que aparece en la ilustración. que aparece en la ilustración. Existe la posibilidad de limpiar sólo el cabezal derecho o el izquierdo pulsando la tecla  $[\nabla]$  más veces. Pulse la tecla [ENTER] para iniciar la limpieza del cabezal ("medium").
- Cuando finalice la limpieza del cabezal, pulse la tecla S<br> **3** Cuando finalice la limpieza del cabezal, pulse la tecla<br> **3** HEAD CLEANING ilustración. Pulse la tecla [ENTER] para empezar una impresión de prueba.
- Consulte "2-4 Impresión de prueba" y compruebe los resultados de la impresión. Si se localiza un problema, repita la operación de limpieza. **4**
- Si los fallos de puntos persisten después de efectuar Si los fallos de puntos persisten después de efectuar<br>
varias operaciones de limpieza ("medium"), pulse las<br> **5 A** teclas  $[\triangleright]$  y  $[\triangledown]$  para visualizar la pantalla que aparece en la ilustración. Existe la posibilidad de limpiar sólo el cabezal derecho o el izquierdo pulsando la tecla [  $\blacktriangledown$  ] más veces. Pulse la tecla [ENTER] para iniciar la limpieza del cabezal ("powerful").
- **6** Cuando finaliza la limpieza, realice una impresión de prueba para comprobar los resultados.

![](_page_41_Figure_12.jpeg)

![](_page_41_Figure_13.jpeg)

## **Si después de efectuar la función de limpiar en el menú [POWERFUL] no se soluciona el problema**

Si el problema de los fallos de puntos no se arregla después de efectuar varias operaciones de limpieza desde el menú [POWERFUL], utilice el kit de limpieza incluido. Para información acerca de como utilizar el kit de limpieza, consulte la siguiente sección, "Utilizar el Kit de Limpieza para limpiar los cabezales de impresión."

## **Utilizar el Kit de Limpieza para limpiar los cabezales de impresión**

Si los fallos persisten aún después de realizar la limpieza con el kit de limpieza, consulte su distribuidor Roland DG Corp. autorizado o centro de servicio.

Los cabezales son partes consumibles. La vida útil de los cabezales es de unos seis mil millones de puntos por inyector.

La limpieza con el kit de limpieza se debería realizar cuando fallan la limpieza automática y la limpieza forzada del menú [HEAD CLEANING] para corregir el fallo de puntos de la imagen.

Antes de iniciar la limpieza, lea detenidamente esta sección para familiarizarse con el proceso, y a continuación podrá efectuar con rapidez las operaciones limpieza.

La limpieza se realiza con las tapas de los cabezales de impresión extraídas, de modo que la limpieza se debe finalizar antes que se sequen los cabezales. La limpieza debería durar un máximo de 10 minutos. Si la limpieza dura más de 10 minutos, detenga las operaciones de limpieza y siga los siguientes pasos.

1. Vuelva a colocar el carro en posición de espera y cubra los cabezales.

- 2. Coloque la cubierta y apriete los tornillos.
- 3. Active el equipo y realice la limpieza de los cabezales mediante le menú [HEAD CLEANING].

 4. Cuando finalice la limpieza de los cabezales, realice de nuevo la operación de limpieza con el kit de limpieza.

#### **Comprobar los elementos incluidos**

Los siguientes elementos se adjuntan al kit de limpieza. Antes de utilizar el kit, compruebe que estén todos los elementos.

![](_page_42_Picture_15.jpeg)

en de la década de la década de la década de la década de la década de la década de la década de la década de<br>Casa de la década de la década de la década de la década de la década de la década de la década de la década d

![](_page_42_Picture_19.jpeg)

Bastoncillos de limpieza — 10 Pinzas — 1 par Esponjas (para limpiar los ganchos) — 10

#### **Aspectos generales del método de limpieza**

- **1) Desactive el equipo.**
- **2) Desmonte la cubierta.**
- **3) Desplace el carro de la posición de espera.**
- **4) Limpie los cabezales (de la izquierda y la derecha) y los ganchos del interior del carro, y limpie el espacio entre los ganchos y los cabezales.**

![](_page_43_Figure_6.jpeg)

#### **5) Limpie las cubiertas de goma, los brazos y las válvulas.**

![](_page_43_Figure_8.jpeg)

- **6) Cambie la esponja (para limpiar el gancho). \* Hágalo sólo si la esponja ha absorbido tinta.**
- **7) Vuelva a desplazar el carro hasta la posición de espera.**
- **8) Coloque la cubierta.**
- **9) Active el equipo.**
- 
- **10) Compruebe los resultados de la limpieza.**

#### **La operación de limpieza**

**AVISO**

Para colocar y extraer la cubierta, sujétela sólo por el punto especificado. Además, antes de iniciar la limpieza, asegúrese que extrae la cubierta. Si se cae al suelo, el golpe podría dañarla.

Durante la operación de limpieza, no toque ninguna otra zona que las especificadas. Si lo hiciera podría dañar el equipo.

El LED POWER se apaga **1** Después de pulsar la tecla [POWER] para desactivar la alimentación secundaria, desactive el conmutador de (ا alimentación principal. Colocar el conmutador en "S" **2** Abra la cubierta frontal. **3** Desmonte la cubierta que aparece en la ilustración. Extraiga los dos tornillos. Tornillos **4** 1) Tal como aparece en la figura, coloque la mano en la parte inferior de la cubierta y desplace la parte **1)** superior hacia usted. 2) Deslice la cubierta hacia la derecha para desmontarla. **Cubierta 2)**

**5** Para descargar la electricidad estática de su cuerpo,<br>toque la parte que se indica en la ilustración toque la parte que se indica en la ilustración.

![](_page_44_Picture_8.jpeg)

![](_page_45_Picture_1.jpeg)

**6** Desplace el carro en la dirección que se indica en la<br>figura. Es posible que necesite aplicar cierta fuerza para desplazarlo.

muestra en la ilustración.

![](_page_45_Figure_3.jpeg)

![](_page_45_Picture_4.jpeg)

**8** Desplace el carro hasta la posición en que el bastoncillo de limpieza alcanza la superficie de la parte izquierda del cabezal inquierda del cabezal izquierdo, y limpie la suciedad de la superficie de la parte izquierda (la zona metálica) del cabezal izquierdo.

![](_page_45_Figure_6.jpeg)

#### **AVISO**

No toque el inyector de tinta (en el área inferior del cabezal).

Limpie sólo la parte metálica de color plateado.

No es necesario limpiar con fuerza. Puede extraer el polvo simplemente cepillando con suavidad la superficie.

No utilice un bastoncillo de limpieza sucio.

Utilice paños que no dejen pelusa para limpiar la suciedad que se adhiere a los bastoncillos de limpieza. Además, si un bastoncillo de limpieza está muy sucio, tírelo y utilice uno nuevo.

**9** Desplace el carro hasta la posición en que el bastoncillo de limpieza alcanza la superficie de la parte derecha del cabezal izquierdo, y limpie la suciedad de la superficie de la parte derecha (la zona metálica) del cabezal izquierdo.

![](_page_46_Figure_8.jpeg)

10 Desplace el carro hasta la posición en que el bastoncillo de limpieza alcanza la superficie frontal del cabezal izquierdo.<br>Mientras sujeta la punta del bastoncillo de limpieza contra la parte frontal del cabezal, despla derecha para quitar la suciedad.

![](_page_46_Figure_10.jpeg)

11 Doble un bastoncillo de limpieza tal como se muestra en la ilustración.

![](_page_47_Figure_2.jpeg)

12 Introduzca al máximo el bastoncillo de limpieza en el espacio que se muestra en la ilustración.

![](_page_47_Figure_4.jpeg)

13 Desplace el carro hasta la posición en que el bastoncillo de limpieza alcanza la superficie posterior del cabezal izquierdo.

Mientras sujeta la punta del bastoncillo de limpieza contra la parte posterior del cabezal, desplace el carro a la izquierda y la derecha para quitar la suciedad.

![](_page_47_Figure_7.jpeg)

**14** Repita los pasos del 7 al 13 para limpiar el cabezal derecho del mismo modo.

Limpie la suciedad de los cuatro lados (zonas metálicas).

![](_page_48_Figure_4.jpeg)

**15** Limpie los ganchos de la parte derecha de los cabezales derecho e izquierdo (dos puntos).

![](_page_48_Figure_6.jpeg)

Entre los cabezales y los ganchos

![](_page_48_Figure_8.jpeg)

Vista superior G  $\mathbb{C}$ Carro

**16** Cepille la suciedad que se encuentra entre los cabezales<br>v los ganchos (dos puntos). y los ganchos (dos puntos).

17 Desplace el carro manualmente hacia la izquierda hasta<br>visualizar las negras cubiertas de goma, esponjas y

tubos.

![](_page_49_Figure_1.jpeg)

**18** Cepille la suciedad de los extremos derecho e izquierdo de las cubiertas de goma. Utilice la punta del bastoncillo de limpieza para quitar la suciedad.

![](_page_49_Figure_3.jpeg)

#### **AVISO**

**AVISO**

Utilice solamente los bastoncillos de limpieza que se incluyen.

Si no está sucio, no toque las esponjas del interior de las cubiertas de goma.

Para extraer la suciedad de la esponja del interior de la cubierta de goma, toque la esponja con cuidado con la punta de un bastoncillo de limpieza. Si frota con fuerza podría dañar la superficie de la esponja.

**19** Cepille la tinta de los lados de la válvula (cuatro puntos).

![](_page_49_Figure_9.jpeg)

![](_page_49_Figure_10.jpeg)

20 Limpie la zona del brazo (dos puntos a izquierda y derecha). derecha).

Si visualizamos el brazo desde la parte frontal, el brazo tiene una superficie de goma a su derecha y una superficie de fieltro a su izquierda. Limpie mayoritariamente la superficie de goma y la parte superior.

> Si frota demasiado fuerte la superficie de fieltro podría estropearla. Limpie cepillando repetidamente con suavidad con la punta del bastoncillo de limpieza.

**21** Si las esponjas de la ilustración están empapadas de tinta (dos puntos), cámbielas por unas nuevas. Utilice las pinzas incluidas para extraerlas desde la parte

superior.

![](_page_50_Figure_3.jpeg)

\* Si las esponjas no están empapadas de tinta, no es necesario que las cambie. Salte hasta el paso 24.

**22** Coloque una nueva esponja (incluida en el kit de limpieza) como se muestra en la ilustración (longitudinalmente) e introdúzcala.

![](_page_50_Figure_7.jpeg)

Pase la pestaña por el orificio que se encuentra en el centro de la esponja.

![](_page_50_Figure_9.jpeg)

Oriéntela como se muestra en la ilustración

(longitudinalmente) y colóquela, sujetándola recta con cuidado.

No se diferencia derecha de izquierda ni parte frontal de parte posterior.

![](_page_50_Picture_13.jpeg)

![](_page_50_Picture_16.jpeg)

![](_page_51_Picture_1.jpeg)

23 Utilice las pinzas para introducir la esponja.<br>Presiónela lentamente hasta que haga contacto.

![](_page_51_Figure_3.jpeg)

**24** Vuelva a desplazar el carro hasta la posición de espera.

Si puede permanecer con el carro fuera de la posición de espera durante un lardo periodo de tiempo, pueden producirse problemas como que los cabezales de impresión se sequen o que falten puntos en la impresión. Cuando finalice la operación de limpieza, vuelva a colocar rápidamente el carro en la posición de espera. **AVISO**

![](_page_51_Figure_6.jpeg)

![](_page_51_Picture_7.jpeg)

![](_page_51_Figure_8.jpeg)

![](_page_51_Figure_9.jpeg)

## 26 Coloque la cubierta.

Tornillos (en dos puntos)

![](_page_52_Picture_3.jpeg)

## **27** Cierre la cubierta frontal.

**28** Active el conmutador de alimentación principal en la parte lateral de la unidad y pulse la tecla [POWER] para activar la alimentación secundaria.

![](_page_52_Figure_6.jpeg)

![](_page_52_Figure_7.jpeg)

![](_page_52_Figure_8.jpeg)

**29** Cargue el material.

- **30** Pulse las teclas [CLEANING] y [  $\blacktriangledown$  ] para visualizar la pantalla que aparece en la ilustración. Pulse la tecla [ENTER] para iniciar la limpieza del cabezal.
- **31** Cuando finalice la limpieza del cabezal, pulse la tecla<br>[*A*] para visualizar la pantalla que aparece en la ilustración. Pulse la tecla [ENTER] para empezar una impresión de prueba.
- **32** Examine los resultados de la impresión de prueba para comprobar que se hayan impreso todos los puntos correctamente.

![](_page_52_Figure_14.jpeg)

## **3-4 Cambiar el tipo de tinta**

Para cambiar el tipo de tinta que se utiliza, siga los siga los siguientes pasos.

El cambio de tinta necesita cuatro cartuchos de limpieza que están disponibles por separado.

La cantidad de líquido de limpieza que se utiliza depende de la zona que desea limpiar.

![](_page_53_Figure_5.jpeg)

Pulse las teclas [MENU] y [ ▼ ] para visualizar la siguiente pantalla.

Pulse la tecla  $[\triangleright]$  para visualizar la siguiente  $\blacksquare$   $\blacksquare$ 

Utilice la tecla  $\lceil \blacktriangledown \rceil$  para seleccionar [CHANGE INK **3**  $\lceil \blacktriangledown \rceil$  y pulse la tecla  $\lceil \blacktriangleright \rceil$ .

- Use las teclas  $[\triangle]$  y  $[\nabla]$  para seleccionar el nuevo tipo de tinta que se va a utilizar y a continuación pulse la tecla [ENTER]. **4**
	- \* Cuando cambia de [PIG. 8] (tinta pigmentada de ocho colores) a algún otro tipo, gire las placas de los receptáculos de cartuchos de tinta. Para más información, consulte "2-1 Instalar los cartuchos de tinta" — "Antes de instalar los cartuchos de tinta" y "Girar la placa."
	- PIG. 8: Tinta pigmentada (naranja, verde, cian claro, magenta claro, negro, cian, magenta, y amarillo)
	- PIG. 4: Tinta pigmentada (negro, cian, magenta, y amarillo dos grupos)
	- DYE 4: Tinta con base de tinte (negro, cian, magenta, y amarillo – dos grupos)
	- PIG&DYE: Tinta con base de tinte (negro, cian, magenta, y amarillo) y tinta pigmentada (negro, cian, magenta, y amarillo)

![](_page_53_Figure_16.jpeg)

![](_page_53_Figure_17.jpeg)

Cuando se visualiza la pantalla que aparece en la ilustración, deseche la tinta descargada en la botella de drenaje. **5**

\* Asegúrese de desechar la tinta descargada. Si intenta sustituir la tinta sin haber desechado la botella de drenaje, es posible que la tinta descargada se derrame del depósito.

Coloque la botella de drenaje y pulse la tecla [EN-<br> **6** REMOVE CARTRIDGE<br>
[OGCmKCMY] TER].

Los colores de los cartuchos de tinta que hay que extraer parpadean de acuerdo con el tipo de tinta que está cambiando.

**7**

La sustitución de la tinta empieza cuando se han retirado todos los cartuchos de tinta cuyo color parpadea. Para llevar a cabo el proceso, siga los mensajes de pantalla.

Si sustituye la tinta de los ocho colores, cuando haya terminado de cambiar los cuatro primeros, se volverá a visualizar la pantalla del paso 6.

Para cambiar los cuatro colores restantes, siga los mensajes de pantalla.

![](_page_54_Picture_236.jpeg)

![](_page_54_Picture_237.jpeg)

#### Mensajes durante el cambio de tinta

<u>a dia dia dia dia d</u>

![](_page_54_Picture_238.jpeg)

Inserte un cartucho de limpieza en el receptáculo de cartuchos de tinta cuyo color parpadee.

![](_page_54_Picture_239.jpeg)

[**OGcm**KCMY]

Extraiga el cartucho de limpieza del receptáculo de cartuchos de tinta cuyo color parpadee.

O = Naranja, G = Verde, c = Cian claro, m = Magenta claro,  $K = Negro, C = Cian, M = Magenta, Y = Amarillo$ 

SET CARTRIDGE cuando aparezca la pantalla indicada en la ilustración,<br> **8** SET CARTRIDGE contra la indicada en la ilustración,<br> **8** SET CARTRIDGE inserte el nuevo cartucho de tinta.

Los colores de los cartuchos de tinta que hay que insertar parpadean de acuerdo con el tipo de tinta que está cambiando.

\* Cuando está ajustado en [PIG&DYE] (tinta de cuatro colores pigmentados y tinta de cuatro colores basada en tinte), y visualizando la parte posterior del equipo, inserte los cartuchos de tinta basada en tinte en cuatro lugares en la izquierda y los cartuchos de tinta pigmentada en los cuatro lugares de la derecha.

Cuando aparezca la pantalla mostrada en la **9** Cuando aparezca la pantalla mostrada en la <br>
ilustración, significa que ha finalizado la sustitución<br>
PIG. 8 ▶PIG. 8 de tinta.

Pulse la tecla [SETUP] para volver al menú superior.

![](_page_54_Figure_23.jpeg)

![](_page_54_Figure_24.jpeg)

# **3-5 Retirar la tinta descargada**

Tire la tinta en la botella de drenaje del modo descrito a continuación.

![](_page_55_Figure_3.jpeg)

**4** Deséchelo como material combustible impregnado de tinta descargada.

# **3-6 Cómo sustituir la cuchilla de separación**

## **APRECAUCIÓN**

![](_page_56_Picture_3.jpeg)

**No toque la punta de la cuchilla de separación con los dedos.** Si lo hiciera podría lesionarse.

![](_page_56_Picture_5.jpeg)

![](_page_56_Picture_6.jpeg)

**Compruebe que ha desactivado la alimentación del equipo antes de sustituir la cuchilla de separación.** Si lo hiciera podría lesionarse.

Para cambiar la cuchilla no tire del carro. Si el equipo permanece un largo periodo de tiempo sin el carro, se podrían atascar o dañar los cabezales de impresión. **AVISO**

Si la cuchilla de separación está gastada, cámbiela por la cuchilla de recambio incluida.

![](_page_56_Picture_10.jpeg)

Pulse la tecla [POWER] para desactivar el equipo. **11 ELLED POWER se apaga** 

![](_page_56_Figure_12.jpeg)

Desactive el conmutador de alimentación principal. **2**

![](_page_56_Picture_15.jpeg)

![](_page_56_Picture_16.jpeg)

Extraiga la cuchilla de separación. **3**

(2) Sujete la parte del tornillo y lentamente tire en la dirección de la flecha.

![](_page_56_Figure_19.jpeg)

(1) Afloje el tornillo hasta que se suelte.

\* Si queda una cuchilla en el carro, utilice las pinzas del kit de limpieza para extraerla.

![](_page_57_Picture_1.jpeg)

Coloque una nueva cuchilla. **4**

![](_page_57_Figure_3.jpeg)

Instale la cuchilla de separación. **5** (1) Sujete la parte del tornillo e insértela lentamente en la ranura. ranura.

![](_page_57_Picture_5.jpeg)

\* Compruebe que la cuchilla no deslice.

# **3-7 Limpiar**

**AVISO** Al realizar la limpieza, desactive el conmutador de alimentación principal.

\* Antes de desactivar la alimentación principal, pulse la tecla [POWER] para desactivar la alimentación secundaria.

Nunca lubrique los mecanismos.

No utilice disolventes como gasolina.

Limpie el rodillo periódicamente. Si el rodillo está sucio, puede resultar imposible conseguir una impresión correcta.

No toque los cabezales ni permita que entren en contacto con nada que no sea la tinta.

#### **Limpiar el equipo**

Utilice un paño humedecido con agua, bien escurrido, y límpielo con suavidad. Limpie el panel de operaciones y la pantalla con un paño limpio y suave.

#### **Limpiar el rodillo**

Utilice un paño humedecido con agua, bien escurrido, y límpielo con suavidad.

#### **Limpiar los rodillos de presión**

Use un cepillo disponible en el mercado para eliminar el polvo y otros residuos. Las partículas de suciedad adheridas pueden provocar que el material no quede bien sujeto.

#### **Limpiar los rodillos de arrastre**

Utilice un paño humedecido con agua, bien escurrido, y límpielo con suavidad.

#### **Limpiar la cinta reflectante**

Si la cinta se ensucia, utilice un paño humedecido con agua, bien escurrido, y límpiela con suavidad.

#### **Limpiar la cubierta frontal**

Utilice un paño humedecido con agua, bien escurrido, y límpielo con suavidad.

# **3-8 Desplazar la unidad...**

#### Al transportar la unidad, efectúe en primer lugar una limpieza de cabezales, y a continuación asegure el carro. Para limpiar los cabezales necesita cuatro cartuchos de limpieza que están disponibles por separado. **AVISO**

Si hay material cargado, mantenga pulsada la tecla [SETUP] durante 1 segundo o más para cancelar la configuración, luego retire el material (consulte "2-6 Finalizar las operaciones de impresión Retirar el material"). **1**

Pulse las teclas [MENU] y [  $\blacktriangledown$  ] para visualizar la siguiente pantalla.

Pulse la tecla [  $\blacktriangleright$  ] para visualizar la siguiente **33 pantalla.**  $\blacktriangleright$  **3 pantalla.** INK CONTROL

Utilice la tecla [ $\blacktriangledown$ ] para seleccionar [HEAD WASH] y pulse la tecla [ENTER].

Cuando se visualiza la pantalla que aparece en la ilustración, deseche la tinta descargada en la botella de drenaje.

\* Asegúrese de desechar la tinta descargada. Si intenta limpiar los cabezales sin haber desechado la botella de drenaje, es posible que la tinta descargada se derrame del depósito.

![](_page_59_Picture_9.jpeg)

**5**

Coloque la botella de drenaje y pulse [ENTER] para<br>**6** visualizar la pantalla que aparece en la ilustración.

La limpieza de los cabezales empieza cuando se han retirado todos los cartuchos de tinta cuyo color parpadea. Para llevar a cabo el proceso, siga los mensajes de pantalla. **7**

> Al finalizar la limpieza de los cuatro primeros colores, la pantalla volverá al paso 6. Para limpiar los cuatro restantes, siga las instrucciones de la pantalla.

![](_page_59_Figure_13.jpeg)

SET CLEANING LIQUID[**OGcm**KCMY]

Inserte un cartucho de limpieza en el receptáculo de cartuchos de tinta cuyo color parpadee.

![](_page_59_Picture_236.jpeg)

Extraiga el cartucho de limpieza del receptáculo de cartuchos de tinta cuyo color parpadee.

 $O = \text{Naranja}$ ,  $G = \text{Verde}$ ,  $c = \text{Cian}$  claro,  $m = \text{Magenta}$  claro,  $K = Negro, C = Cian, M = Magenta, Y = Amarillo$ 

**Continúa en la página siguiente**

![](_page_60_Picture_1.jpeg)

Cuando finaliza la limpieza del cabezal, la alimentación automática se desactiva automáticamente. Desactive el conmutador de alimentación principal.

![](_page_60_Picture_3.jpeg)

**9** Desconecte el cable de alimentación y el cable que conecta el equipo al ordenador.

Extraiga la botella de drenaje y coloque el conector de la **10** parte inferior en su lugar.

![](_page_60_Figure_8.jpeg)

Consulte "Desempaquetar y empaquetar" en el embalaje, inmovilice el carro y empaquete la unidad en el embalaje. **11**

# **4 Referencia del usuario**

# **4-1 Materiales**

\* Utilice soportes genuinos para el FJ-500/400.

## **Condiciones para los materiales utilizables**

- A) Grosor máximo del material: 1 mm (Cuando se levanta el cabezal)
- **B**) Diámetro máximo del rollo
- **C**) Diámetro del núcleo interior del rollo de material: 50,8 mm o 76,2 mm
- **D**) Peso máximo del rollo de material: 20 kg
- **E**) Rollo de material no pegado con cinta al tubo de papel

## **Anchura aceptable del material**

**FJ-500 FJ-400**

De 210 a 1371 mm De 210 a 1117 mm

de material: 180 mm (La superficie a imprimir debe estar encarada hacia el exterior)

![](_page_61_Picture_17.jpeg)

Vista lateral del rollo de material

# **4-2 Ajustar la altura del cabezal de impresión**

Si utiliza material grueso o que pueda deformarse, es posible que no avance con facilidad o que se atasque. Si carga este tipo de material, puede ajustar la altura del cabezal de impresión.

Normalmente debe dejarse en la posición 1 (baja). Si al imprimir el material no avanza con facilidad debido a que se atasca, o si el cabezal queda atrapado en el material, colóquelo en 2 (alta).

Una vez ajustada la altura del cabezal de impresión, es necesario realizar una corrección bidireccional (solamente cuando haya ajustado la dirección de impresión para [PRINT QUALITY] en [BI-DIRECTION]). Para más información acerca de la corrección bidireccional, consulte la sección "2-5 Imprimir - Corregir la impresión - Corrección bidireccional".

![](_page_61_Figure_25.jpeg)

![](_page_61_Picture_26.jpeg)

**3**

**4**

Abra la cubierta frontal. **1**

Pulse las teclas [MENU] y [ ] para visualizar la pantalla que aparece en la ilustración.

Pulse la tecla [ ] para visualizar la pantalla que aparece en la ilustración.

Cuando aparezca la pantalla mostrada en la ilustración, el carro se moverá simultáneamente a la izquierda.

Desplace la palanca para ajustar la altura del cabezal. Cuando desplace la palanca, el equipo emitirá un pitido y cambiará la visualización en pantalla.

- Cuando la palanca se desplace a la posición 1 (baja): Un pitido
- Cuando la palanca se desplace a la posición 2 (alta): Dos pitidos
- \*Desplace la palanca hasta que se detenga. Si no se encuentra en las posiciones 1 ó 2, es posible que la impresión bidireccional quede desalineada.

Pulse la tecla [ ] para que el carro vuelva a la posición **5** de espera.

Cierre la cubierta frontal. **6**

![](_page_62_Figure_11.jpeg)

# **4-3 Área de impresión**

La anchura imprimible del material (la dirección de movimiento del carro) viene determinada por la anchura del material cargado. Si pulsa la tecla [SETUP] después de cargar el material, se detecta la anchura del material y aparece en pantalla el área de impresión. El área de impresión es normalmente de 10 mm desde los respectivos bordes izquierdo y derecho del material. Si ha especificado la anchura imprimible con el menú [PRINT AREA], los márgenes estarán de acuerdo con estos valores de los ajustes.

![](_page_63_Figure_3.jpeg)

#### **Anchura de impresión máxima**

# **4-4 Diagrama de los menús de pantalla**

Para más detalles acerca de cada uno de los menús, consulte la sección "4-5 Descripción de las teclas y de los menús de pantalla".

![](_page_64_Figure_3.jpeg)

Ajustes para [PRINT QUALITY] (Calidad de impresión) vPHOTO/vSUPER/vNORMAL/SUPER/NORMAL/DRAFT

![](_page_65_Figure_1.jpeg)

![](_page_65_Figure_2.jpeg)

![](_page_65_Figure_3.jpeg)

![](_page_66_Figure_1.jpeg)

Al menú [INK CONTROL]

![](_page_67_Figure_1.jpeg)

Al menú [SHEET TYPE]

# **4-5 Descripción de las teclas y de los menús de pantalla**

## **Descripción de las teclas**

![](_page_68_Picture_210.jpeg)

![](_page_69_Picture_177.jpeg)

## **Descripción de los menús**

Si pulsa la tecla [MENU] entrará en el modo de menú.

![](_page_70_Picture_257.jpeg)

![](_page_71_Picture_309.jpeg)
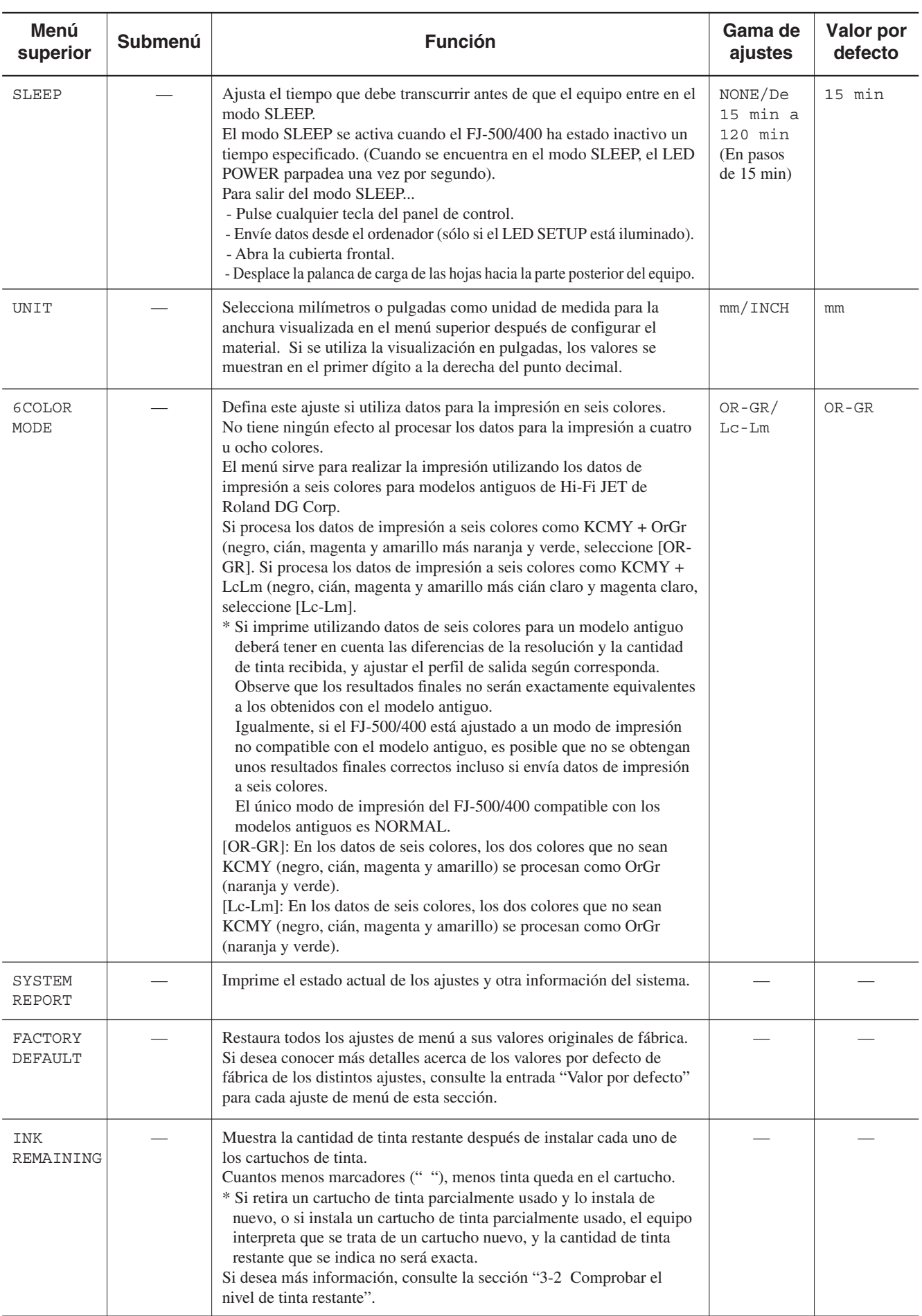

# **4-6 Conexión a la red**

El FJ-500/400 dispone de un servidor de impresión integrado (PrintServer de Roland) como interface de red. Puede conectar el servidor de impresión a una red 10Base-T o 100Base-TX.

Si utiliza un servidor de impresión, podrá enviar datos de impresión al FJ-500/400 desde cualquier punto de la red.

Para enviar datos de impresión desde el Roland COLORCHOICE® (procesador de imágenes raster) incluido a través de la red al FJ-500/ 400, es necesario definir los ajustes de la dirección IP en el servidor de impresión.

En esta sección se describe el modo de definir los ajustes de la dirección IP en el servidor de impresión.

Para más detalles acerca del servidor de impresión y las conexiones de red, consulte el "Manual de instalación del PrintServer de Roland" (archivo PDF) y el "Manual del usuario del PrintServer de Roland" (archivo PDF) en el CD-ROM que se incluye en PrintServer de Roland.

La "Instalación rápida del software," que aparece en el "Manual del usuario del PrintServer de Roland" (archivo PDF), no se incluye en el FJ-500/400.

## **Cómo visualizar los manuales (archivos PDF)**

El CD-ROM que incluye el PrintServer de Roland contiene los siguientes archivos PDF. Para leer los siguientes archivos del CD-ROM, ábralos directamente del CD-ROM, o cópielos en primer lugar en su disco duro.

### **- Manual de instalación del PrintServer de Roland**

Contiene una explicación de TCP/IP, describe el modo de instalar y configurar el servidor de impresión en un entorno basado en Windows, etcétera.

#### **Ubicación**

[Manual] - [English] - [Installation.pdf]

### **- Manual del usuario del PrintServer de Roland**

Describe los ajustes y las funciones del servidor de impresión.

#### **Ubicación**

[Manual] - [English] - [User.pdf]

### **Instalar y configurar Acrobat Reader**

Para ver los archivos PDF, se requiere Acrobat Reader.) Si no tiene Acrobat Reader instalado en su ordenador, instálelo. El CD-ROM de PrintServer de Roland incluido también contiene Acrobat Reader. A continuación aparece su ubicación.

### **Para Windows**

#### **Ubicación**

[Acrobat] - [English] - [ar302.exe] (Se ejecuta con Windows 95, Windows 98, o Windows NT 4.0.)

### **Para Macintosh**

#### **Ubicación**

 [Acrobat] - [English] - [Reader 3.02 Installer] (Se ejecuta con Mac OS 7.0 o superior.)

# **Instalación**

### **1 Confirmar las direcciones IP del ordenador y el servidor de impresión.**

#### **Para una red TCP/IP que ya está configurada**

Consulte con el administrador de la red.

#### **Para una red TCP/IP que está completamente sin configurar**

\* En las explicaciones de esta sección se asume que no existe ninguna conexión a otra red.

Decida en la dirección IP del ordenador enviando datos directamente al FJ-500/400 (Windows 98/95, Windows NT 4.0, o Macintosh) y la dirección IP del servidor de impresión.

### **Para Windows**

 Dirección IP: 192.168.0.XXX Máscara de subred: 255.255.255.0 Gateway por defecto: Déjelo en blanco

### **Para Macintosh**

Dirección IP: 192.168.0.XXX Máscara de subred: 255.255.255.0

Dirección del router: Déjelo en blanco

Dir. servidor de nombre: Déjelo en blanco

Dominios de búsqueda: Déjelo en blanco

\* Decida un valor (cualquier valor) entre el 1 y el 254 para la parte "XXX" de cada una de las direcciones IP. Cada valor debe ser único – es decir, que no sea duplicado por ningún ordenador ni servidor de impresión. Por ejemplo, puede elegir una dirección IP de 192.168.0.100 para enviar datos del ordenador y la dirección 192.168.0.123 para el servidor de impresión. En las explicaciones de esta sección se utilizan estas direcciones IP.

### **2 Instale TCP/IP en el ordenador y defina la dirección IP.**

### **Ajustes para Windows 98/95**

En el siguiente procedimiento se describe el modo de activar el protocolo TCP/IP y de definir la dirección IP en el ordenador.

- 
- 1) Cierre todos los programas abiertos.<br>2) En el menú [Start], señale [Settings] 2) En el menú [Start], señale [Settings] y elija [Control Panel].
- 3) Haga doble clic en el icono [Network].
- 4) Elija la ficha [Configuration].
- 5) Haga clic en [Add]. 5) Haga clic en [Add].<br>6) Elija [Protocol].
- 
- 7) Haga clic en [Add].
- 8) En el cuadro [Manufacturers], elija [Microsoft].
- 9) En el cuadro [Network Protocols], elija [TCP/IP].
- 10) Haga clic en [OK] para activar el protocolo TCP/IP.
- 11) En la ficha [Configuration], de la lista que aparece, elija [TCP/IP].
- 12) Haga clic en [Properties].
- 13) Elija la ficha [IP Address].
- 14) Active la selección de [Specify an IP address].
- 15) En [IP Address], entre la dirección IP para el ordenador que haya decidido en "1 Confirmar las direcciones IP del ordenador y el servidor de impresión." Aquí, entre 192.168.000.100 como ejemplo.
- 16) Entre la [Subnet Mask]. Aquí, entre 255.255.255.000 como ejemplo.
- 17) Haga clic en [OK].
- 18) En la ventana [Network], haga clic en [OK].
- 19) Cuando aparezca la pregunta de si desea reiniciar el ordenador, haga clic en [Yes] para reiniciarlo.

Así de completa la instalación de TCP/IP en Windows 98/95 y los ajustes para la dirección IP.

### **Ajustes para Windows NT 4.0**

El siguiente procedimiento describe el modo de ajustar la dirección IP para el ordenador. Se activa TCP/IP por defecto.

- 1) En el menú [Start], señale [Settings] y elija [Control Panel].
- 2) Haga doble clic en el icono [Network].
- 3) Elija la ficha [Protocols].
- 4) En el cuadro [Network Protocols], elija [TCP/IP Protocol].
- 5) Haga clic en [Properties].
- 
- 6) Elija la ficha [IP Address].<br>
7) Active los ajustes para [Sp<br>
8) En [IP Address], entre la d Active los ajustes para [Specify an IP address].
- 8) En [IP Address], entre la dirección IP para el ordenador que haya decidido en "1 Confirmar las direcciones IP del ordenador y el servidor de impresión." Aquí, entre 192.168.000.100 como ejemplo.
- 9) Entre la [Subnet Mask]. Aquí, entre 255.255.255.000 como ejemplo.
- 10) Haga clic en [OK].
- 11) En la ventana [Network], haga clic en [OK].

Así se completan los ajustes de la dirección IP para Windows NT 4.0.

### **Ajustes para Macintosh**

En el "PrintServer de Roland para usuarios de Macintosh" incluido, siga las instrucciones en "Ajustes TCP/IP en el Macintosh" y defina los ajustes.

### **3 Verifique la dirección del hardware para el servidor de impresión.**

La dirección del hardware del servidor de impresión es necesaria para ajustar la dirección IP del de impresión. Compruebe la etiqueta fijada en el FJ-500/400 y verifique la dirección del hardware.

En las explicaciones de esta sección, se utiliza 00C0EB0001FF como dirección del hardware de servidor de impresión.

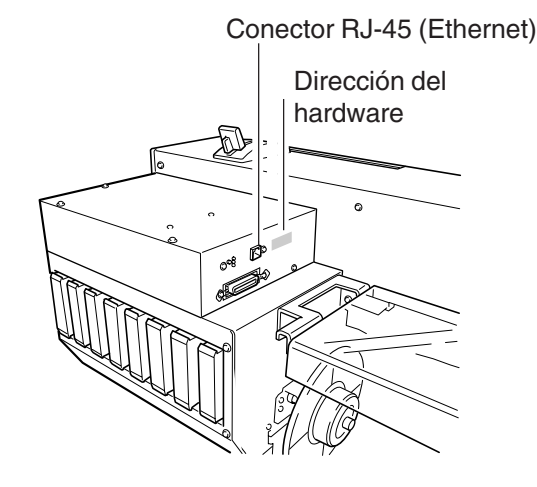

### **4 Defina la dirección IP para el servidor de impresión.**

### **Ajustes para Windows 98/95**

El siguiente procedimiento describe el modo de ajustar la dirección IP para el servidor de impresión.

- 1) En el menú [Start], señale [Programs] y elija [MS-DOS Prompt].
- 2) Ejecute: arp -s <IP address> <hardware address> Para la dirección IP, especifique la dirección IP para el servidor de impresión que haya decidido en "1 Confirmar las direcciones IP del ordenador y el servidor de impresión."

Para la dirección del hardware, especifique la dirección del hardware para el servidor de impresión que haya verificado en "3 Verifique la dirección del hardware para el servidor de impresión."

A continuación entre arp -s 192.168.0.123 00-c0-eb-00- 01-ff como ejemplo, y pulse la tecla [ENTER].

3) Ejecute: ping <IP address> Para la dirección IP, especifique la dirección IP para el servidor de impresión que haya decidido en "1 Confirmar las direcciones IP del ordenador y el servidor de impresión." A continuación entre ping 192.168.0.123 como ejemplo y pulse la tecla [ENTER].

Así se completan los ajustes de la dirección IP para el servidor de impresión.

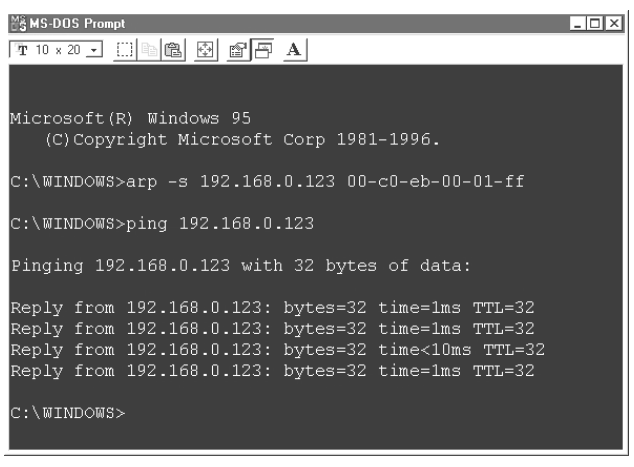

### **Ajustes para Windows NT 4.0**

El siguiente procedimiento describe el modo de ajustar la dirección IP para el servidor de impresión.

- 1) En el menú [Start], señale [Programs] y elija [Command Prompt].
- 2) Ejecute: arp -s <IP address> <hardware address> Para la dirección IP, especifique la dirección IP para el servidor de impresión que haya decidido en "1 Confirmar las direcciones IP del ordenador y el servidor de impresión." Para la dirección del hardware, especifique la dirección del

hardware para el servidor de impresión que haya verificado en "3 Verifique la dirección del hardware para el servidor de impresión."

A continuación entre arp -s 192.168.0.123 00-c0-eb-00- 01-ff como ejemplo, y pulse la tecla [ENTER].

3) Ejecute: ping <IP address>

Para la dirección IP, especifique la dirección IP para el servidor de impresión que haya decidido en "1 Confirmar las direcciones IP del ordenador y el servidor de impresión."

A continuación entre ping 192.168.0.123 como ejemplo y pulse la tecla [ENTER].

Así se completan los ajustes de la dirección IP para el servidor de impresión.

### **Ajustes para Macintosh**

En el "PrintServer de Roland para usuarios de Macintosh" incluido, siga las instrucciones en "Ajustar la dirección IP para el servidor de impresión y verificar la conexión de red" y defina los ajustes.

\* Se envía al FJ-500/400 mediante COLORCHOICE® de Roland. El destino del envío en el uso del entorno de red se define con COLORCHOICE® de Roland .

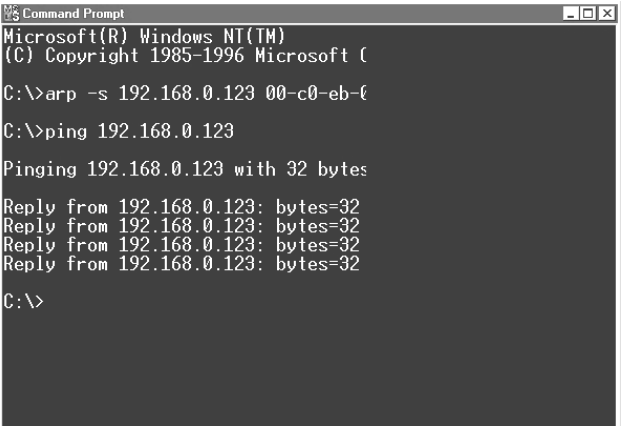

### **5 Compruebe la respuesta del servidor de impresión.**

### **Para Windows 98/95**

Haga clic en [Start]. Señale [Programs] y a continuación haga clic en [MS-DOS Prompt]. Ejecute [ping <IP address>].

Si el servidor de impresión responde correctamente, los resultados serán como los que aparecen en la ilustración.

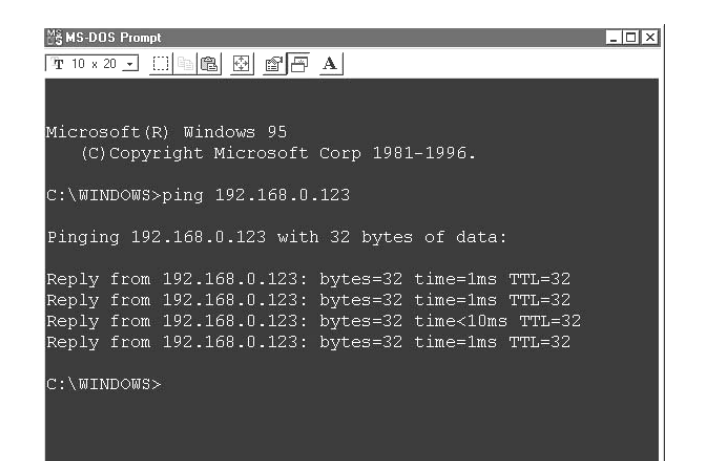

Si el servidor de impresión no responde correctamente, los resultados serán como los que aparecen en la ilustración. Investigue y elimine la causa, de modo que se obtenga la respuesta correcta.

Si el servidor de impresión no produce ninguna respuesta y los resultados son los que aparecen en la ilustración, la causa podría ser una de las siguientes.

- La impresora no está activada.
- El dispositivo de red no está activado.
- Los cables de la red no están conectados correctamente.
- La dirección IP no se ha entrado correctamente.

Si aparece un mensaje de error del gateway y los resultados son como los de la derecha, la causa podría ser una de las siguientes.

- La dirección IP no se ha entrado correctamente.
- Los ajustes para el gateway no son correctos.

Además, la información visualizada puede cambiar, según el error.

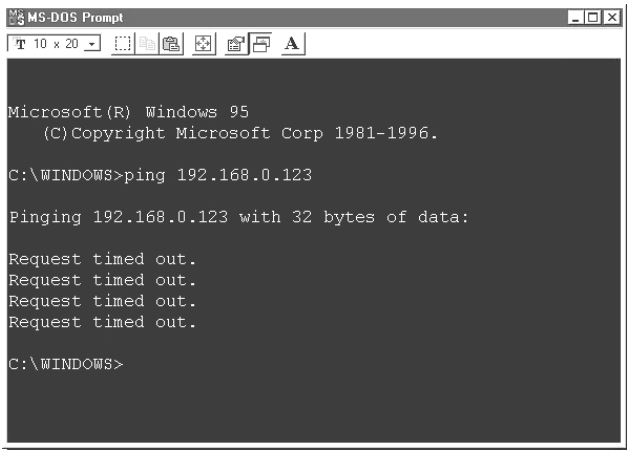

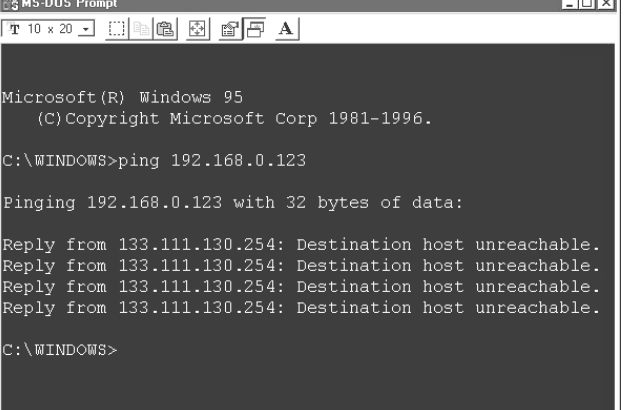

### **Para Windows NT 4.0**

Haga clic en [Start]. Señale [Programs] y a continuación haga clic en [Command Prompt]. Ejecute [ping <IP address>]. Si el servidor de impresión responde correctamente, los resultados serán como los que aparecen en la ilustración.

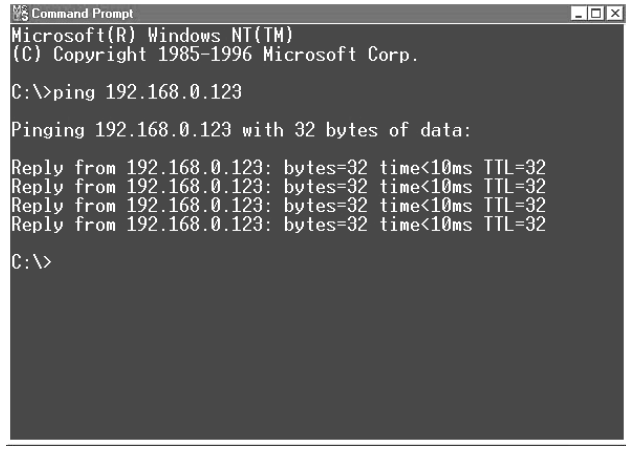

Si el servidor de impresión no responde correctamente, los resultados serán como los que aparecen en la ilustración. Investigue y elimine la causa, de modo que se obtenga la respuesta correcta.

Si el servidor de impresión no produce ninguna respuesta y los resultados son los que aparecen en la ilustración, la causa podría ser una de las siguientes.

Si aparece un mensaje de error del gateway y los resultados son como los de la derecha, la causa podría ser una de las siguientes.

Además, la información visualizada puede cambiar, según el

- La impresora no está activada.
- El dispositivo de red no está activado.
- Los cables de la red no están conectados correctamente.
- La dirección IP no se ha entrado correctamente.

- La dirección IP no se ha entrado correctamente. - Los ajustes para el gateway no son correctos.

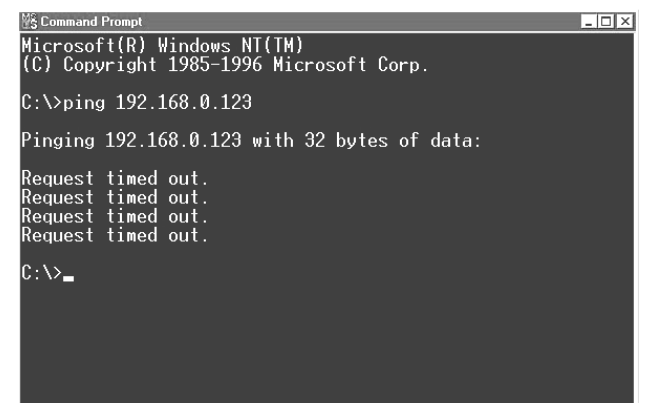

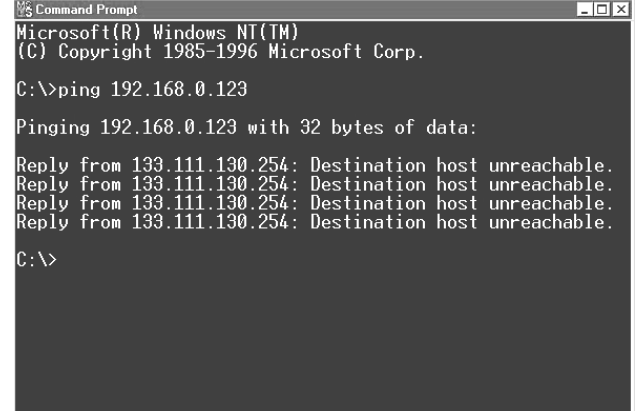

### **Para Macintosh**

error.

En el "PrintServer de Roland para usuarios de Macintosh" incluido, siga las instrucciones en "Ajustar la dirección IP para el servidor de impresión y verificar la conexión de red" y verifique los ajustes.

# **4-7 Qué hacer si...**

# **Qué hacer si...**

### **Si el FJ-500/400 no funciona...**

#### ¿El cable de alimentación está conectado correctamente?

Conecte el cable de alimentación que incluye el FJ-500/400 a la unidad, y conecte el otro extremo firmemente a una toma eléctrica. (Consulte la sección "1-2 Conexiones" .)

#### ¿Está activado el FJ-500/400?

Active el equipo. (Consulte la sección "2-2 Activar" .)

### ¿Ha cargado material (el LED SETUP está iluminado)?

Si el LED SETUP no está iluminado, compruebe que el material esté cargado correctamente y pulse la tecla [SETUP] para que se ilumine el LED SETUP.

#### ¿Está iluminado el LED PAUSE?

Si ha pulsado la tecla [PAUSE] y el LED PAUSE se ha iluminado, es equipo está en pausa.

Pulse de nuevo la tecla [PAUSE] para reanudar la impresión. El LED PAUSE se apaga y se reanuda la impresión.

Para finalizar la impresión, detenga en primer lugar la transmisión de las instrucciones de impresión del ordenador al FJ-500/400. A continuación pulse la tecla [SETUP]. Manténgala pulsada durante 1 segundo. De este modo se eliminan las instrucciones de impresión que se habían enviado del ordenador al FJ-500/400, y se detiene la impresión.

#### ¿Se visualiza el menú principal?

Si no aparece el menú principal, la impresión no aparecerá aunque se hayan enviado los datos desde el ordenador.

#### Condiciones para iniciar la impresión

El material ya debe estar configurado (con el LED SETUP iluminado),

y la pantalla debe mostrar el menú principal.

Si aparece otra pantalla de menú, pulse la tecla [SETUP] para volver al menú principal. (Si pulsa la tecla [SETUP] cuando se visualiza otro menú en pantalla, no se cancela la configuración del material.)

### ¿El ordenador y el FJ-500/400 están conectados con el cable correcto?

El tipo de cable necesario depende del ordenador. Debe seleccionar uno que se adapte al modelo de su ordenador.

### ¿El cable permite una conexión segura?

Conéctelo firmemente. (Consulte la sección "1-2 Conexiones" .)

### ¿Ha seleccionado el controlador correcto para la aplicación?

Seleccione el controlador adecuado para el FJ-500/400.

#### W 1234 mm NORMAL BI-DIR **Menú principal**

**78**

Verifique la respuesta del servidor de impresión (PrintServer de Roland). Para más información sobre el modo de verificarla, consulte la siguiente sección.

### **Para Windows**

"4-6 Conexión a la red Instalación 5) Compruebe la respuesta del servidor de impresión."

### **Para Macintosh**

En el "PrintServer de Roland para usuarios de Macintosh" incluido, siga las instrucciones en "Ajustar la dirección IP para el servidor de impresión y verificar la conexión de red".

### **Si el servidor de impresión responde**

La conexión a la red es correcta. Compruebe lo siguiente.

- Los ajustes de Roland COLORCHOICE® de Roland para el destino de salida

#### **Si el servidor de impresión no responde**

Compruebe si responde otro ordenador conectado a la red.

Si con la comprobación de otro ordenador se observa una respuesta del servidor de impresión, compruebe el ordenador que no obtuvo respuesta.

La causa podría ser una de las siguientes.

Investigue y elimine la causa, de modo que se obtenga la respuesta correcta.

- Los cables de la red no están conectados correctamente.

- El ajuste del TCP/IP del ordenador no es correcto. (Al comprobar los ajustes de TCP/IP, consulte la sección "Verificar los ajustes de TCP/IP del ordenador.")

#### **Ningún ordenador recibe respuesta del servidor de impresión**

La causa podría ser una de las siguientes. Investigue y elimine la causa, de modo que se obtenga la respuesta correcta.

- El FJ-500/400 está desactivado.
- El dispositivo de red no está activado.
- El cable de alimentación no está conectado correctamente.
- Los cables de la red no están conectados correctamente.
- El cable de red está dañado o falla el contacto.
- Si el cable de red está dañado o falla el contacto, cámbielo por un cable de red nuevo. Si utiliza una red 100Base TX Ethernet, use un cable de Categoría 5.
- El ajuste del TCP/IP del ordenador no es correcto. (Al comprobar los ajustes de TCP/IP, consulte la sección "Verificar los ajustes de TCP/IP del ordenador.")

#### Verificar los ajustes TCP/IP del ordenador

Compruebe que no exista ningún error en los ajustes del ordenador.

### **Para Windows 98/95**

Haga clic en [Start].

Señale [Programs], haga clic en [MS-DOS Prompt] y ejecute [winipcfg.exe].

Elija el adaptador Ethernet que esté utilizando.

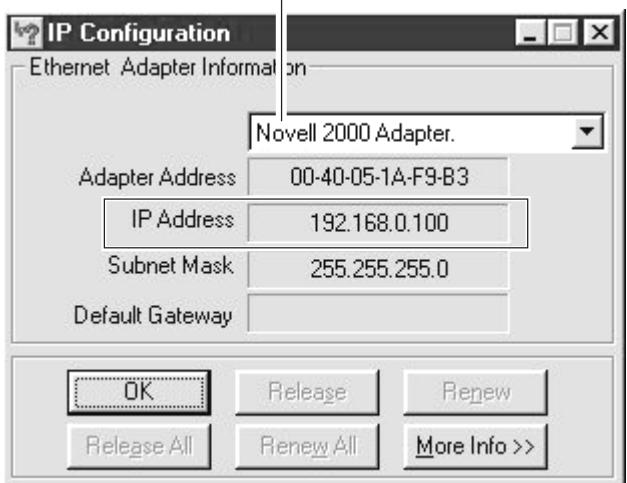

### **Para Windows NT 4.0**

Haga clic en [Start]. Señale [Programs], haga clic en [Command Prompt] y ejecute [ipconfig.exe].

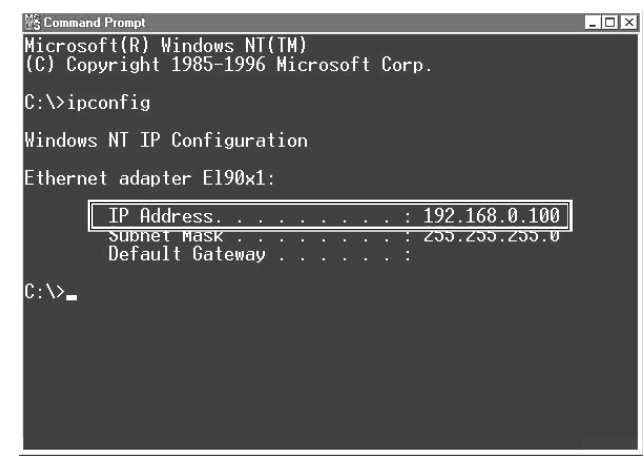

### **Para Macintosh**

En el menú [Apple], elija [Control Panels], y haga clic en [TCP/ IP].

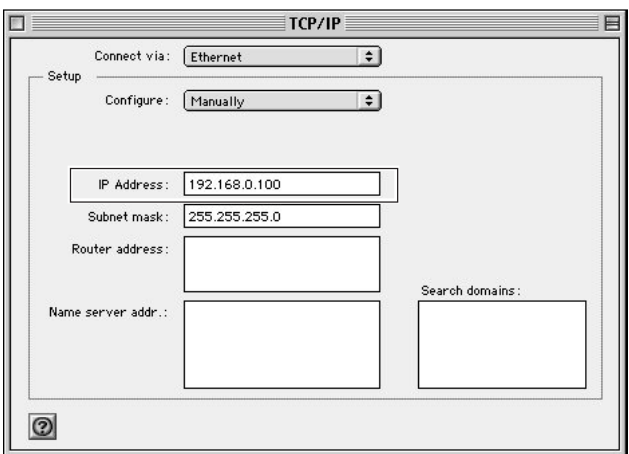

 $\overline{\blacklozenge}$  $\overline{ }$ 

ENTER

◀≑  $\leftarrow$ 

### **Se visualiza [SHEET SET ERROR SET AGAIN] y no se detecta el material aunque la tecla [SETUP] esté pulsada.**

Si el material cargado en la unidad es transparente, en el menú [SHEET TYPE], seleccione [CLEAR].

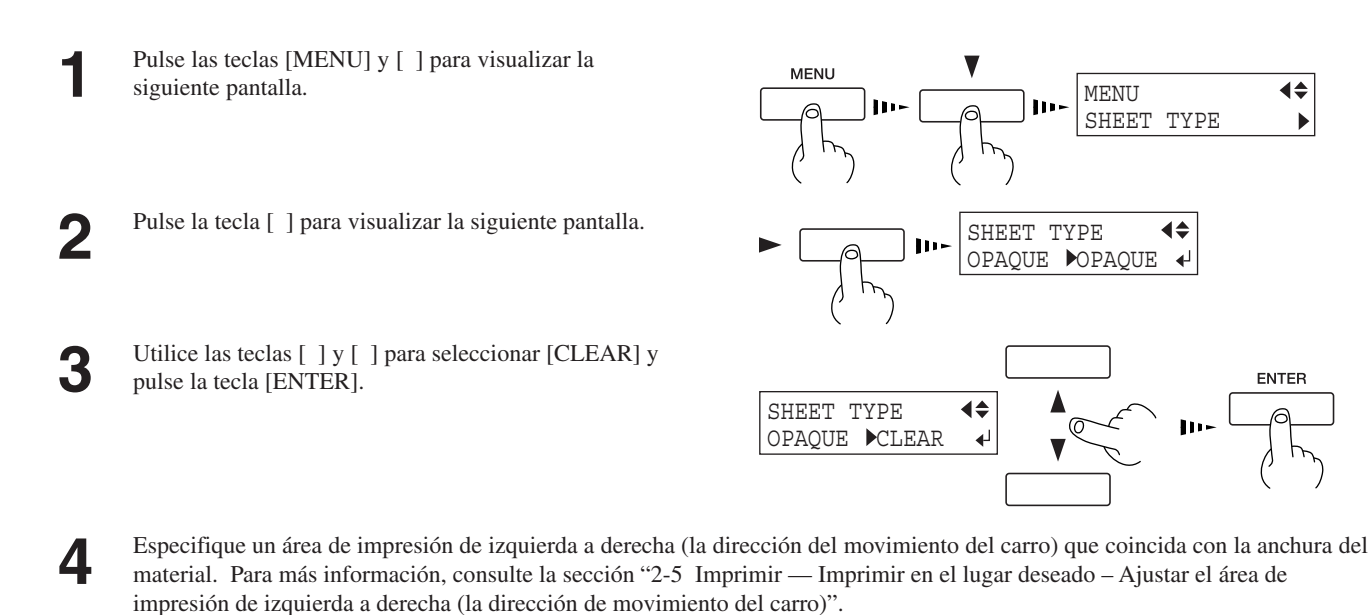

- Si cambia el ajuste de [SHEET TYPE] después de configurar el material, esta configuración se cancela de forma automática. En este caso, deberá configurar de nuevo el material.
- Si utiliza material opaco, ajuste de nuevo [SHEET TYPE] en [OPAQUE].

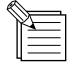

Si ha ajustado [SHEET TYPE] en [CLEAR], la anchura del material no se detecta durante la configuración. Significa que es necesario especificar un área de impresión que coincida con la anchura real del material.

Si sólo está ajustado en [CLEAR], la anchura del área de impresión se ajusta del siguiente modo.

- FJ-500
	- 1.351 mm El área de impresión por defecto para el material de 1.371'6 mm., anchura máxima de material que se puede cargar
- FJ-400
- 1.097 mm El área de impresión por defecto para el material de 1.117'6 mm, anchura máxima de material que se puede cargar

### **Aparece la pantalla out-of-ink durante la configuración del material.**

Se ha terminado la tinta de un cartucho y no se puede iniciar la impresión.

Si se están enviando datos de impresión, se visualiza este mensaje y suena el avisador acústico. Al mismo tiempo, se interrumpe la operación. Sustituya el cartucho vacío por uno nuevo e inicie la impresión.

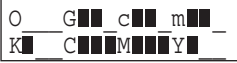

### **No puede obtenerse una impresión nítida y atractiva**

Si las imágenes impresas son irregulares.

Limpie los cabezales de impresión (consulte la sección "3-3 Limpiar los cabezales de impresión").

### ¿La superficie del rodillo está sucia o rayada?

Limpie el rodillo (consulte la sección "3-7 Limpiar").

#### ¿Está sucio el material ?

Limpie la suciedad superficial, y cargue el material.

#### ¿Está dañado el material?

No es posible obtener una impresión nítida y atractiva si el material está dañado o arrugado. Guarde los materiales en un lugar donde no puedan resultar dañados.

#### Durante la impresión, ¿ha abierto la cubierta frontal (para realizar una parada de emergencia) o ha pulsado la tecla [PAUSE]?

Si ha detenido o interrumpido la operación durante la impresión, la calidad de imagen antes y después de la interrupción puede variar. Siempre que sea posible, es mejor evitar la interrupción de la impresión en curso.

#### ¿Utiliza material grueso o la superficie del material frota los cabezales de impresión?

Si el material no avanza con suavidad debido a que queda atrapado en el cabezal, deberá ajustar la altura de los cabezales de impresión (consulte la sección "4-2 Ajustar la altura del cabezal de impresión").

Una vez ajustada la altura del cabezal de impresión, es necesario realizar una corrección bidireccional (solamente cuando haya ajustado la dirección de impresión para [PRINT QUALITY] en [BI-DIRECTION]). Para más información acerca de la corrección bidireccional, consulte la sección "2-5 Imprimir - Corregir la impresión - Corrección bidireccional".

Si utiliza material que queda desigual con la impresión, realice una impresión unidireccional. Con la impresión unidireccional, el resultado queda menos desigual que con la impresión bidireccional.

Además, si los cabezales de impresión tocan el material incluso cuando están elevados, no utilice este material.

Si lo hiciera podría atascar el papel, ensuciar el material (la superficie de impresión) y reducir la precisión de la impresión.

#### Si ha cambiado el tipo de material, ¿ha realizado la corrección de avance?

Si se corrige el avance se mejora la precisión en la colocación de puntos en la dirección de avance, y puede contribuir a la obtención de una imagen de mejor calidad.

Si ha cambiado el tipo e material, consulte la sección "2-5 Imprimir – Corregir la impresión – Corrección de avance" y realice la corrección de avance.

### **Durante la impresión, el carro esparce tinta y mancha el material (la superficie de impresión).**

Las siguientes situaciones pueden ser la causa que el material se manche de tinta durante la impresión.

- La suciedad de polvo o fibra de los cabezales puede haber absorbido tinta.

- Los cabezales que frotan el material pueden haber provocado que se descargue tinta y se acumule en los mismos cabezales. En este caso, consulte la sección "3-3 Limpiar los cabezales de impresión – Utilizar el kit de limpieza para limpiar los cabezales de impresión" y limpie los cabezales.

Además, antes de iniciar la impresión, realice una impresión de prueba para comprobar que no faltan puntos de impresión.

### **La impresión sobrepasa el material cargado**

¿Ha seleccionado [CLEAR] en [SHEET TYPE]?

Si ha seleccionado [CLEAR] en [SHEET TYPE], no se detectará la anchura del material al cargarlo (la anchura imprimible ajustada al máximo).

Si ha cargado material transparente, especifique un área de impresión que coincida con la anchura real del material (consulte la sección "2-5 Imprimir – Imprimir en el lugar deseado – Ajustar el área de impresión de izquierda a derecha (la dirección del movimiento del carro)").

Si ha cargado material opaco, ajuste [SHEET TYPE] en [OPAQUE].

#### ¿Está sucia la cinta reflectante?

Si la cinta reflectante está sucia, no puede detectarse correctamente la anchura del material.

Si la cinta se ensucia, límpiela con cuidado con un paño humedecido con agua o alcohol etílico.

#### ¿Ha cargado el material inclinado?

Si el material cargado no está recto, es posible que sobrepase el área de impresión. Consulte la sección "2-3 Cargar el material" y cargue correctamente el material.

#### ¿Ha ajustado el área de impresión de forma que comprenda todo el material?

Cuando ajuste el área de impresión de izquierda a derecha (la dirección de movimiento del carro) en el menú [PRINT AREA], deje un margen en cada extremo. Si ajusta el área de impresión de modo que comprenda todo el espacio entre los bordes izquierdo y derecho, puede producirse una pequeña desalineación en la impresión más allá del borde del material.

### **El material no avanza con facilidad (se desliza)**

#### ¿Utiliza material grueso?

Si la superficie del material entra en contacto con los cabezales de impresión y no puede avanzar, ajuste la altura de los cabezales de impresión (consulte la sección "4-2 Ajustar la altura del cabezal de impresión").

Una vez ajustada la altura del cabezal de impresión, es necesario realizar una corrección bidireccional (solamente cuando haya ajustado la dirección de impresión para [PRINT QUALITY] en [BI-DIRECTION]). Para más información acerca de la corrección bidireccional, consulte la sección "2-5 Imprimir - Corregir la impresión - Corrección bidireccional".

#### Si utiliza hojas, ¿el material cargado entra en contacto con áreas como la pestaña de soporte?

Si la hoja de material entra en contacto con la pestaña de soporte o algo similar en la parte posterior del equipo, desplace el tope hasta una posición donde el material pueda avanzar sin problemas.

Si el material se encuentra con un obstáculo durante la impresión no podrá avanzar con normalidad, y la calidad de la imagen puede quedar afectada o el material puede atascarse.

#### ¿Ha cargado las hojas inclinadas? ¿Los bordes izquierdo y derecho del material no son rectos?

Si el material está inclinado, o si los bordes izquierdo y derecho no están rectos, es posible que la ubicación de los bordes se desplace a medida que avanzan las hojas. Esto puede provocar que el material entre en contacto con la cara interior del FJ-500/400 o que se desplace del área de impresión.

#### ¿Ha cargado el rollo de material correctamente?

Si el rollo de material no está cargado correctamente, es posible que éste se afloje o que avance inclinado. Consulte la sección "2-3 Cargar el material Cargar el rollo de material" y cargue correctamente el material.

### **El material se atasca**

Si aparece [MOTOR ERROR : TURN OFF POWER] y la operación se detiene

- 1) Pulse la tecla [POWER] para desactivar la alimentación secundaria.
- 2) Retire el material atascado. Corte las partes arrugadas o rasgadas.
- 3) Pulse la tecla [POWER] para activar la alimentación secundaria.
- 4) Corrija el problema que causó el atasco del material.
- (Por ejemplo, si ha cargado material grueso deberá ajustar la altura de los cabezales de impresión.)
- 5) Cargue el material y configúrelo.<br>6) Pulse la tecla [CLEANING] para
- 6) Pulse la tecla [CLEANING] para limpiar los cabezales y realizar una impresión de prueba (consulte la sección "3-3 Limpiar los cabezales de impresión").
- 7) Envíe los datos de impresión e imprima.

\* El material atascado puede dañar o ensuciar los cabezales de impresión. Asegúrese de efectuar la limpieza de los cabezales antes de enviar los datos de impresión.

#### La impresión continúa pero debería volverse a iniciar

- 1) Pulse la tecla [PAUSE] para interrumpir la operación.
- 2) Deje de enviar datos desde el ordenador.
- 3) Pulse la tecla [SETUP]. Manténgala pulsada durante 1 segundo (hasta que se apague el LED SETUP).
- 4) Pulse la tecla [POWER] para desactivar la alimentación secundaria.
- 5) Retire el material atascado. Corte las partes arrugadas o rasgadas.
- 6) Pulse la tecla [POWER] para activar la alimentación secundaria.
- 7) Corrija el problema que causó el atasco del material.
- (Por ejemplo, si ha cargado material grueso deberá ajustar la altura de los cabezales de impresión.)
- 8) Cargue el material y configúrelo.
- 9) Pulse la tecla [CLEANING] para limpiar los cabezales y realizar una impresión de prueba (consulte la sección "3-3 Limpiar los cabezales de impresión").
- 10) Envíe los datos de impresión e imprima.
- \* El material atascado puede dañar o ensuciar los cabezales de impresión. Asegúrese de efectuar la limpieza de los cabezales antes de enviar los datos de impresión.

### **Las líneas impresas quedan desalineadas**

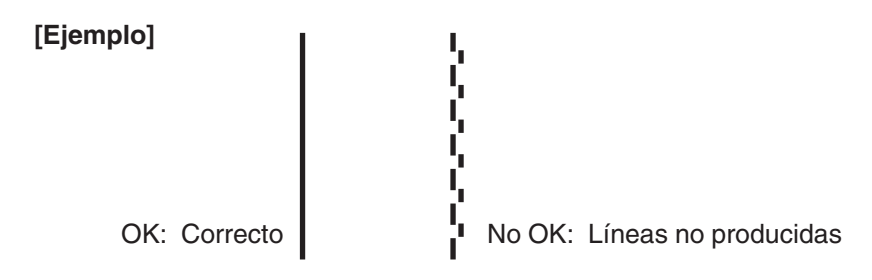

Si se produce una desalineación como la del ejemplo al ajustar la dirección de impresión para [PRINT QUALITY] en [BI-DIRECTION] (bidireccional), realice la corrección en el menú [BIDIRECTION] (consulte la sección "2-5 Imprimir – Corregir la impresión – Corrección bidireccional").

Defina siempre este ajuste cuando cambie el tipo de material, o cuando haya ajustado la altura del cabezal y la impresión queda desalineada.

### **El material no puede separarse**

#### ¿Ha instalado una hoja en la cuchilla de separación?

Si no ha instalado ninguna hoja, instale una (consulte "3-6 Cómo sustituir la cuchilla de separación").

#### ¿La cuchilla está mellada o rota?

Si la cuchilla se ha mellado o roto, sustitúyala por la cuchilla de recambio que se entrega con el equipo (consulte la sección "3-6 Cómo sustituir la cuchilla de separación").

\* Algunos materiales no pueden separarse debido a su composición.

### **El material no puede separarse de forma automática**

¿Ha ajustado el comando de corte de material en "enable" con el controlador? Si no ha ajustado el comando de corte del material en "enable" con el controlador, no se realiza la separación automática del material.

### **La longitud de impresión no es precisa**

¿Ha corregido la cantidad de avance para los rodillos de presión?

Para corregir la cantidad de avance de los rodillos de presión, consulte la sección "2-5 Imprimir Corregir la impresión Corrección de avance" y haga la corrección de modo que coincida con el material que utiliza.

### **Volver el servidor de impresión (PrintServer de Roland) a sus ajustes por defecto**

En momentos como cuando no recuerda la dirección IP del servidor de impresión, puede volver a ajustar los valores por defecto al servidor de impresión y definirlos de nuevo.

1) En el panel de control, pulse la tecla [POWER] para desactivar la alimentación secundaria.

2) Desactive el conmutador de alimentación principal.

3) En el "Manual del usuario del PrintServer de Roland", siga los pasos en la sección "A.2.2. Funciones de las teclas."

### **Es posible el acceso a Internet, pero no se puede acceder a la página web del servidor de impresión**

La página web des servidor de impresión se encuentra en el servidor de impresión interno del FJ-500/400. Significa que no se utiliza el servidor proxy para visualizar la página web del servidor de impresión.

En su navegador de Internet, entre la dirección IP del servidor de impresión para usarla cuando no utilice un servidor proxy. Para más información acerca de los ajustes de proxy, consulte la documentación del navegador que utilice.

#### Para Internet Explorer 5 (versión Windows)

- 1) En el menú [Tools], elija [Internet Options]. Apa cuadro de diálogo [Internet Options].
- 2) Visualice la ficha [Connections].
- 3) Haga clic en [LAN Settings].
- Aparece el cuadro de diálogo [Local Area Netwo Settings].
- 4) Para [Proxy server], seleccione [Use a proxy server] activar los ajustes, y haga clic en[Advanced]. Ap cuadro de diálogo [Proxy Settings].
- 5) En [Exceptions], entre la dirección IP del servidor impresión.

La dirección IP del servid

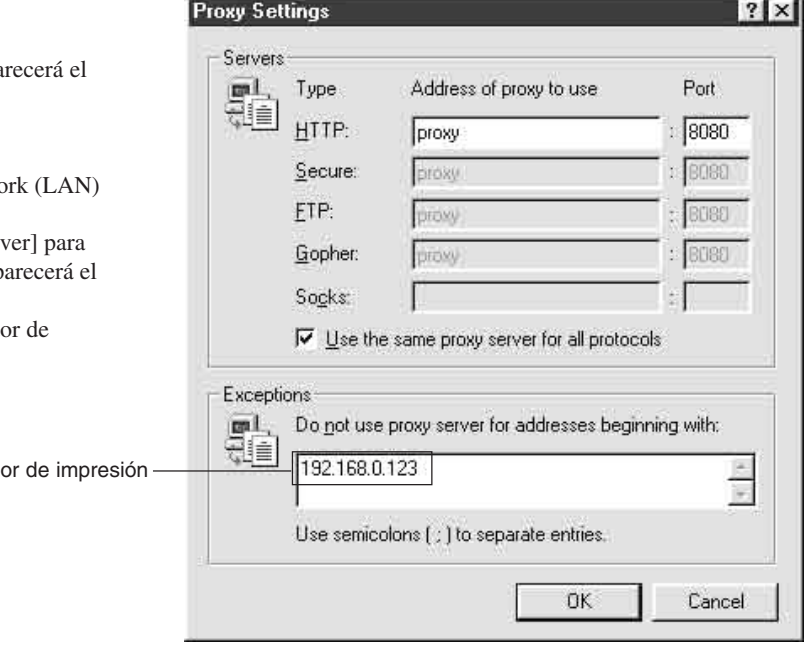

#### Para Netscape Communicator 4 (versión Windows)

1) Desde el menú [Edit], haga clic en [Preferences]. Aparecerá el cuadro de diálogo [Preferences].

- 2) En [Category], bajo [Advanced], elija [Proxies].
- 3) Seleccione [Manual Proxy Configuration] para activarlo, y haga clic en [View]. Aparecerá el cuadro de diálogo [Manual Proxy Configuration].
- 4) En [Exceptions], entre la dirección IP del servidor de impresión.

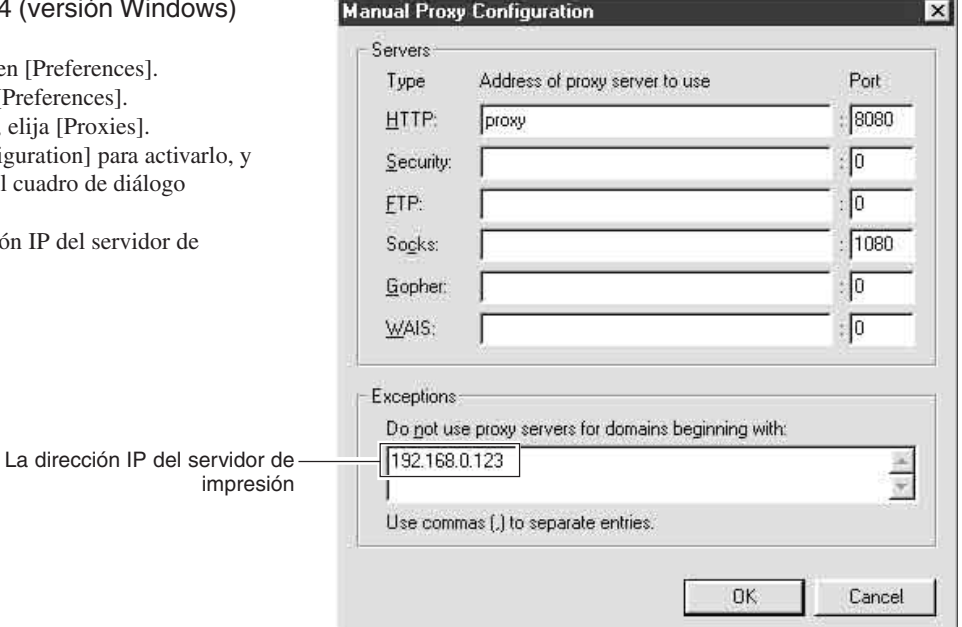

# **Mensajes**

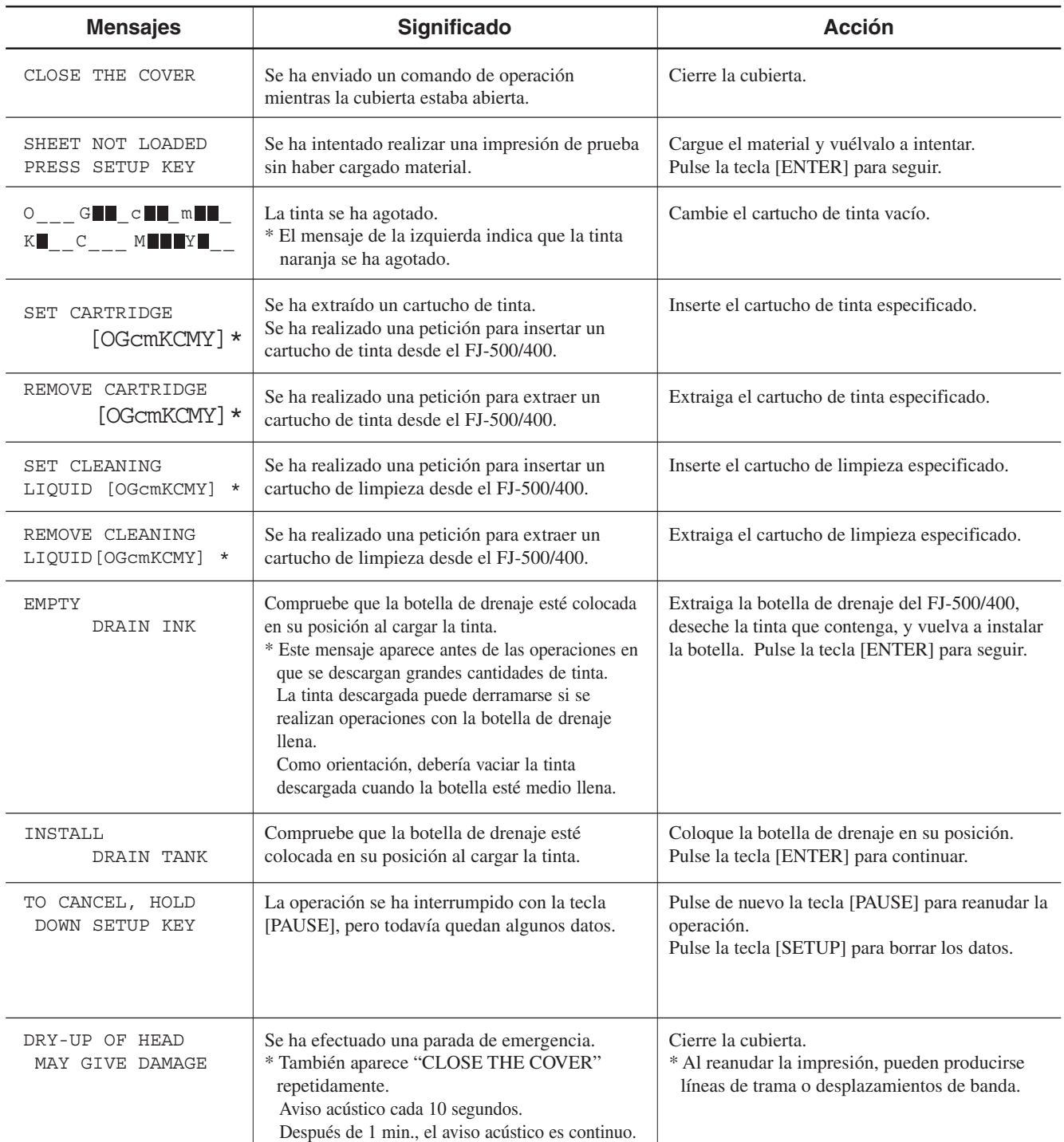

\* [OGcmKCMY] indica los colores de la tinta (si se utilizan cuatro colores es [KCMYKCMY]).

El carácter que indica el color del puerto del cartucho de tinta parpadea cuando la operación es necesaria.

O = Naranja, G = Verde, c = Cian claro, m = Magenta claro, K = Negro, C = Cian, M = Magenta, Y = Amarillo

[Ejemplo] | SET CARTRIDGE | Si "OGcm" parpadea: SET CARTRIDGE [**OGcm**KCMY]

Instale los cartuchos de tinta Naranja, Verde, Cian claro, y Magenta claro.

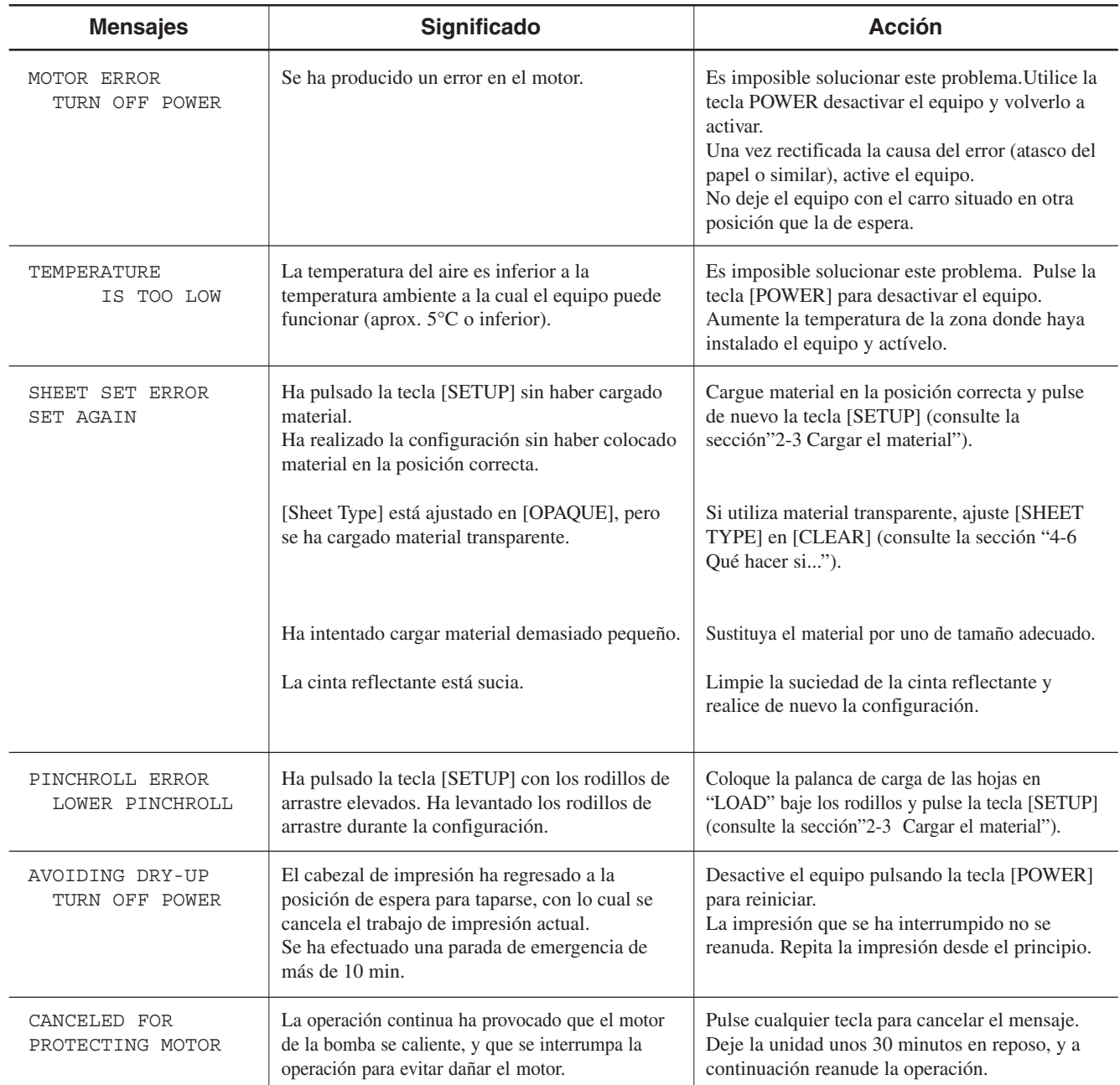

# **4-8 Especificaciones**

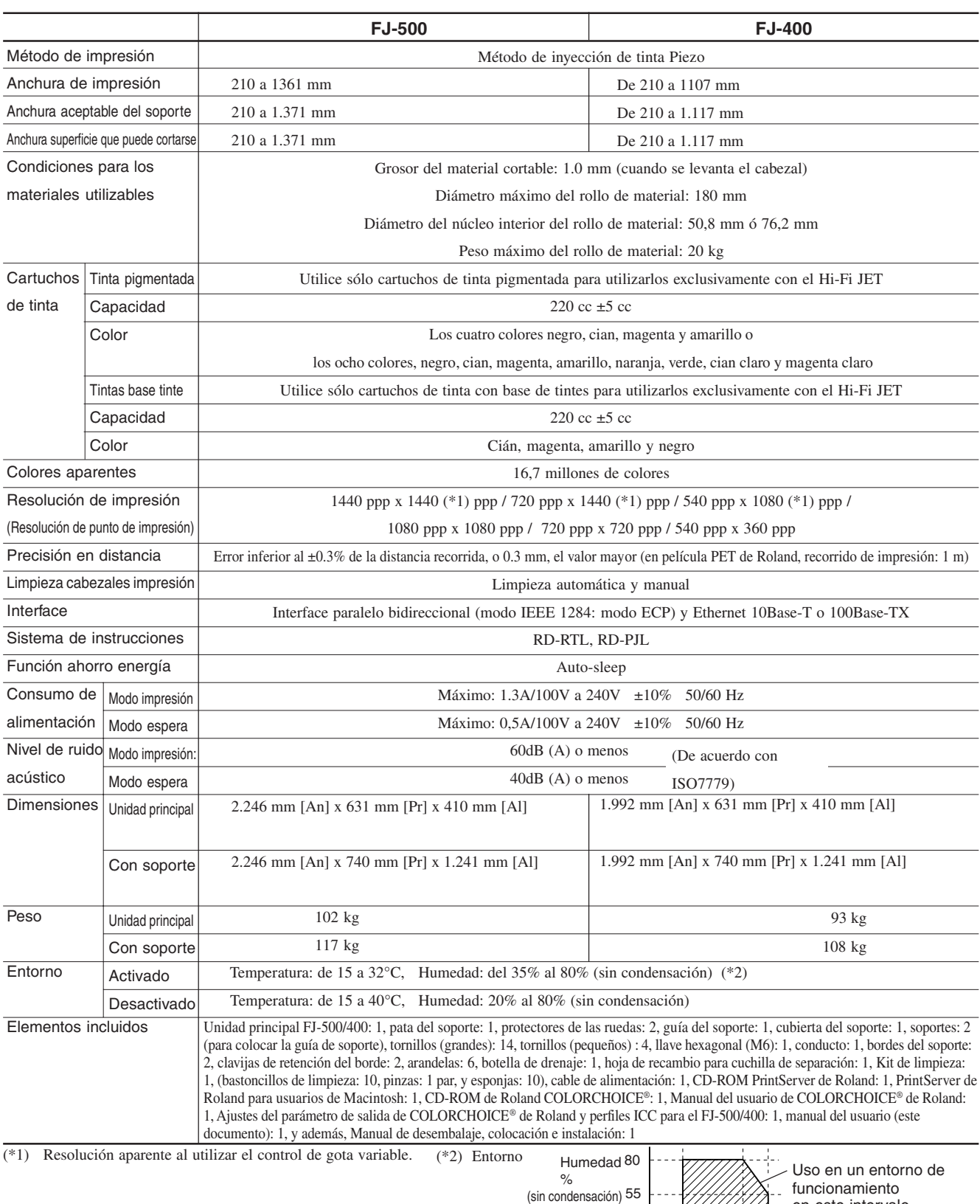

35

15 27 32

°C Temperatura

en este intervalo.

## **Especificaciones de interface**

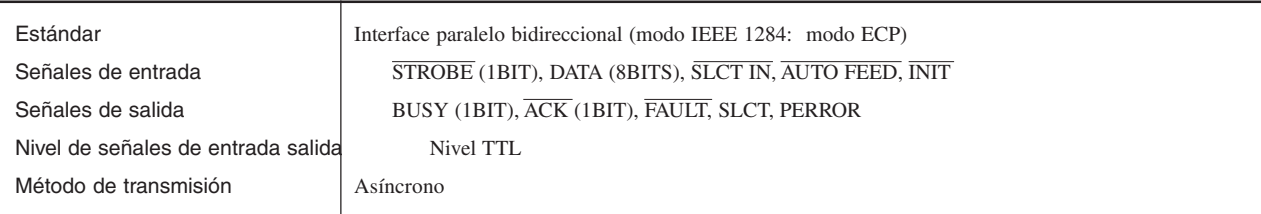

### **Conector paralelo**

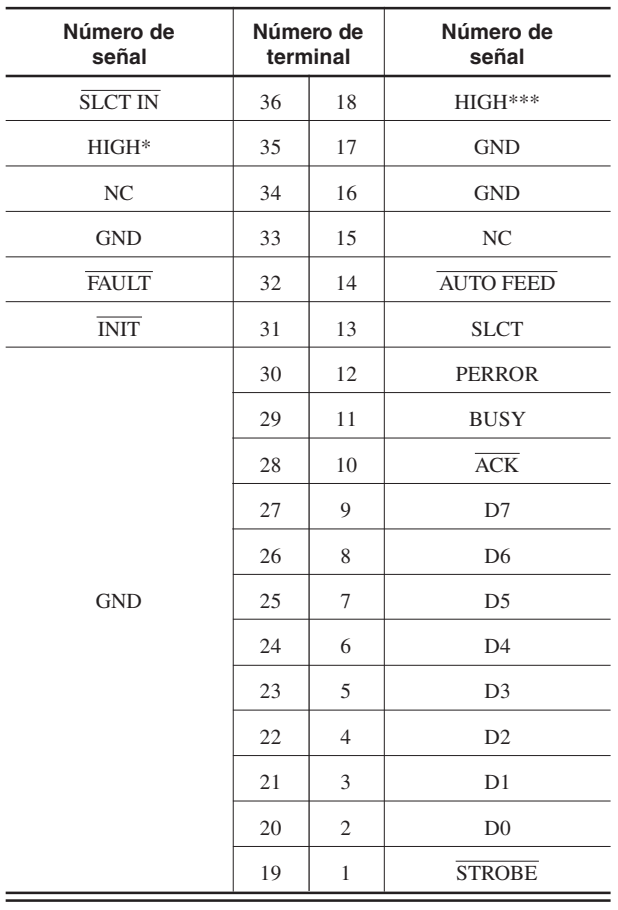

**Conexión de patillas**

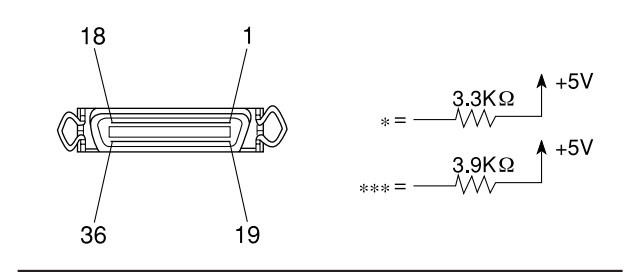

### **Especificaciones de interface de red**

\* Para más detalles acerca de la interface de red, consulte el "Manual del usuario de PrintServer de Roland."

#### **Área de control**

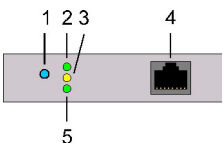

- 1. Botón
- 2. Verde, LED de modo listo
- 3. LED Amarillo recepción de datos e indicador de errores
- 4. Conector RJ-45 para 100Base-TX y 10Base-T
- 5. Verde, LED de vínculo

#### **Conector RJ-45 (Ethernet)**

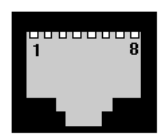

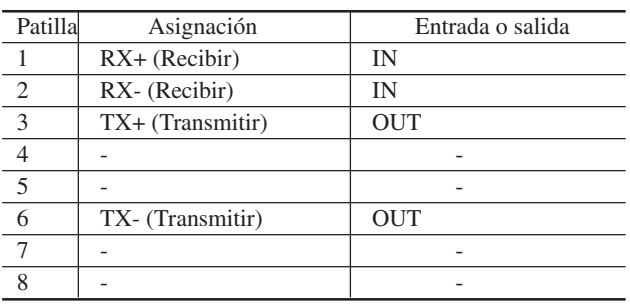

#### **Especificaciones de cable de red Ethernet 10Base-T**

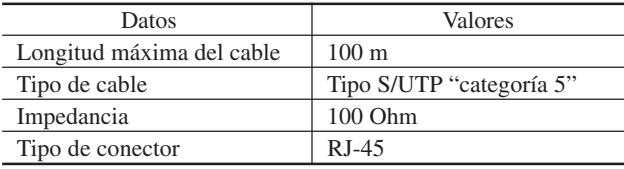

### **Especificaciones de cable de red Ethernet 100Base-TX**

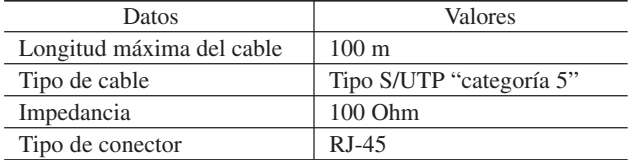